Mandriva Linux 2007 Spring DrakXTools Benutzerhandbuch

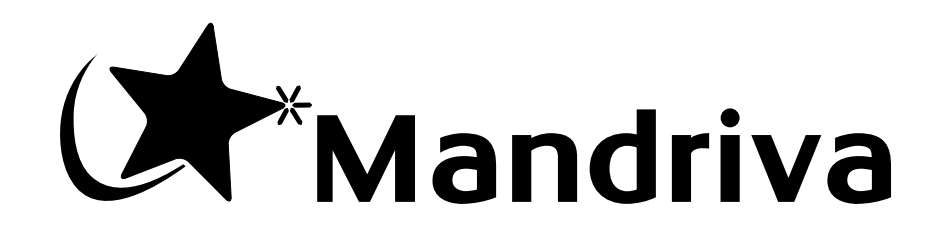

http://www.mandriva.com

#### Mandriva Linux 2007 Spring: DrakXTools Benutzerhandbuch

Veröffentlicht 2007-03-20

Copyright © 2007 Mandriva SA

von NeoDoc (<http://www.neodoc.biz>)Camille Bégnis, Christian Roy, Fabián Mandelbaum, Roberto Rosselli del Turco, Marco De Vitis, Alice Lafox, John Rye, Wolfgang Bornath, Funda Wang, Patricia Pichardo Bégnis, Debora Rejnharc Mandelbaum, Mickael Scherer, Jean-Michel Dault, Lunas Moon, Céline Harrand, Fred Lepied, Pascal Rigaux, Thierry Vignaud, Giuseppe Ghibò, Stew Benedict, Francine Suzon, Indrek Madedog Triipus, Nicolas Berdugo, Fabrice Facorat, Xiao Ming, Snature , Guylhem Aznar, Pavel Maryanov, Annie Tétrault, Aurelio Marinho Jargas, Felipe Arruda, Marcia Gawlak Hoshi, Roberto Patriarca, Sean Wheller und Laura Sebrie

#### **Rechtliche Hinweise**

Dieses Handbuch darf als solches nur unter den Bedingungen und Grenzen der Open Publication License, v1.0 oder neuer, vertrieben werden (die aktuelle Version ist bei OpenContent.org (<http://www.opencontent.org/openpub/>) zu finden).

- Die Distribution wesentlich veränderter Versionen dieses Dokuments ist ohne die explizite Erlaubnis des Copyright-Inhabers nicht gestattet.
- Die Distribution dieses Werkes oder eines Derivats in standardisierter Buchform (Druck) ist verboten, es sei denn, es liegt eine vorher erteilte Erlaubnis des Copyright-Inhabers vor.

"Mandriva" und "DrakX" sind registrierte Warenzeichen in USA und/oder anderen Ländern. Das "Star Logo" ist ein registriertes Warenzeichen. Alle Rechte vorbehalten. Alle anderen Warenzeichen und Handelsnamen in diesem Dokument befinden sich im Besitz ihrer jeweiligen Eigentümer.

## Inhaltsverzeichnis

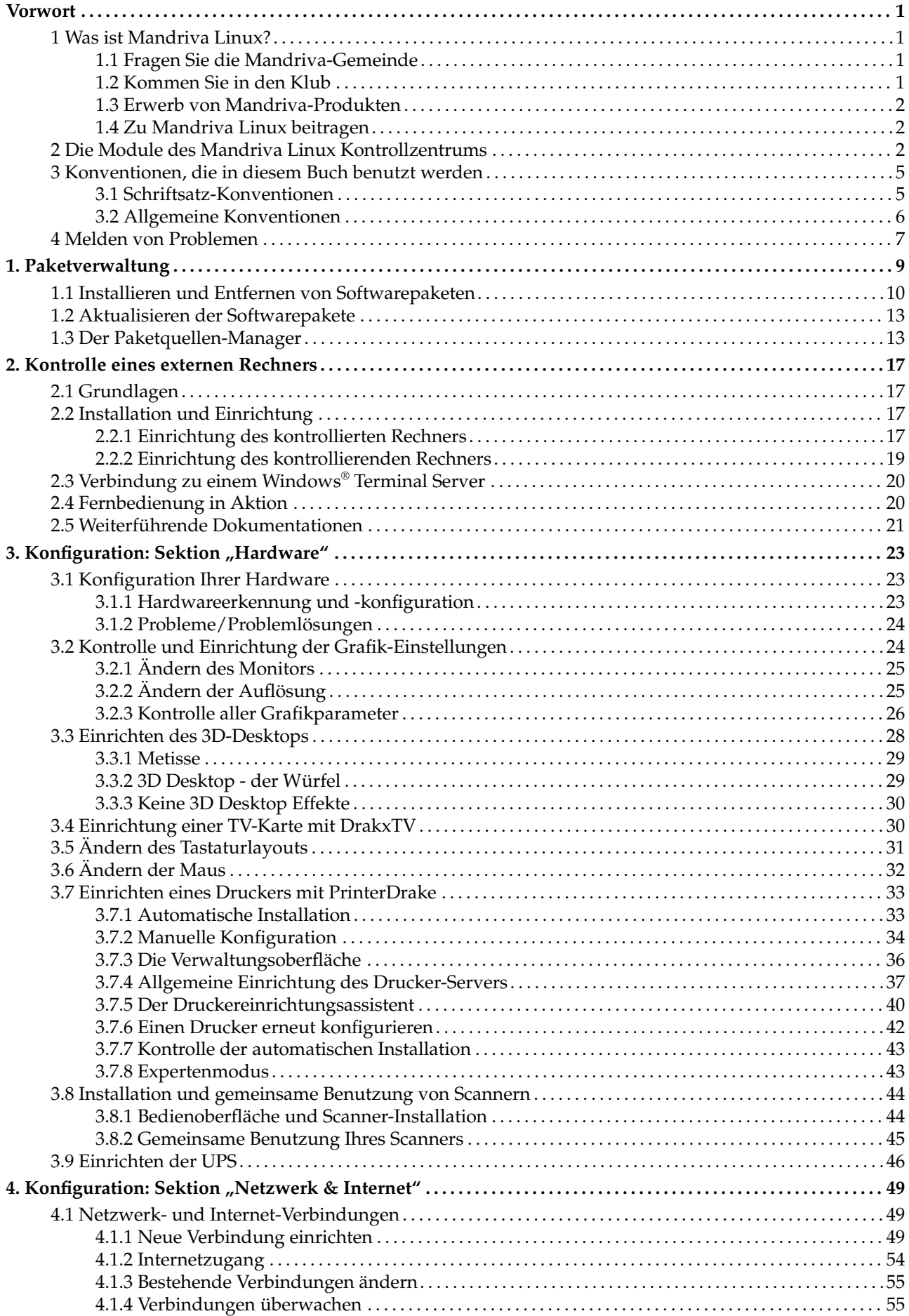

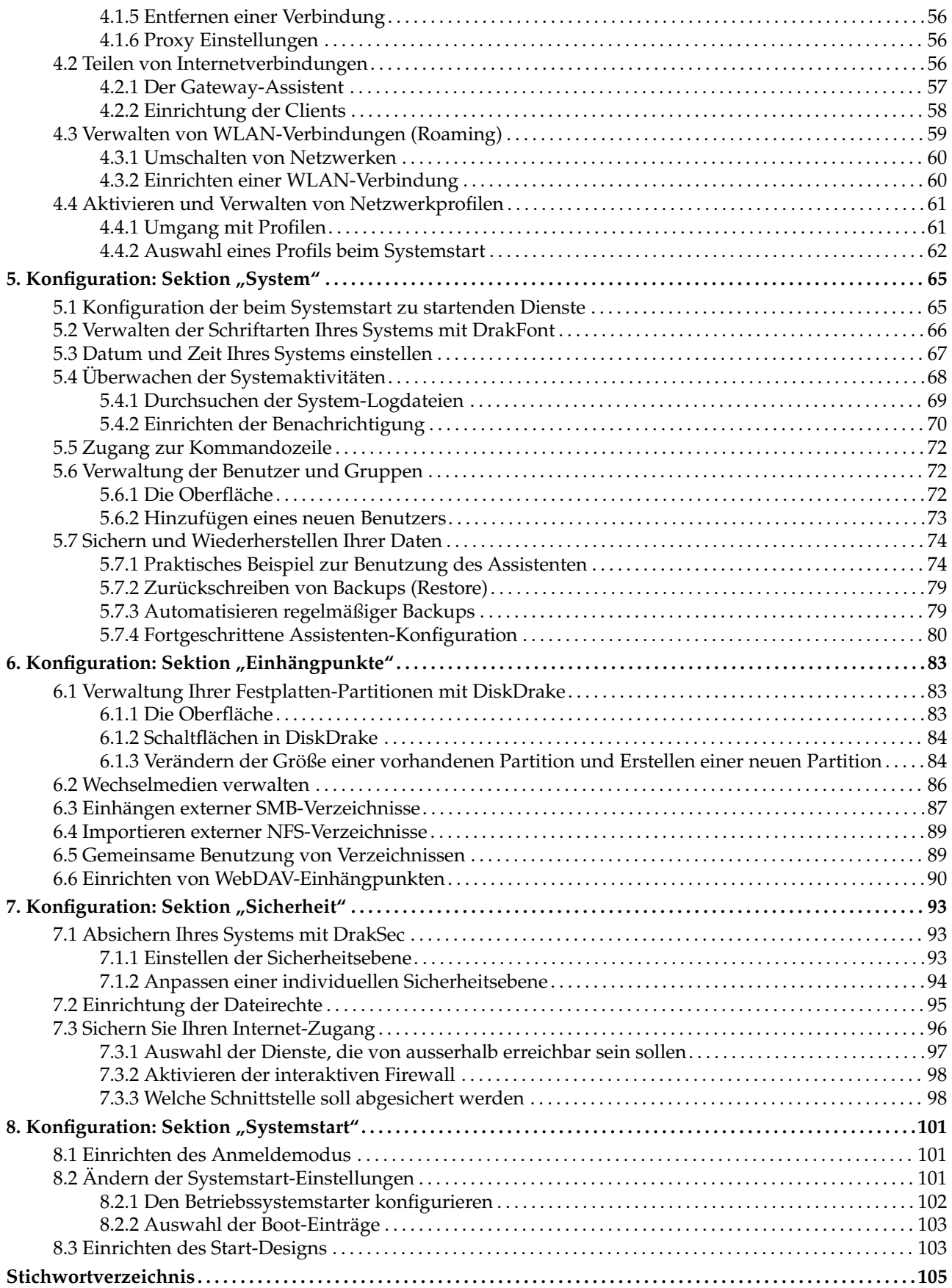

## Tabellenverzeichnis

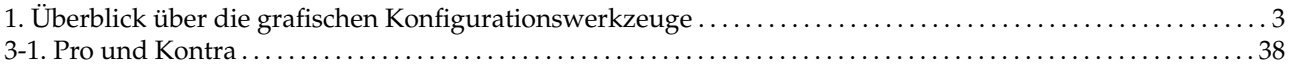

## <span id="page-6-0"></span>**Vorwort**

## 1 Was ist Mandriva Linux?

<span id="page-6-1"></span>Mandriva Linux ist eine durch **Mandriva** S.A. herausgegebene GNU/Linux-Distribution. Entstanden 1998 im Internet, hatte und hat **Mandriva** das Ziel, ein leicht erlernbares und benutzerfreundliches GNU/Linux-System zur Verfügung zu stellen. Die zwei großen Pfeiler, auf denen **Mandriva** aufgebaut ist, sind Open-Source und kollaborative Arbeit am Produkt.

Anmerkung: Am 7. April 2005 änderte das Unternehmen Mandrakesoft seinen Namen in Mandriva, um die Übernahme der brasilianischen Firma Conectiva entsprechend zu würdigen. Das Schlüsselprodukt des Unternehmens, Mandrakelinux, wurde damit zu Mandriva Linux.

## 1.1 Fragen Sie die Mandriva-Gemeinde

<span id="page-6-2"></span>Im Folgenden erhalten Sie zahlreiche Internet-Links auf verschiedene Seiten mit Bezug zu Mandriva Linux. Wollen Sie mehr über die Firma **Mandriva** erfahren, so besuchen Sie unsere Website ([http://www.mandriva.](http://www.mandriva.com/) [com/](http://www.mandriva.com/)). Sehen Sie sich bitte auch die Website der Mandriva Linux-Distribution ([http://www.mandriva.com/](http://www.mandriva.com/community) [community](http://www.mandriva.com/community)) an sowie ihre zahlreichen Ableger. Eine rein deutschsprachige Community-Website mit zahlreichen Artikeln, Forenbeiträgen und einer umfangreichen FAQ finden Sie bei MandrivaUser.de ([http:](http://www.mandrivauser.de) [//www.mandrivauser.de](http://www.mandrivauser.de)).

Mandriva Expert (<http://www.expert.mandriva.com/>) ist **Mandriva**s offene Hilfe-Plattform. Erleben Sie eine neue Art des Supports, basierend auf Vertrauen und der Freude, andere Benutzer für ihren Beitrag und ihre Hilfe zu belohnen.

Wir möchten Sie gleichfalls einladen, an den zahlreichen Mailinglisten ([http://www.mandriva.com/de/](http://www.mandriva.com/de/community/resources/newsgroups) [community/resources/newsgroups](http://www.mandriva.com/de/community/resources/newsgroups)) teilzunehmen, in denen die Mandriva Linux-Gemeinde sehr lebhaft diskutiert und Hilfestellungen gibt.

Schlussendlich wollen wir auch unsere Sicherheits-Seite (<http://www.mandriva.com/security>) nicht vergessen. Auf dieser Seite wird das gesamte sicherheitsrelevante Material über alle Mandriva Linux-Distributionen gesammelt und bereitgestellt. Sie finden dort Sicherheitshinweise und Möglichkeiten zur Behebung bekannter Fehler sowie Kernel-Updates, die verschiedenen Sicherheits-Mailinglisten, usw. Ein Muss für alle Administratoren und Personen, die sich über Sicherheit Gedanken machen.

## 1.2 Kommen Sie in den Klub

<span id="page-6-3"></span>Der Mandriva Club ist**der** Ort, an dem sich die Benutzer treffen, um einander zu helfen, wichtige Informationen über Mandriva Linux auszutauschen und sich über die neuesten Meldungen zu Mandriva, Linux und die Open Source zu informieren. Zusätzlich steht den Klubmitgliedern noch eine breite Palette an Dienstleistungen zur Verfügung.

Mit Ihrer Mandriva-ID haben Sie freien Zugang zu:

- Hilfequellen (Foren, Chat, Knowledge Base mit Tutorien, HowTos, Tipps und Tricks)
- News
- weiteren, von Mandriva und der Community beigesteuerten Inhalten

Als Klubmitglied haben Sie exklusiven Zugriff auf :

- 50.000 Softwarepakete, inklusive kommerzieller Software, Treibern, Demos...
- superschnelle Downloadserver
- offizielle Mandriva Linux Dokumentationen
- Zugang zu Expert und Online-eTraining
- kontinuierliche Sonderangebote im Mandriva Store

• ... und Vieles mehr !

Im Mandriva Club erhalten Sie den besten Eindruck von Mandriva Linux, Sie lernen von anderen Benutzern und geben Ihr Wissen an wieder andere weiter, Sie genießen exklusive Leistungen und tragen zur weiteren Entwicklung von Mandriva Linux im Speziellen sowie der Freien und Open Source Software im Allgemeinen bei.

## 1.3 Erwerb von Mandriva-Produkten

<span id="page-7-0"></span>Die Anwender von Mandriva Linux können alle Produkte online im Mandriva Store ([http://store.mandriva.](http://store.mandriva.com) [com](http://store.mandriva.com)) erwerben. Dort bekommen Sie verschiedene Versionen von Mandriva Linux — Betriebssysteme und "Live-CDs" (z.B. Live) — aber auch ausgewählte Abonnement-Angebote, Support, Software von Drittanbietern, Lizenzen, Handbücher sowie Bücher rund um Linux und natürlich auch die beliebten Fanartikel. Für deutschsprachige Benutzer ist der deutsche Online-Partner Mandriva Deutschland (<http://www.mandriva.de>) die erste Wahl, der unter Anderem auch eine spezielle deutsche Ausgabe der Version 2007 herausgab.

In diesem Kapitel darf die aktuellste Innovation von Mandriva nicht unerwähnt bleiben. Mandriva Flash ist ein einfacher 2GB USB-Stick mit einer vorinstallierten Mandriva Linux Distribution. Alles, was Sie tun müssen, um Ihre persönliche Arbeitsumgebung überall zu Verfügung zu haben: stecken Sie den USB-Stick in einen beliebigen Computer ein und booten Sie damit. Auf dem freien Platz des Sticks (1GB) können Sie alle Ihre Daten speichern und transportieren.

## 1.4 Zu Mandriva Linux beitragen

<span id="page-7-1"></span>Als Mitglied der Mandriva Linux Benutzergemeinde können Sie mit Ihren Talenten sicher auf irgendeine Art bei der Erstellung einer neuen Version von Mandriva Linux mithelfen:

- **Paketerstellung.** Ein GNU/Linux-System besteht vornehmlich aus Programmen, die aus dem Internet stammen. Diese müssen in Pakete geschnürt werden, um ihre reibungslose Zusammenarbeit sicherzustellen.
- **Programmieren.** Es gibt unzählige Projekte, die direkt von **Mandriva** unterstützt werden: Suchen Sie sich das heraus, das Ihnen am meisten zusagt und bieten Sie dem Autor Ihre Hilfe an.
- **Internationalisierung.** Wir benötigen ständig Hilfe bei der Übersetzung der Web-Seiten, Programme und der Dokumentation.

Besuchen Sie die Seite der Projekte (<http://www.mandriva.com/community/contribute/join>), um herauszufinden, wo und wie Sie bei der Weiterentwicklung von Mandriva Linux mithelfen können.

## 2 Die Module des Mandriva Linux Kontrollzentrums

<span id="page-7-2"></span>Das Mandriva Linux Control Center (MCC) ermöglicht es dem Systemadministrator, auf einfache Weise die Hardwareeinstellungen und Systemdienste für alle Benutzer einzurichten.

Das Mandriva Linux Control Center können Sie über das Hauptmenü aufrufen: System+Einstellungen→ Den Computer konfigurieren.

Konfiguration im Textmodus: Einige der Komponenten des Mandriva Linux Control Center lassen sich auch aus der Kommandozeile heraus starten. Geben Sie einfach den Befehl drakconf ein.

Verfügbarkeit der Module: Einige der Module des Kontrollzentrums werden nur dann angezeigt, wenn sie tatsächlich im System installiert sind.

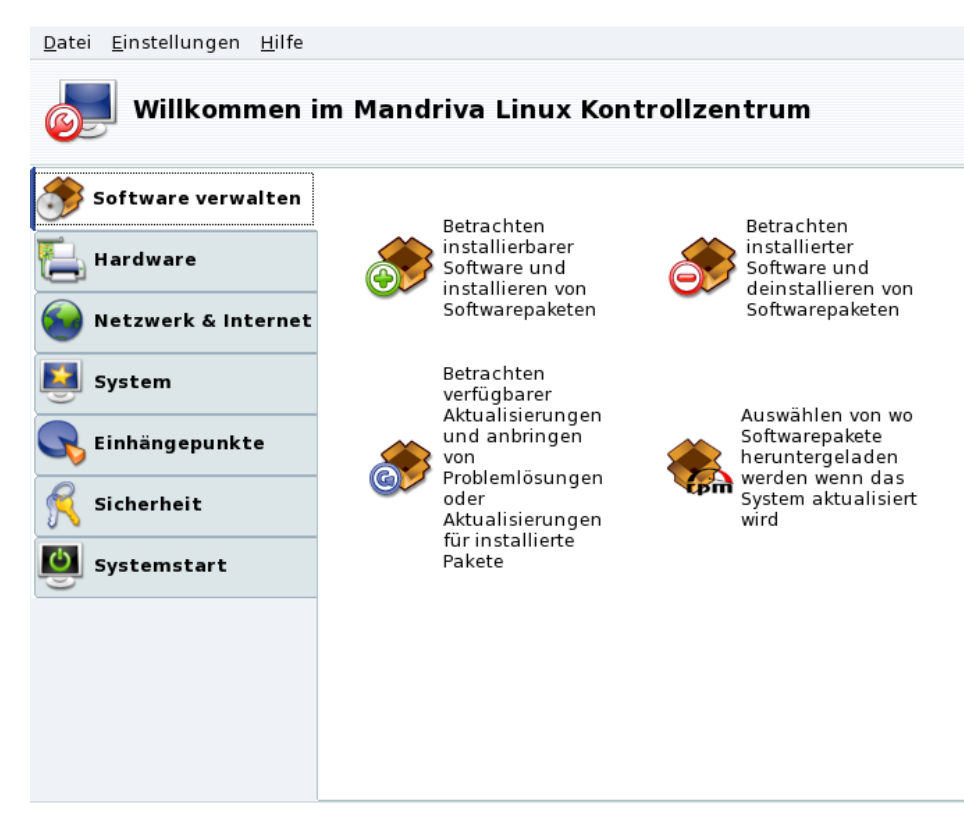

#### **Abbildung 1: Hauptfenster des Mandriva Linux Kontrollzentrums**

Wir wollen hier einige der Menüeinträge erläutern:

- Einstellungen→Protokolle anzeigen**.** Wenn dieser Eintrag markiert wurde, erscheint auf der Arbeitsoberfläche ein Fenster, in dem die durch die Programme des Mandriva Linux Control Center ausgelösten Ereignisse mitprotokolliert werden.
- Einstellungen→Expertenmodus**.** Damit haben Sie Zugriff auf einige fortgeschrittene Tools, die in der folgenden Tabelle markiert sind.
- Hilfe→Hilfe**.** Damit öffnen Sie den Hilfe-Browser, der die Dokumentation des gerade aktiven Konfigurationstools anzeigt.
- Hilfe→Fehler melden**.** Dieser Menüpunkt öffnet einen Dialog, mit dessen Hilfe Sie Fehlermeldungen an das Entwicklerteam schicken können. Siehe *[Melden von Problemen](#page-12-1)*, Seite 7.

Die Programme sind in Kategorien eingeteilt. In Folgenden sehen Sie die Programme und die Verweise zu den jeweiligen Kapiteln im Handbuch:

<span id="page-8-0"></span>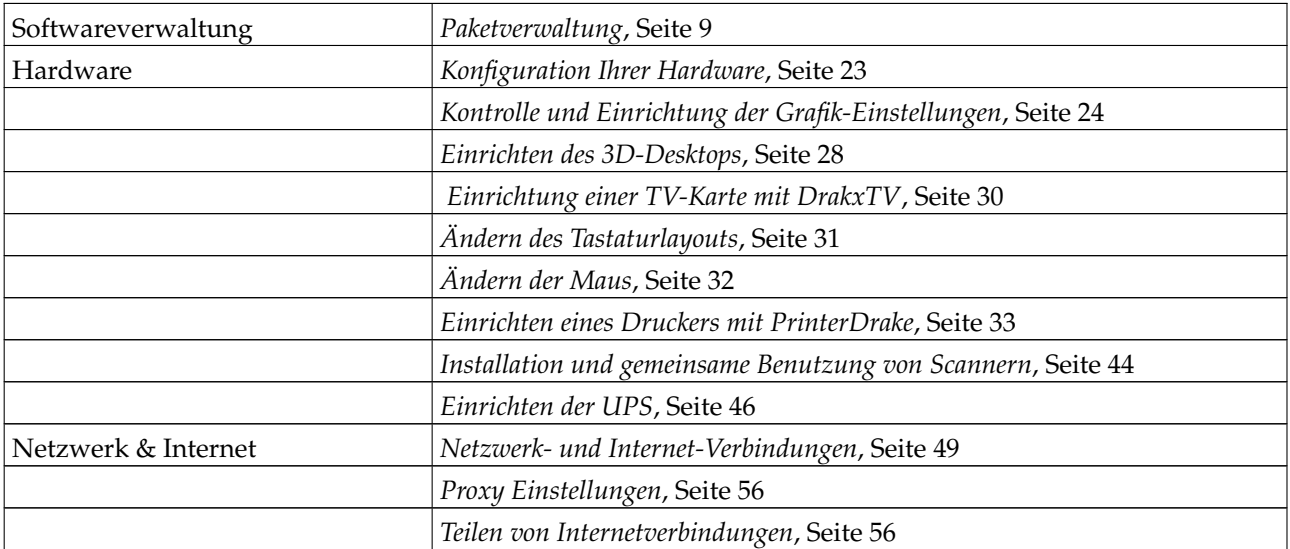

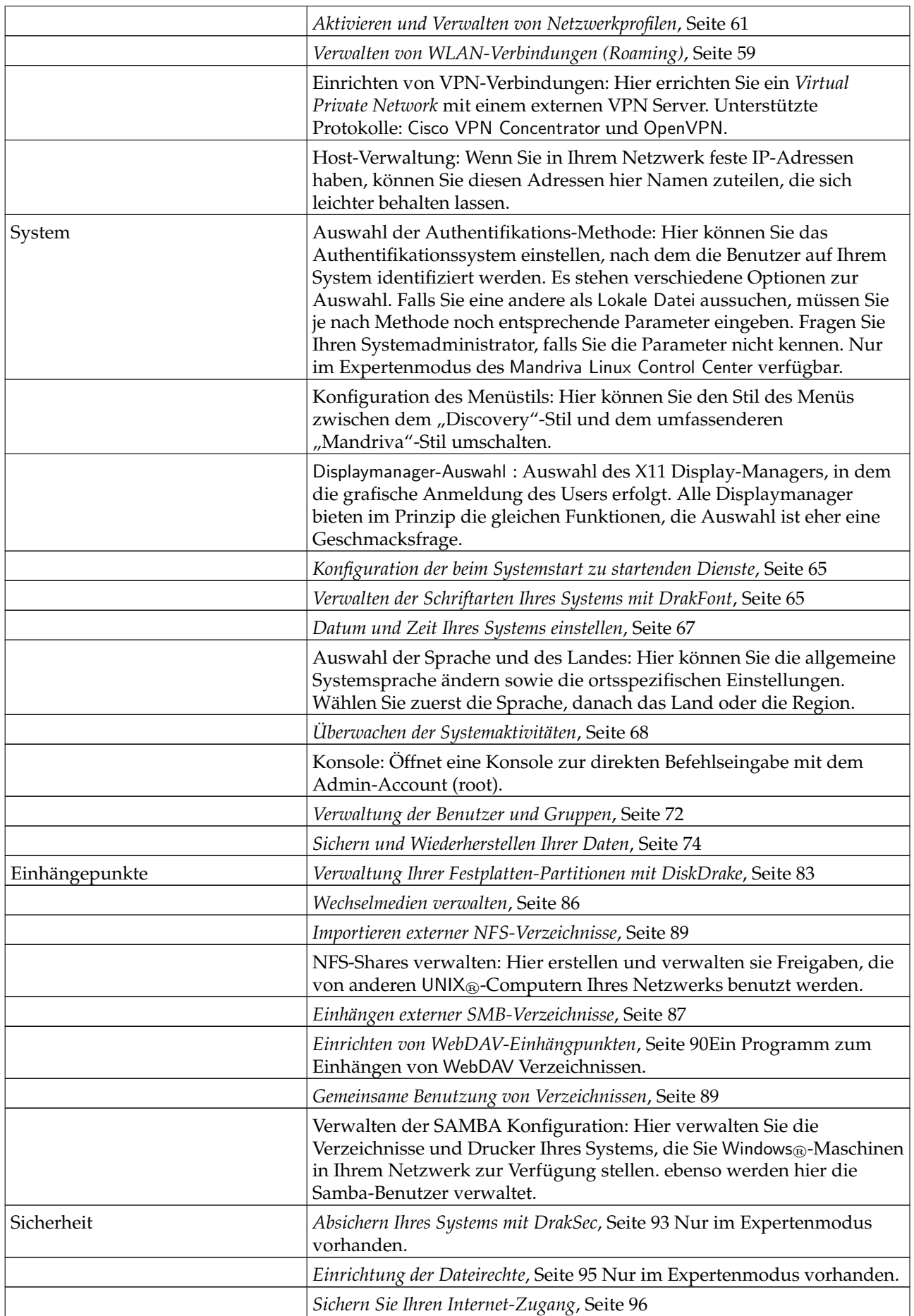

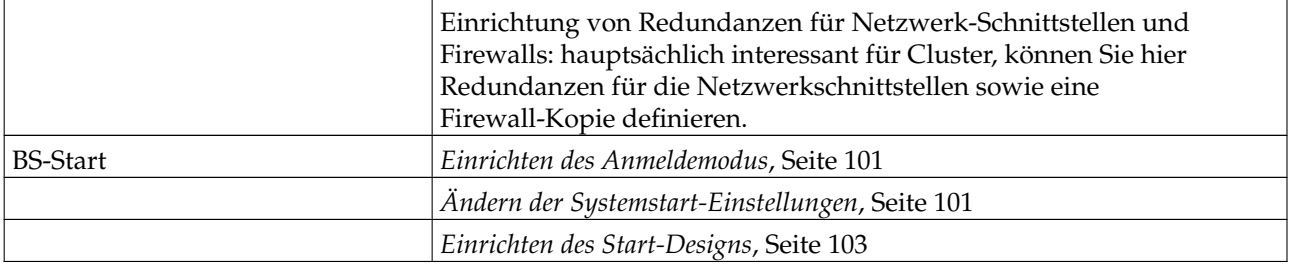

#### **Tabelle 1. Überblick über die grafischen Konfigurationswerkzeuge**

Anmerkung: Zusätzlich ist zu beachten, dass die Kategorie Online Administration nur angezeigt wird, wenn das Paket rfbdrake installiert ist. Mit diesem Hilfsprogramm kontrollieren Sie einen externen Server (Linux/UNIX®, Windows®). Den Umgang mit Rfbdrake behandeln wir in [Kontrolle eines externen Rechners](#page-22-4), Seite 17.

Wenn das Paket drakwizard installiert ist, werden Ihnen weitere Assistenten zur Verfügung gestellt. Die Dokumentation dieser Assistenten finden Sie im Server Schnellkonfigurationshandbuch. Diese Assistenten helfen Ihnen bei der Einrichtung grundlegender LAN-Dienste, z.B. Web-, FTP-, Mail- und Datenbank-Server.

## <span id="page-10-0"></span>3 Konventionen, die in diesem Buch benutzt werden

<span id="page-10-1"></span>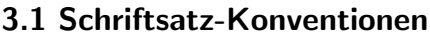

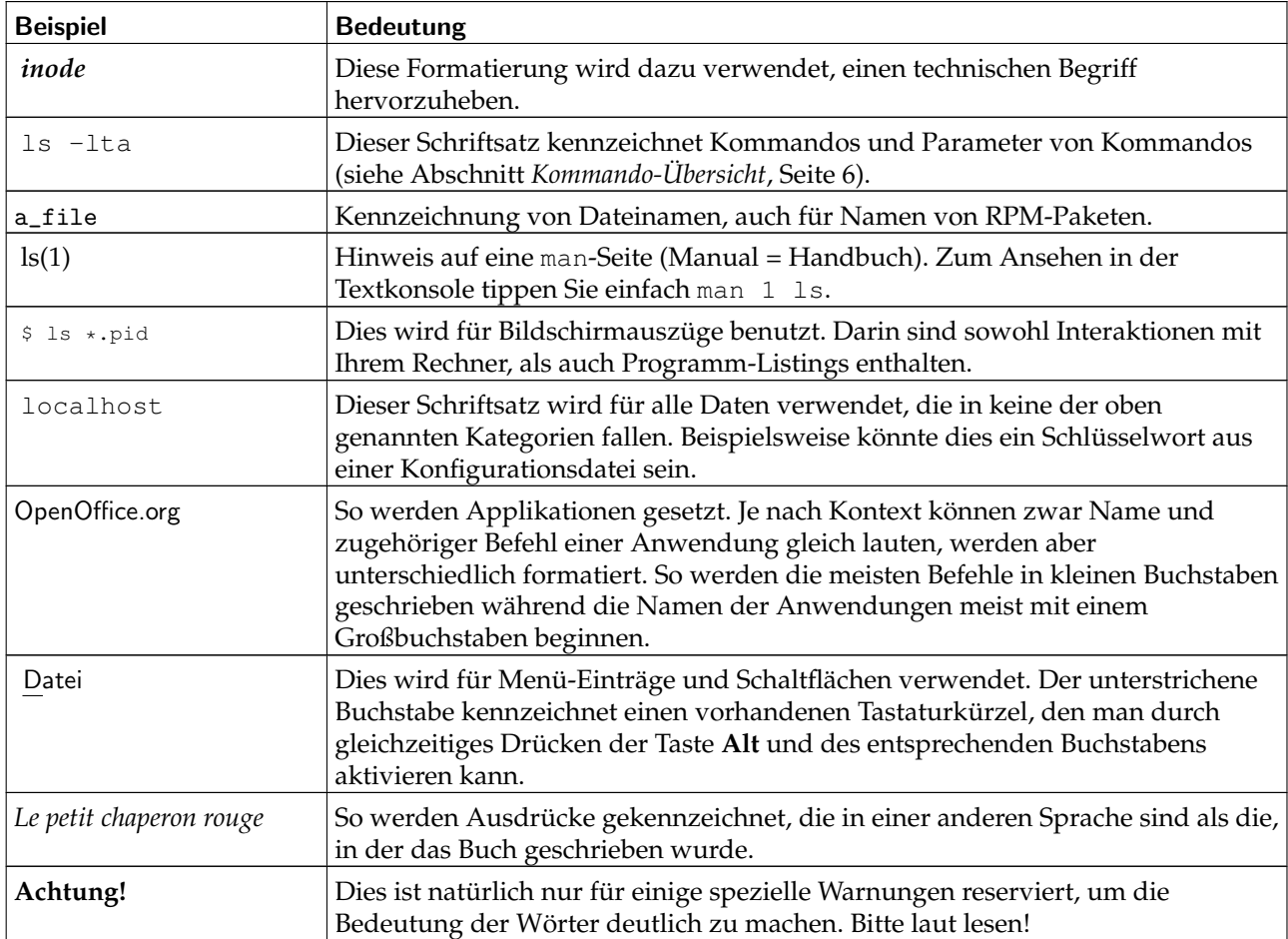

Anmerkung: Dieses Symbol ziert eine Notiz. Es handelt sich dabei meistens um eine Bemerkung, die Zusatzinformationen zum aktuellen Kontext bietet.

Tipp: Dieses Symbol weist auf einen Tipp hin. Es kann ein allgemeiner Hinweis zur Ausführung einer bestimmten Aktion sein oder auch ein Hinweis auf eine Möglichkeit, wie Sie sich die Arbeit an dieser Stelle erleichtern können, z.B. mit Tastaturkürzeln.

#### Warnung

Sollten Sie dieses Symbol entdecken, müssen Sie vorsichtig sein: es weist auf einen wichtigen Zusammenhang hin, auf den Sie unbedingt achten sollten.

## <span id="page-11-0"></span>3.2 Allgemeine Konventionen

#### 3.2.1 Kommando-Übersicht

Das folgende Beispiel zeigt Ihnen die Zeichen, die wir normalerweise benutzen werden, um ein Kommando zu erklären:

Kommando <Nicht-Literal> [--option={arg1,arg2,arg3}] [optionale Argumente ...]

Diese Konventionen stellen einen Standard dar und Sie werden sie wahrscheinlich auch an anderen Stellen finden, wie beispielsweise den Handbuchauszügen des Systems (auch man-Seiten genannt).

Die spitzen Klammern "<" (kleiner als) und ">" (größer als) bezeichnen ein Pflicht-Argument, das Sie nicht wörtlich abschreiben dürfen, sondern an Ihre Bedürfnisse anpassen müssen. So steht etwa <Dateiname> für den Namen einer tatsächlich existierenden Datei. Wenn dies bla.txt ist, so sollten sie auch genau dies einsetzen und nicht <bla.txt> oder gar <Dateiname>.

Die eckigen Klammern "[" und "]" bezeichnen optionale Parameter, die Sie beim Kommando-Aufruf verwenden können, aber nicht müssen.

Die Punktreihe ("...") bedeutet, dass beliebig viele Optionen benutzt werden können.

Die geschweiften Klammern "{" und "}" beinhalten Argumente, die Sie an dieser Stelle benutzen können. Eines davon muss hier stehen.

### 3.2.2 Tasten und Meniis

Sie werden manchmal aufgefordert, Tastenkombinationen zu drücken. Sie sehen im Text etwa **Strg**-**R**. Das bedeutet, dass Sie die Taste **Strg** drücken sollen und so lange gedrückt halten müssen, bis Sie die Taste **R** gleichzeitig gedrückt haben. Entsprechendes gilt für die **Alt**- und die **Umschalt**-Taste.

Anmerkung: Wir benutzen Großbuchstaben, um die Buchstabentasten zu beschreiben. Das bedeutet aber nicht, dass Sie diese Zeichen auch groß schreiben müssen. Es kann jedoch vorkommen, dass in einem Programm der Unterschied zwischen R und r eine Rolle spielt. In dem Fall wird besonders darauf hingewiesen.

In Bezug auf Menüs bedeutet Datei→Konfiguration neu laden (**Strg-R**): Wählen Sie im Menü Datei des jeweiligen Programms den Menüpunkt Konfiguration neu laden. Weiterhin werden Sie informiert, dass Sie alternativ auch die Tastenkombination **Strg**-**R** drücken können, um die gleiche Aktion auszulösen.

#### 3.2.3 Generische System-Benutzer

Sofern möglich werden wir zwei generische Benutzer in unseren Beispielen benutzen:

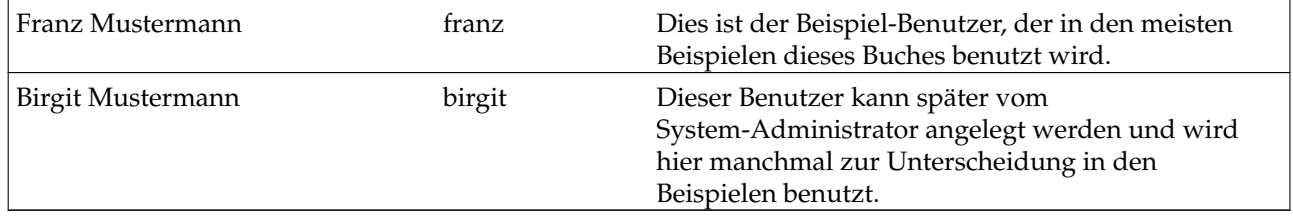

### <span id="page-12-1"></span>4 Melden von Problemen

<span id="page-12-0"></span>Drakbug ist ein Programm, das Ihnen dabei hilft, Programmfehler in Mandriva Linux-spezifischen Programmen an das Entwicklerteam zu melden.

Anmerkung: Voraussetzung für die Benutzung von Drakbug ist eine funktionierende Internet-Verbindung sowie ein Drakbug Konto (<http://qa.mandriva.com/createaccount.cgi>).

Sie können Drakbug entweder aus dem Menü des fehlerhaften Programms starten (Hilfe→Fehler melden) oder direkt aus dem Menü des Mandriva Linux Control Center. Es wird auch oft automatisch von einem "abstürzenden" Mandriva-Tool gestartet.

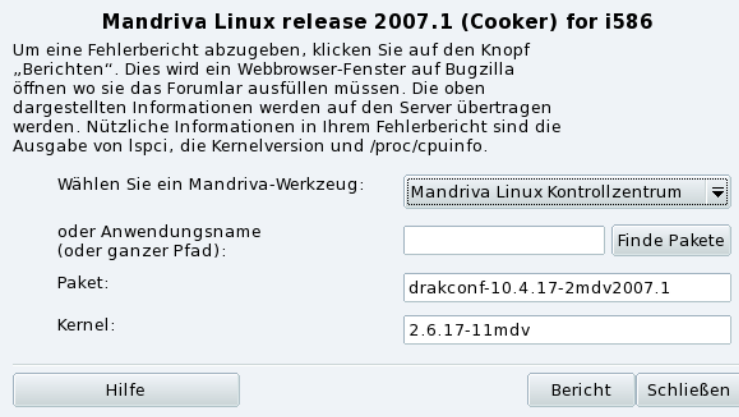

#### **Abbildung 2: Melden eines Bugs**

1. Identifizieren des fehlerhaften Paketes

Bei der korrekten Meldung eines Bugs ist die Angabe des betroffenen Pakets sehr wichtig. Das können Sie durch die Eingabe des Programmnamens in das Feld Anwendungsname oder ganzer Pfad und einen anschließenden Klick auf die Schaltfläche Finde Paket in Erfahrung bringen.

2. Ausfüllen der Meldung

Mit einem Klick auf die Schaltfläche Bericht öffnen Sie Ihren Browser. Falls Sie nicht gleich auf der Mandriva Bugzilla Website (<http://qa.mandriva.com/>) eingeloggt sind, werden Sie gebeten, sich einzuloggen. Anschließend vervollständigen Sie den Bericht so genau und umfassend wie möglich und klicken zum Abschluß auf Absenden.

*Vorwort*

## <span id="page-14-1"></span>Kapitel 1. Paketverwaltung

<span id="page-14-0"></span>Zu Anfang ein wenig Begriffskunde.

#### *Paket*

Eine Software muss zur einfacheren Entwicklung und Verwaltung in einzelne Dateien aufgeteilt werden. So besteht ein Anwendungsprogramm aus einer Menge einzelner Teile: die ausführbaren Dateien, die Dokumentation, die zugehörenden Ressourcen (Grafiken, Symbole, Übersetzungen, Klänge, usw.). Ein Paket ist nun ein Set mit all diesen Teilen, zusammengefasst in einer einfach zu installierenden, zu aktualisierenden und zu entfernenden Datei.

#### *Abhängigkeit*

Anwendungsprogramme benötigen Software-Bibliotheken oder andere Komponenten. Diese werden von verschiedenen Entwicklern erstellt und erfüllen vordefinierte Funktionen. Sie sind nicht Teil der Hauptfunktionalität eines Programms, werden aber für diese benötigt. Eine Abhängigkeit ist ein Paket, das ein anderes Paket zum ordnungsgemäßen Funktionieren benötigt. Die Paketverwaltung von Mandriva Linux kümmert sich automatisch um die Erfüllung aller Abhängigkeiten.

#### *Update*

Software lebt: neue Features werden hinzugefügt, bestehende erweitert und Probleme (Bugs) werden beseitigt. Ein *Update* ist ein Paket, das diese Erweiterungen und Korrekturen in ein bestehendes Paket einfügt. Eine regelmäßige Prüfung auf neue Updates ist sehr empfehlenswert und erhält Ihr System aktuell und sicher.

#### *Paketquelle*

Eine Quelle ist eine Sammlung von Paketen sowie eine Adresse, von der man zu installierende Pakete holt. Die Quellen der Medien, mit denen Sie die Installation durchgeführt haben, werden automatisch eingerichtet. Weitere Quellen können Sie später nach Belieben hinzufügen.

#### *Medien*

Das, worauf oder worin (Software-)Pakete physikalisch gespeichert sind, beispielsweise CDs, DVDs oder ein FTP-Server.

#### *Quelle*

Zentraler Adresse, die Medien(und damit Pakete) enthält.

<span id="page-14-2"></span>Mandriva Linux **benutzt das RPM Paketsystem.** Mandriva Linux bietet dem Benutzer bequeme Hilfsprogramme zur Vereinfachung der Paketverwaltung. Das Programmpaket urpmi ist eine Sammlung von Kommandozeilenprogrammen. Jetzt konzentrieren wir uns auf das grafische Mandriva Linux-Installationsprogramm und den Paketquellen-Manager. [Abbildung 1-1](#page-14-2) zeigt die Sektion Software verwalten im Mandriva Linux Control Center.

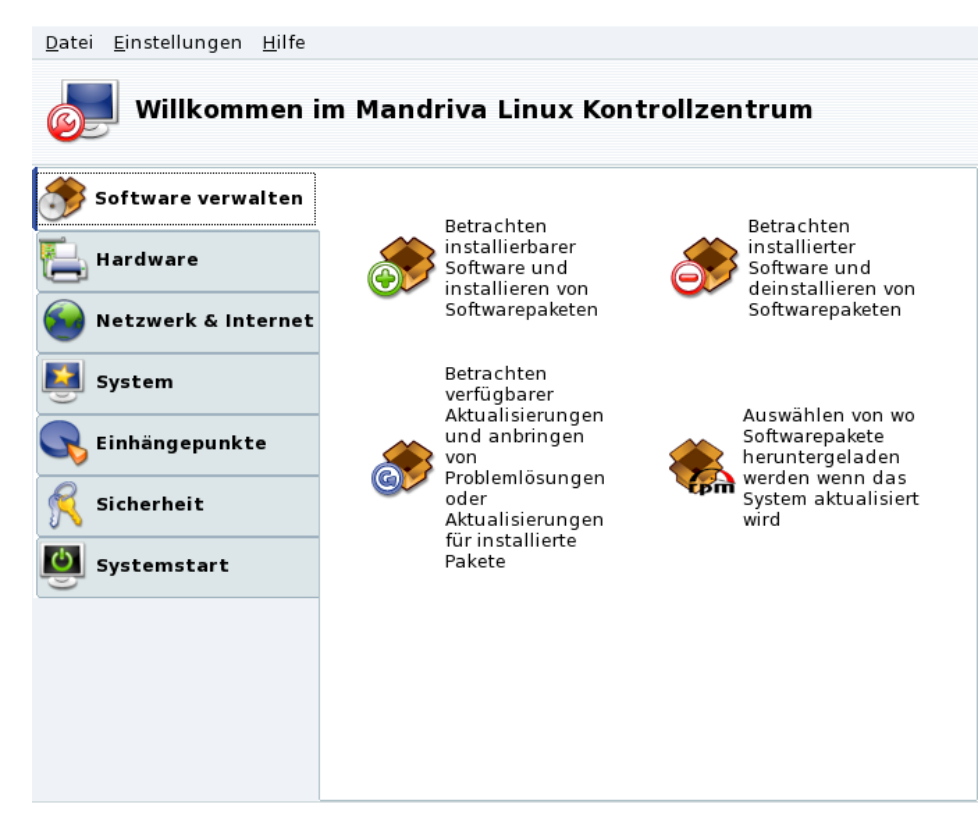

#### **Abbildung 1-1: Software-Verwaltung im Mandriva Linux Kontrollzentrum**

Rpmdrake kann in drei verschiedenen Modi benutzt werden: Installation

- , De-Installation
	- und Aktualisierung

. Alle drei Modi werden in *[Installieren und Entfernen von Softwarepaketen](#page-15-1)*, Seite 10 erläutert. Die Paketquellenverwaltung wird in *[Der Paketquellen-Manager](#page-18-2)*, Seite 13 behandelt.

## <span id="page-15-1"></span><span id="page-15-0"></span>1.1 Installieren und Entfernen von Softwarepaketen

Hinzufügen neuer Quellen beim ersten Start: Beim ersten Start dieses Tools werden Sie aufgefordert, neue offizielle Quellen hinzuzufügen. Damit erhalten Sie Zugriff auf viel mehr Softwarepakete im Internet als man auf einer CD oder DVD unterbringen könnte. Wenn Sie eine schnelle Internetverbindung haben, sollten Sie diese Quellen unbedingt hinzufügen.

Beim Start von Rpmdrake müssen Sie eine kurze Zeit warten, bis die Paketdatenbank eingelesen ist. Dann erscheint das Hauptfenster von Rpmdrake.

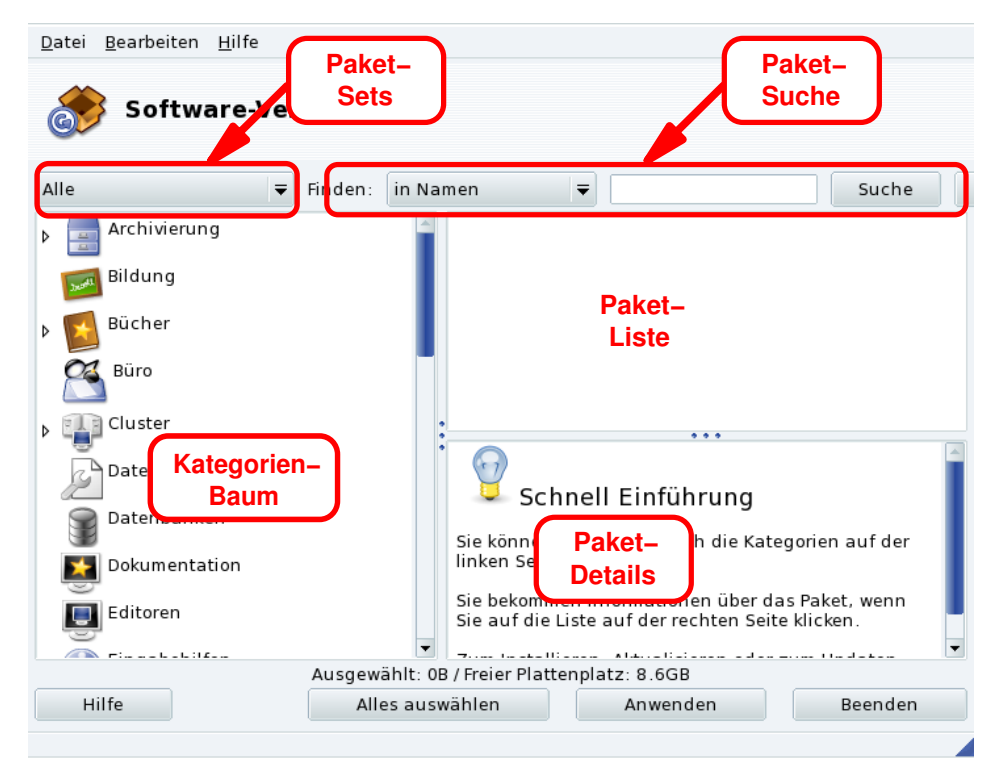

#### **Abbildung 1-2: die Oberfläche von RpmDrake**

**Paket-Sets.** Aus dieser Pulldownliste können Sie eine der Ansichten auswählen: alle Pakete (installierte und nicht installierte); nur installierte Pakete (zur De-Installation); nur nicht installierte Pakete (zur Installation); sowie einige Optionen für aktualisierte Pakete (alle, Sicherheits-Updates, Fehlerkorrekturen, normale Updates). Bei jedem Wechsel der Ansicht wird der Kategorienbaum neu aufgebaut, um nur die gewünschten Pakete anzuzeigen.

**Paketsuche.** Wenn Sie den Namen eines Paketes nicht genau kennen, benutzen Sie die Suche. Geben Sie einen Suchstring ein, wählen Sie die Kriterien aus der Pulldownliste und klicken Sie auf Suche. Sie können dabei nach Paketnamen suchen (in Namen), nach Paketbeschreibungen (in Beschreibungen) und nach Paketen, die eine bestimmte Datei enthalten (in Dateinamen).

Anmerkung: Wenn Ihre Paketquellen so eingerichtet sind, dass nur die kurze Paketliste heruntergeladen wird (die Zusammenfassung synthesis, nicht die ausführliche hdlist), werden Sie nicht nach einem Paket aufgrund einer enthaltenen Datei suchen können. In diesem Fall steht Ihnen nur die Suche nach Paketnamen und -beschreibung zur Verfügung.

**Kategorienbaum.** Zur Vereinfachung der Verwaltung ist die Paketliste in Kategorien eingeteilt (Netzwerk, Büro, Spiele, Entwicklung, Grafik, usw.). Öffnen Sie eine Kategorie und Sie werden die zugehörigen Pakete sehen, abhängig von der gewählten Ansicht und eines eventuellen Suchlaufes.

**Paketliste.** Hier werden die aktuell passenden Pakete aufgelistet (je nach eingestellter Ansicht, Kategorie und/oder Suche). Hier wählen Sie die Pakete aus, die Sie installieren, entfernen und aktualisieren wollen.

**Paketinformationen.** Hier finden Sie eine Beschreibung des aktuell in der Paketliste markierten Paketes.

#### **Mögliche Aktionen mit Paketen**

1. Liste der angezeigten Pakete eingrenzen

Benutzen Sie die Pulldownliste der Paket-Sets, den Kategorienbaum und bei Bedarf auch die Suche, um die angezeigte Liste der Pakete auf Ihre jeweiligen Kriterien einzugrenzen.

2. Auswahl von Paketen

In der Paketliste können Sie die Pakete zur Installation, De-Installation und zum Update auswählen. Wenn das Kästchen vor dem Paketnamen leer ist, so kann das Paket installiert oder aktualisiert werden. Nach der Markierung zeigt es ein entsprechendes Symbol:

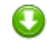

. Wenn das Kästchen dieses Symbol zeigt:

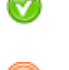

.

, so ist das Paket bereits installiert. Es kann zum Entfernen markiert werden und zeigt dann dieses Symbol:

## 3. Änderungen anwenden

Nachdem Sie alle gewünschten Markierungen gesetzt haben, klicken Sie auf Anwenden, um die Installation, Entfernung oder Aktualisierung der Pakete durchzuführen. In einem neuen Fenster können Sie den Fortschritt der Aktionen verfolgen. Wenn Sie das Programm ohne Änderungen verlassen wollen, klicken Sie einfach auf Beenden.

## Umgang mit Abhängigkeiten

Es kann vorkommen, dass Sie ein Paket markieren, das Abhängigkeiten benötigt (zusätzliche Bibliotheken oder Programme) oder selbst eine Abhängigkeit eines anderen Paketes ist. In diesem Fall zeigt Rpmdrake ein Informationsfenster, in dem Sie auswählen können, ob Sie die angezeigten Abhängigkeiten akzeptieren, die Aktion beenden oder sich mit Mehr Info weitere Informationen ansehen wollen [\(Abbildung 1-3\)](#page-17-0).

<span id="page-17-0"></span>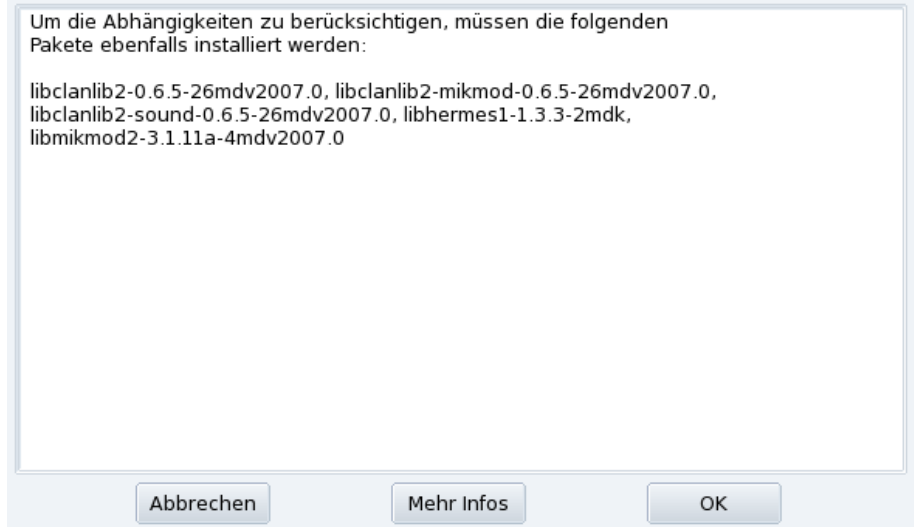

**Abbildung 1-3: Warnung bei Abhängigkeiten**

**Alternative Abhängigkeiten.** Ebenso kann es passieren, dass die Abhängigkeiten eines zu installierenden Paketes von verschiedenen Paketen erfüllt werden. Sie bekommen dann eine Liste dieser Pakete angezeigt [\(Abbildung 1-4\)](#page-17-1). Lesen Sie die Informationen, die Sie durch das Klicken auf Info bekommen und wählen Sie die beste Alternative.

<span id="page-17-1"></span>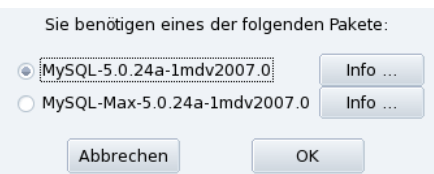

**Abbildung 1-4: Alternative Pakete**

Anmerkung: Aufgrund von Abhängigkeiten kann der für die Installation benötigte Platz größer sein als der Platz für die ausgewählten Pakete selbst.

## 1.2 Aktualisieren der Softwarepakete

<span id="page-18-0"></span>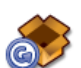

Mit diesem einfachen Dialog können Sie sich schnell über verfügbare Updates informieren und diese mit einem Mausklick installieren.

**Einrichten der Update-Quellen.** Beim ersten Start dieses Moduls werden Sie aufgefordert, die Quellen für Updates einzurichten. Folgen Sie einfach den Anweisungen.

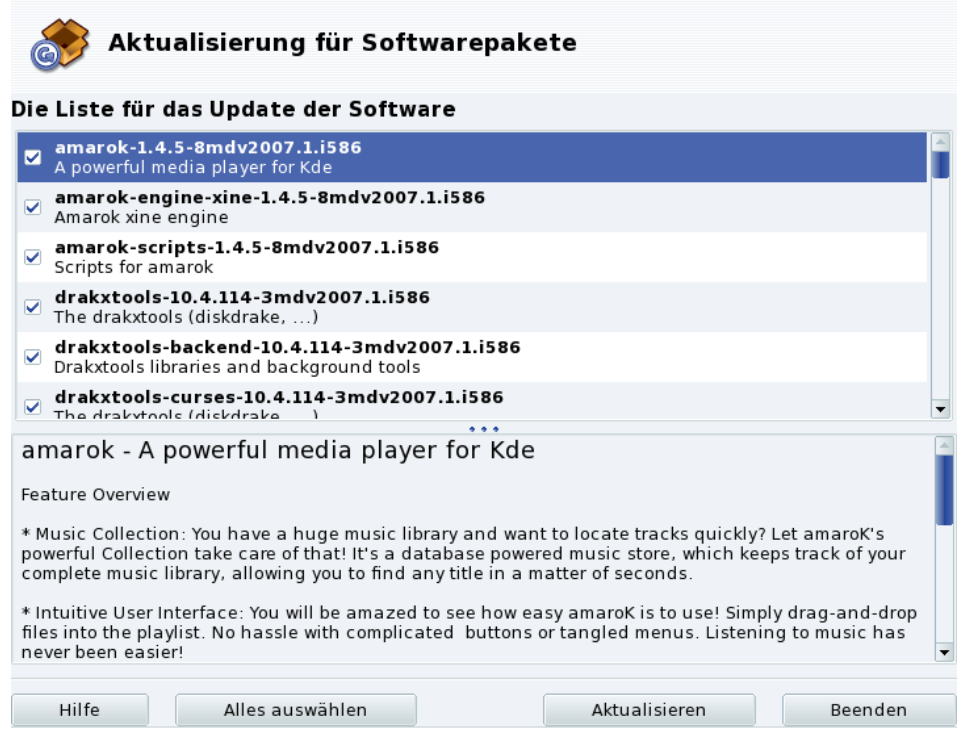

**Abbildung 1-5: Aktualisieren der Softwarepakete**

- 1. Standardmäßig werden alle verfügbaren Updates (außer Kernel-Updates) zur Installation markiert. Prüfen Sie die Liste, um unerwünschte Updates auszuschließen.
- 2. Klicken Sie zum Start der Aktualisierung auf Aktualisieren. Die ausgewählten Pakete werden heruntergeladen und installiert.

Kernel-Updates: Neue Betriebssystem-Kernel werden nicht standardmäßig zur Aktualisierung markiert. Sie müssen das entsprechende Paket kernel-\*-latest manuell auswählen.

Benachrichtigung über Updates: Das Applet Mandriva Update in Ihrer Kontrollleiste kann Sie über verfügbare Updates informieren, sofern Sie die Update-Quellen eingerichtet haben. Es zeigt ein rotes Symbol

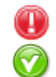

wenn neue Updates verfügbar sind, und ein grünes

wenn Ihr System dem aktuellen Stand entspricht.

## <span id="page-18-2"></span>1.3 Der Paketquellen-Manager

<span id="page-18-3"></span><span id="page-18-1"></span>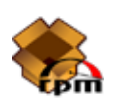

Mit diesem Tool richten Sie die Paketquellen ein. [Abbildung 1-6](#page-18-3) zeigt einige bereits definierte Quellen: "Main", "Contrib", etc. Sie können jederzeit weitere Quellen hinzufügen: eine Cover-CD mit RPMs, eine RPM-Sammlung im Internet, usw.

#### *Kapitel 1. Paketverwaltung*

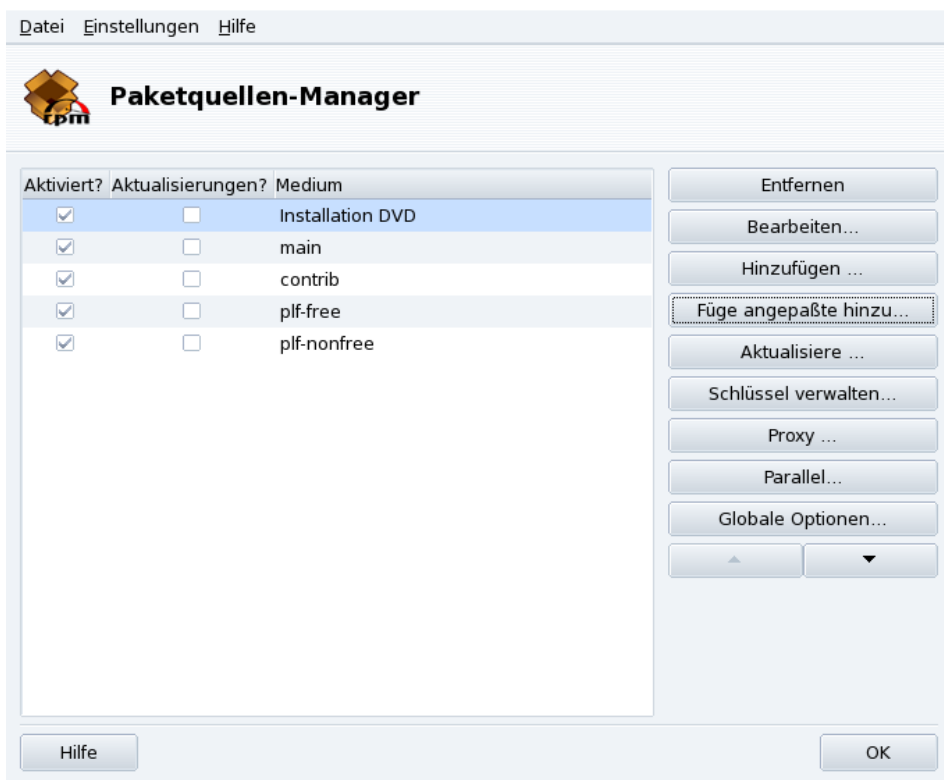

#### Abbildung 1-6: Der "Paketquellen-Manager"

#### Benutzen Sie die Kästchen in der linken Spalte zur Markierung der Quellen

Aktiviert?

Demarkieren Sie dieses Kästchen, um die entsprechende Quelle vorübergehend zu deaktivieren. Bis zur erneuten Aktivierung sind die Pakete der Quelle nicht verfügbar.

#### Aktualisierungen?

Dieses Kästchen muss für Updatequellen aktiviert sein, d.h., für Quellen, die Updates von Paketen enthalten, die bereits in einer anderen Quelle vorhanden sind, jedoch mit einer älteren Versionsnummer. So werden bei der Aktion "Update" nur diese Quellen in Betracht gezogen.

#### Aktions-Schalter im rechten Fensterbereich

#### Entfernen

Entfernt eine Quelle, die nicht mehr benötigt wird. Wählen Sie einfach die zu entfernende Quelle aus der Liste und klicken Sie auf diesen Schalter.

#### Bearbeiten

Ändern Sie die Parameter einer Quelle: die URL oder den relativen Pfad zu der synthesis/hdlist (falls Sie nicht wissen, wovon hier die Rede ist, sollten Sie dieses Fenster mit dem Schalter Abbrechen verlassen und nicht auf Änderungen speichern klicken).

Falls Sie diese Quelle über einen Proxyserver erreichen, so können Sie diesen über die Schaltfläche Proxy einrichten.

**Schnellere Updates der Medien.** Der relative Pfad in der Adresse ermöglicht den Wechsel von hdlist-Dateien zu den viel kleineren synthesis-Dateien, die allerdings auch weniger Informationen enthalten. In den synthesis-Dateien erhalten Sie nur den Paketnamen, die Abhängigkeiten und eine kurze Zusammenfassung. Eine Suche nach Dateien in nicht installierten Paketen ist ebenso wenig möglich wie die komplette Beschreibung des Pakets in Rpmdrake.

Zum Wechsel auf die synthesis-Dateien stellen Sie einfach die Bezeichnung synthesis. vor den Dateinamen, so dass beispielsweise aus media\_info/hdlist\_main.cz danach media\_info/synthesis. hdlist\_main.cz wird.

#### Hinzufügen

Fügen Sie zu der vorhandenen Liste alle öffentlich erreichbaren offiziellen Paketquellen hinzu. Das ist empfehlenswert, wenn Sie Besitzer eines schnellen Internetzugangs sind oder nur die erste Installations-CD haben. Wählen Sie dabei einen Server in Ihrer geographischen Nähe.

Nach der Auswahl des Servers und einem Klick auf Ok werden die Paketinformationen von der neuen Quelle heruntergeladen und die Pakete stehen zur Verfügung.

#### Füge angepasste hinzu

Dieser Schalter öffnet einen neuen Dialog, in dem Sie alle Parameter für eine Neue Paketquelle selbst eintragen können. Beachten Sie dabei, dass die benötigten Parameter und verfügbaren Optionen von der Art der Paketquelle abhängig sind.

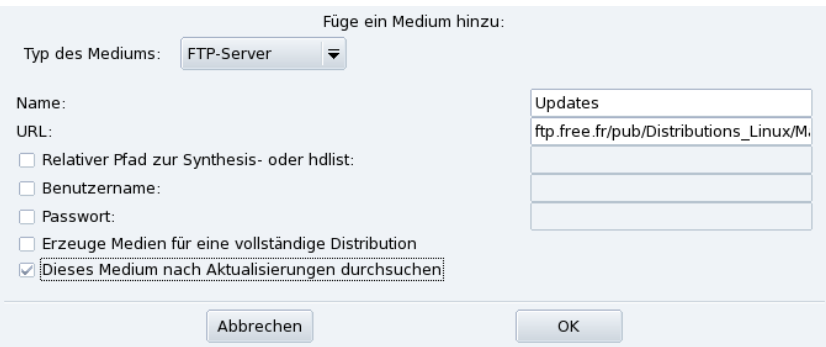

#### **Abbildung 1-7: Hinzufügen einer angepassten Paketquelle**

#### Aktualisiere

Sie bekommen eine Liste bereits definierter und aktivierter Quellen angezeigt. Wählen Sie diejenigen aus, von denen Sie eine aktualisierte Liste der Pakete empfangen wollen und klicken Sie auf Aktualisieren. Diese Funktion ist bei externen Quellen sehr nützlich, zu denen ständig neue Pakete hinzugefügt werden.

#### Schlüssel verwalten

<span id="page-20-0"></span>Es ist wichtig, dass jedes Paket, das Sie installieren, auf Authentizität geprüft wird. Dazu wird jedes Paket mit einem "Schlüssel" signiert und Sie können die Schlüssel für jede Paketquelle einrichten. Wie Sie in [Abbildung 1-8](#page-20-0) sehen, ist der Mandriva Linux-Schlüssel bereits für die Quelle "Main" definiert. Klicken Sie auf Hinzufügen, um weitere Schlüssel für die jeweilig markierte Quelle einzurichten. Beachten Sie bei dieser Einrichtung die für alle sicherheitsrelevanten Tätigkeiten nötige Sorgfalt! Mit dem Schalter Entfernen löschen Sie einen Schlüssel der aktuell markierten Quelle.

#### *Kapitel 1. Paketverwaltung*

| Medium           | Schlüssel                                                                          | Hinzufügen |
|------------------|------------------------------------------------------------------------------------|------------|
| contrib release  | 26752624 (MandrakeCooker<br><cooker@linux-<br>mandrake.com&gt;)</cooker@linux-<br> | Entfernen  |
| main release     |                                                                                    |            |
| non-free release |                                                                                    |            |
| contrib updates  |                                                                                    |            |
| main_updates     |                                                                                    |            |
| non-free_updates |                                                                                    |            |
|                  |                                                                                    |            |
|                  |                                                                                    |            |
|                  |                                                                                    |            |
|                  |                                                                                    |            |
|                  | OK                                                                                 |            |

**Abbildung 1-8: Schlüsselverwaltung zur Authentifizierung von Paketquellen**

Proxy

Wenn Sie eine Firewall zwischen Ihrem System und dem Internet betreiben und trotzdem auf externe Quellen (insbesondere Update-Quellen) zugreifen wollen, so können Sie dieses über einen Proxyserver erreichen. Normalerweise sollte es genügen, den Proxy Hostnamen anzugeben [\(Abbildung 1-9\)](#page-21-0). Falls Sie für den Proxy auch eine User-ID und ein Passwort benötigen, können Sie diese Kombination ebenfalls hier eingeben. Bestätigen Sie Ihre Eingaben mit einem Klick auf OK.

<span id="page-21-0"></span>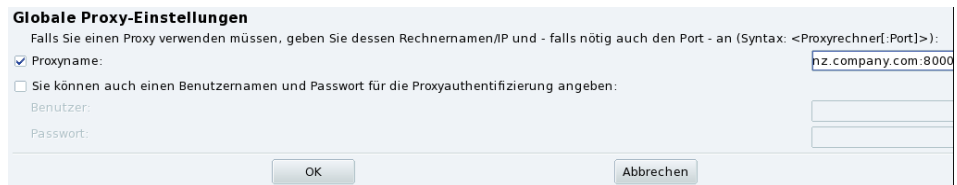

**Abbildung 1-9: Angabe eines Proxys für externe Quellen**

#### Parallel

Wenn Sie ein Netzwerk mit vielen Computern betreiben, kann es sehr oft vorkommen, dass Sie ein Paket auf allen Computern parallel installieren wollen. Mit diesem Schalter öffnen Sie einen Dialog zur Einrichtung des "Parallel" Modus. Da dieser Vorgang recht komplex ist und nur für eine begrenzte Gruppe von Benutzern interessant sein dürfte, wird sich dieses Handbuch nicht mit den Details dazu beschäftigen.

Globale Optionen

Hier haben Sie die Möglichkeit, das Programm zum Download von Paketen aus externen Quellen einzurichten und zu bestimmen, ob diese Pakete mit einem Schlüssel authentifiziert werden sollen. Diese Eingaben betreffen alle eingerichteten Paketquellen.

#### Aufwärts- und Abwärts-Pfeile

Mit diesen Schaltern können Sie die Reihenfolge verändern, in der die eingerichteten Quellen bei der Installation von Paketen benutzt werden. Standardmäßig wird immer die neueste Version eines Paketes installiert. Wenn eine identische Version in zwei verschiedenen Quellen existiert, wird die erste Quelle in der Liste benutzt.

Tipp: Daher sollte man bekannt schnelle Server auf die vorderen Plätze setzen.

## <span id="page-22-4"></span>Kapitel 2. Kontrolle eines externen Rechners

<span id="page-22-0"></span>Die Chance, einen Rechner aus der Ferne zu kontrollieren, bietet viele Möglichkeiten: vom technischen Fern-Support bis hin zur Schulung für eine Software. In diesem Kapitel werden wir die Einrichtung und die Benutzung von Rfbdrake beschreiben. Das ist ein Hilfsprogramm zur Einrichtung einer virtuellen Computerumgebung unter Mandriva Linux.

## 2.1 Grundlagen

<span id="page-22-1"></span>Lassen Sie uns zuerst kurz auf einige Grundlagen eingehen:

Virtual Network Computing (VNC)

VNC (deutsch: Benutzung von Rechnern in einem virtuellen Netzwerk) ist eine Umgebung, die Sie mit einem entfernten Rechner umgehen lässt, als "säßen Sie direkt davor". Die Computer brauchen nicht vom gleichen Typ zu sein oder unter dem gleichen Betriebssystem betrieben zu werden, sie benötigen nur eine funktionierende TCP/IP-Netzwerkverbindung.

Der kontrollierte Rechner

Das ist der Rechner, der kontrolliert wird, ohne die Notwendigkeit oder die Möglichkeit, direkt an dessen Eingabegerät zu sitzen. Er befindet sich nicht am gleichen Ort wie Sie und wird in diesem Zusammenhang auch als "Server" bezeichnet.

Der kontrollierende Rechner

Das ist der Rechner, an dem Sie sitzen, von dem aus Sie den entfernten Rechner steuern. Er wird auch als "Viewer" bezeichnet.

## 2.2 Installation und Einrichtung

<span id="page-22-2"></span>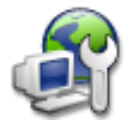

Sorgen Sie dafür, dass das Paket rfbdrake installiert ist und starten Sie Rfbdrake über das Mandriva Linux Control Center: Sie finden eine zusätzliche Kategorie Online Administration, in der sich das Hilfsprogramm Fernwartung eines anderen Rechners (Linux/Unix, Windows) befindet.

## 2.2.1 Einrichtung des kontrollierten Rechners

<span id="page-22-3"></span>Hier sind zwei Szenarien denkbar: entweder Sie (oder die Person, die Sie betreuen) haben lokalen Zugriff auf Rfbdrake oder nicht. Falls nicht, müssen Sie die Vorgehensweise anwenden, die in *[Externe Verwaltung](#page-23-0)*, Seite [18](#page-23-0) beschrieben wird.

Firewall: Falls das zu kontrollierende System hinter einer Firewall liegt, muss der Port tcp/5900+N in der Firewall geöffnet werden, wobei N der Display-Nummer des VNC-Servers entspricht.

### 2.2.1.1 Lokaler Zugang

Auf dem zu kontrollierenden Rechner (Server) wählen Sie die Option Sitzung anbieten (Linux Server). Geben Sie das Passwort im entsprechenden Feld ein. Das ist unumgänglich, da sonst der Server nicht startet. Beachten Sie aber, dass dieses Passwort völlig unabhängig von den lokalen und externen Benutzerkennzeichen ist.

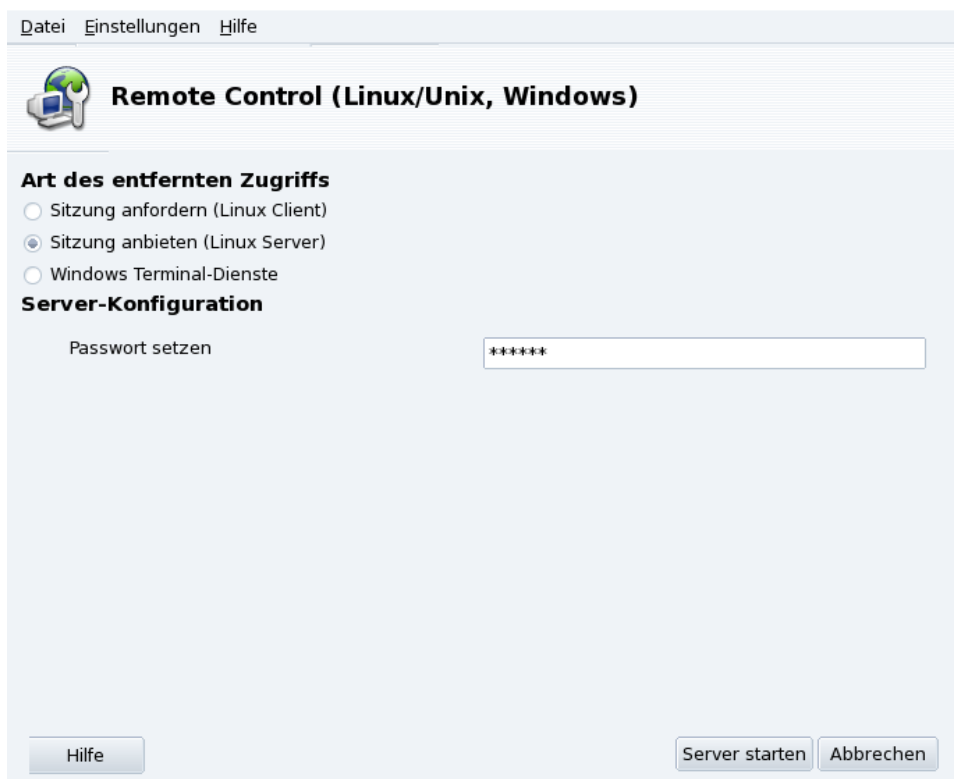

#### **Abbildung 2-1: Server Optionen**

Dieses Symbol wird nach einem Klick auf Server starten auf Ihrer Kontrollleiste erscheinen. Es zeigt an, dass der Computer bereit ist, ankommende VNC-Verbindungen anzunehmen. Ein Schließen des Symbols stoppt den VNC-Server. Mit einem Rechtsklick darauf öffnen Sie ein Menü mit verschiedenen Optionen.

#### <span id="page-23-0"></span>2.2.1.2 Externe Verwaltung

- 1. Auf dem externen Rechner muss das Paket tightvnc-server installiert sein.
- 2. Melden Sie sich per ssh am externen Rechner an.
- 3. Starten Sie auf dem externen Rechner den VNC-Server durch die Eingabe von vncserver auf der Konsole. Falls dies das erste Mal ist, dass der vncserver auf diesem Computer mit diesem Benutzerkennzeichen gestartet wurde, müssen Sie ein entsprechendes Passwort zum Zugriff auf diesen Rechner festlegen und bestätigen. Das System zeigt Ihnen, welche Display-Nummer die Clients zu verwenden haben. Wenn Sie den VNC-Server nicht mehr benötigen, geben Sie das Kommando vncserver -kill :DISPLAY\_NUMBER ein.

Dann verbinden Sie sich als Client, um die entfernte Maschine zu kontrollieren (siehe *[Einrichtung des kontrol](#page-23-1)[lierenden Rechners](#page-23-1)*, Seite 18).

<span id="page-23-1"></span>Anmerkung: Diese Vorgehensweise gibt Ihnen im Gegensatz zu der vorherigen keinen Zugang zur aktuellen Grafik-Sitzung, sondern startet eine neue.

## <span id="page-24-0"></span>2.2.2 Einrichtung des kontrollierenden Rechners

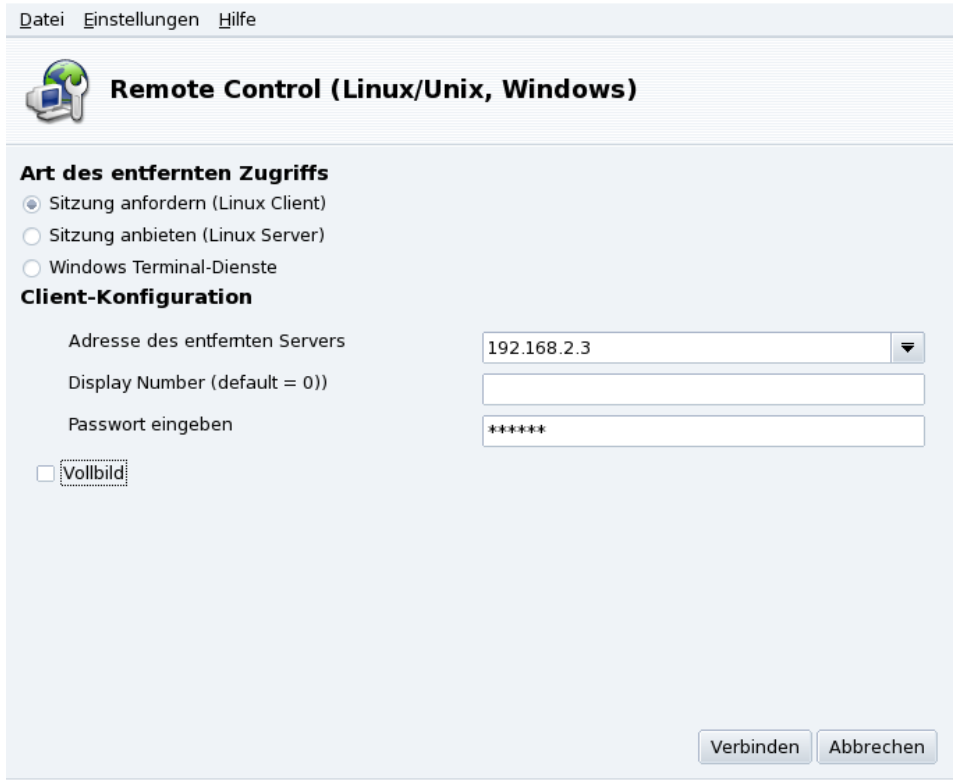

**Abbildung 2-2: Client Optionen**

- 1. Auf dem kontrollierenden Rechner (Viewer) wählen Sie die Option Sitzung anfordern (Linux Client).
- 2. Geben Sie die IP-Adresse oder den Rechnernamen des zu kontrollierenden Rechners in die Pulldown-Liste Adresse des entfernten Servers ein.
- 3. Geben Sie die Nummer des Displays auf dem Server an. Wenn Sie dieses Feld leer lassen, wird auf dem entfernten Rechner das Standarddisplay (Display :0) verwendet.
- 4. Geben Sie das auf diesem Server verwendete Passwort ein in das entsprechende Feld ein.
- 5. Markieren Sie die Option Vollbild, falls Sie der Darstellung des Desktops des entfernten Rechners auf Ihrem lokalen Rechner den ganzen Bildschirm zugestehen wollen. Ansonsten wird die entfernte Arbeitsoberfläche in einem Fenster dargestellt.
- 6. Wenn Sie mit den Einstellungen zufrieden sind, klicken Sie auf Verbindung, um die Verbindung zu starten.

## <span id="page-25-0"></span>2.3 Verbindung zu einem Windows® Terminal Server

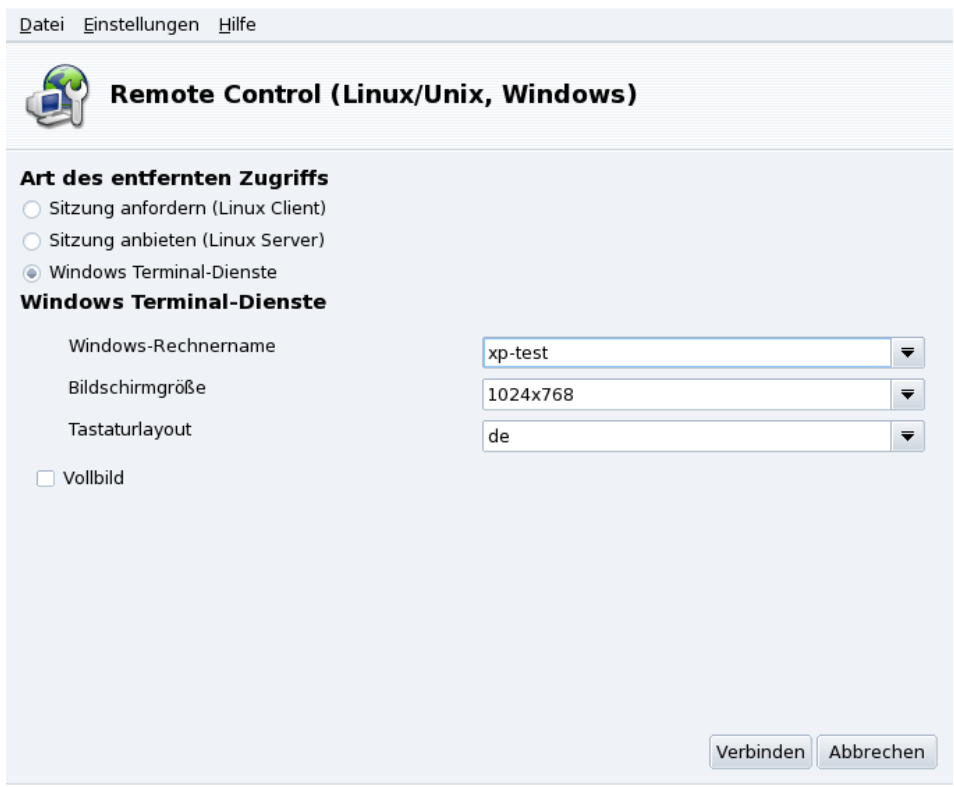

**Abbildung 2-3: Optionen für Windows Terminal-Dienste**

- 1. Markieren Sie die Option Windows Terminal-Dienste, um mit dem Terminaldienst auf dem Windows®- Rechner verbunden zu werden.
- 2. Geben Sie in der Pulldown-Liste Windows-Rechnername den Rechnernamen oder die IP des Windows®- Rechners ein.
- 3. Wählen Sie die Ihnen genehmen Werte in den Pulldown-Listen Bildschirmgröße und Tastaturlayout.
- 4. Wenn die Einstellungen richtig sind, betätigen Sie die Schaltfläche Verbindung.

## 2.4 Fernbedienung in Aktion

<span id="page-25-1"></span>Nachdem die Verbindung zum entfernten Rechner aufgebaut wurde, können Sie dessen Desktop sehen und auf dem entfernten Rechner **alle** möglichen Aktionen durchführen — so als säßen Sie direkt davor.

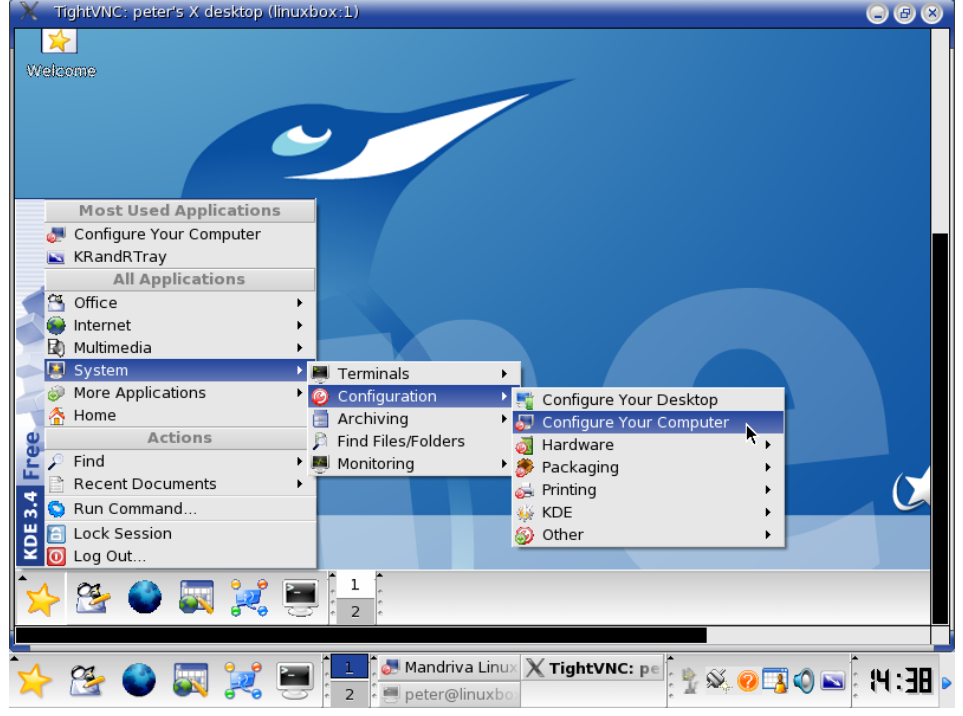

**Abbildung 2-4: Kontrolle eines entfernten Rechners**

Der Mauszeiger: Der Mauszeiger wird zu einem kleinen runden Punkt und der Mauszeiger des entfernten Rechners wird diesem Punkt "folgen". Damit können Sie leicht feststellen, wo sich der Zeiger gerade befindet.<br>.

**Geschwindigkeit und Reaktionszeit der Verbindung.** Der ausschlaggebende Faktor für die Reaktionszeit des entfernten Rechners ist die Geschwindigkeit der Verbindung zwischen den Rechnern. In einem LAN (typischerweise 100 Mbps) werden Sie das Gefühl haben, sie säßen wirklich direkt an dem Server. Bei einer Verbindung über das Internet (üblicherweise zwischen 56 Kbps und 1-2 Mbps) sollten Sie jedoch keine "augenblicklichen" Reaktionen des entfernten Rechners erwarten.

**Verbindung beenden.** Nach Beenden der Arbeiten an einem entfernten Rechner können Sie die Verbindung trennen, indem Sie das VNC-Client-Fenster schließen. Im Vollbildmodus drücken Sie die Taste **F8** und wählen die Option Quit viewer im erscheinenden Menü.

## 2.5 Weiterführende Dokumentationen

<span id="page-26-0"></span>Diese kurze Einführung in VNC hat Ihnen hoffentlich einige der Möglichkeiten der Fernkontrolle zeigen können. Die Optionen sind aber noch viel weitreichender. Informieren Sie sich darüber in der TightVNC Dokumentation (<http://www.tightvnc.com/docs.html>) und auf der VNC Documentation ([http://www.realvnc.](http://www.realvnc.com/documentation.html) [com/documentation.html](http://www.realvnc.com/documentation.html)) Website.

*Kapitel 2. Kontrolle eines externen Rechners*

# Kapitel 3. Konfiguration: Sektion "Hardware"

## <span id="page-28-1"></span><span id="page-28-0"></span>3.1 Konfiguration Ihrer Hardware

## <span id="page-28-2"></span>3.1.1 Hardwareerkennung und -konfiguration

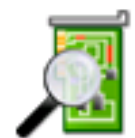

Das Projekt "HardDrake" wurde entwickelt, um die Hardwarekonfiguration unter GNU/Linux durch eine intuitive Schnittstelle zu vereinfachen.

## 3.1.1.1 Einführung

HardDrake ist ein Systemdienst zur Hardwareerkennung beim Systemstart und gleichzeitig ein Werkzeug mit grafischer Oberfläche, das viele der schon seit längerer Zeit in GNU/Linux-Distributionen vorhandenen Werkzeuge zusammenfasst. Es automatisiert und vereinfacht die Installation neuer Hardware. HardDrake ist heute in der Lage, die meisten Hardwarekomponenten zu erkennen.

Einerseits können Sie HardDrake verwenden, um sich Informationen über die installierte Hardware zu verschaffen, andererseits können Sie die für die jeweiligen Komponenten nötigen Konfigurationsprogramme starten. Sie erhalten damit also ein Werkzeug mit dem Sie (hoffentlich **:-)**) die gesamte Hardware Ihres Rechners erkunden werden.

HardDrake verwendet die Bibliothek "ldetect" als Sucheinheit. Wird also eine Hardware-Komponente nicht gefunden, reicht es vermutlich bereits aus, ldetect und die Hardware-Datenbank zu aktualisieren, die sich im Paket ldetect-lst befindet.

### 3.1.1.2 Verwendung

Sie haben verschiedene Möglichkeiten, HardDrake, zu starten:

- Im Mandriva Linux Control Center: Einfach die Schaltfläche Hardware anklicken. Und dann auf das Symbol Hardware!
- Von einer Konsole: Geben Sie als root einfach harddrake2 ein. Sie haben dann sogar die Möglichkeit, dem Programm Parameter zu übergeben. Geben Sie einmal hardddrake2 -h ein, um die Liste der möglichen Parameter zu sehen.
- Auf dem Desktop: Der Eintrag für HardDrake befindet sich im Hauptmenü unter System+Einstellungen→ Hardware.

Nachdem alle Geräte gefunden wurden, erscheint das Hauptfenster von HardDrake [\(Abbildung 3-1\)](#page-28-3).

<span id="page-28-3"></span>Links sehen Sie einen Baum der Komponenten-Kategorien.

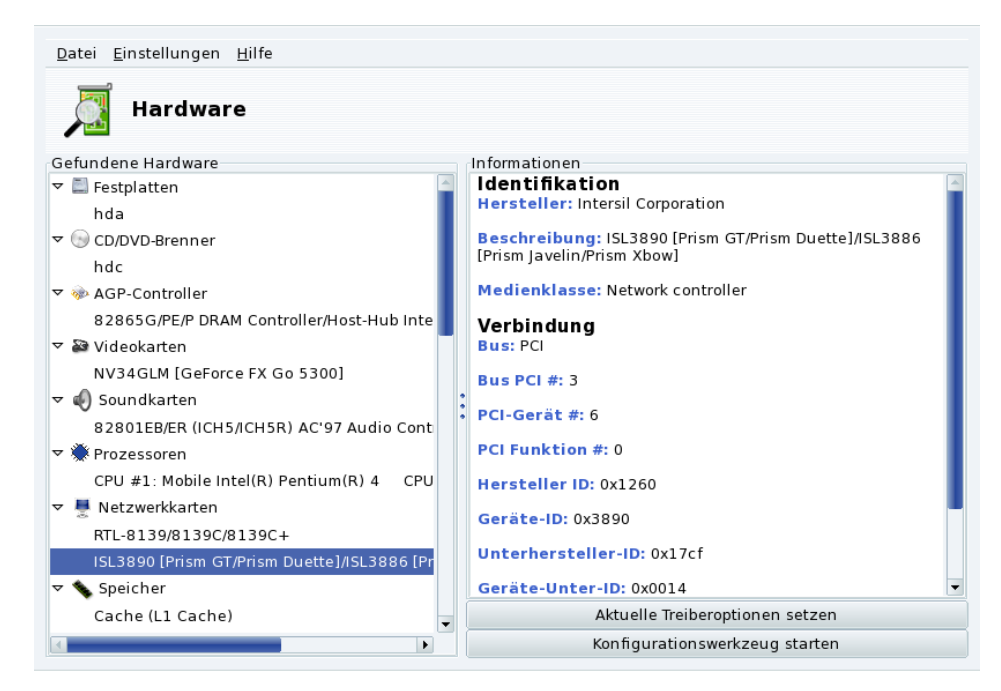

**Abbildung 3-1: Ausgewähltes Gerät**

Wenn Sie ein Gerät auswählen, erhalten Sie im rechten Fenster die entsprechenden Informationen darüber. Zum weiteren Verständnis dieser Informationen steht Ihnen eine Hilfeseite zur Verfügung, die Sie über das Menü (Hilfe→Feldbeschreibungen) erreichen.

Je nach gewähltem Gerät erscheinen verschiedene Schaltflächen:

- Aktuelle Treiberoptionen setzen**.** Sie öffnen damit einen weiteren Dialog, der alle Parameter dieses Moduls auflistet. **Nur für Experten!**
- Konfigurationswerkzeug starten**.** Sie starten hier den jeweiligen Mandriva Linux Konfigurationsassistenten (auch im Mandriva Linux Control Center integriert) dieser Geräteklasse.

Unbekannte Hardware. Die Kategorie "Unbekannte/Andere Geräte" kann eventuell vorhanden sein. In ihr befinden sich alle gefundenen, momentan aber noch nicht erkannten Geräte, sowie Geräte, die zwar erkannt, jedoch nicht in andere Kategorien eingeordnet werden konnten (etwa Temperatursensoren, Zufallszahlengeneratoren, etc.).

**Auto-Erkennung bestimmter Geräte.** Sie können die Einstellungen im Menü Optionen ändern und damit das automatische Erkennen von Hardware erreichen, die anderenfalls nicht erkannt wird. Damit die Änderungen wirksam werden, muss HardDrake neu gestartet werden.

## 3.1.2 Probleme/Problemlösungen

<span id="page-29-0"></span>Sollten Sie einen Fehler in HardDrake gefunden haben, so melden Sie ihn bitte mit Hilfe des Mandriva Linux Bug-Meldeprogramms.

**Soundkarten.** ISA PnP Karten werden von HardDrake nicht mehr eingerichtet. Falls Sie eine solche Soundkarte einrichten wollen, verwenden Sie bitte den Kommandozeilenbefehl sndconfig oder alsaconf. Möglicherweise müssen Sie die Pakete sndconfig oder alsa-utils dazu noch installieren.

## <span id="page-29-2"></span>3.2 Kontrolle und Einrichtung der Grafik-Einstellungen

<span id="page-29-1"></span>Mit diesem "Werkzeugsatz" können Sie Ihr Grafiksystem einrichten. Es ermöglicht die korrekte Angabe der Grafikkarte und des Monitors sowie die Änderung der Auflösung. Damit ist es eine große Hilfe bei einer nachträglichen Änderung Ihrer Grafikkomponenten.

Kein grafischer Anmeldeschirm beim Systemstart: Sollte der Grafikserver wegen eines Konfigurationsfehlers nicht starten, so haben Sie auch hier die Möglichkeit, die Konfiguration zu ändern. Sie erhalten das gleiche Werkzeug wie es in [Kontrolle aller Grafikparameter](#page-31-1), Seite 26 beschrieben wird, in diesem Fall allerdings im Textmodus.

Das grafische Einrichtungswerkzeug XFdrake kann über verschiedenen Symbole im Hardware-Bereich des Mandriva Linux Control Center aufgerufen werden.

## <span id="page-30-0"></span>3.2.1 Ändern des Monitors

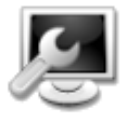

Mit diesem Programm ändern Sie den Typ des aktuell in Gebrauch befindlichen Monitors. Bei einem Klick auf das Symbol sehen Sie eine Liste der Monitormodelle (siehe [Abbildung 3-2\)](#page-30-2). Falls Ihr Monitor automatisch erkannt wurde, wird er als Plug'n'Play zusammen mit seinem Modellnamen angezeigt

<span id="page-30-2"></span>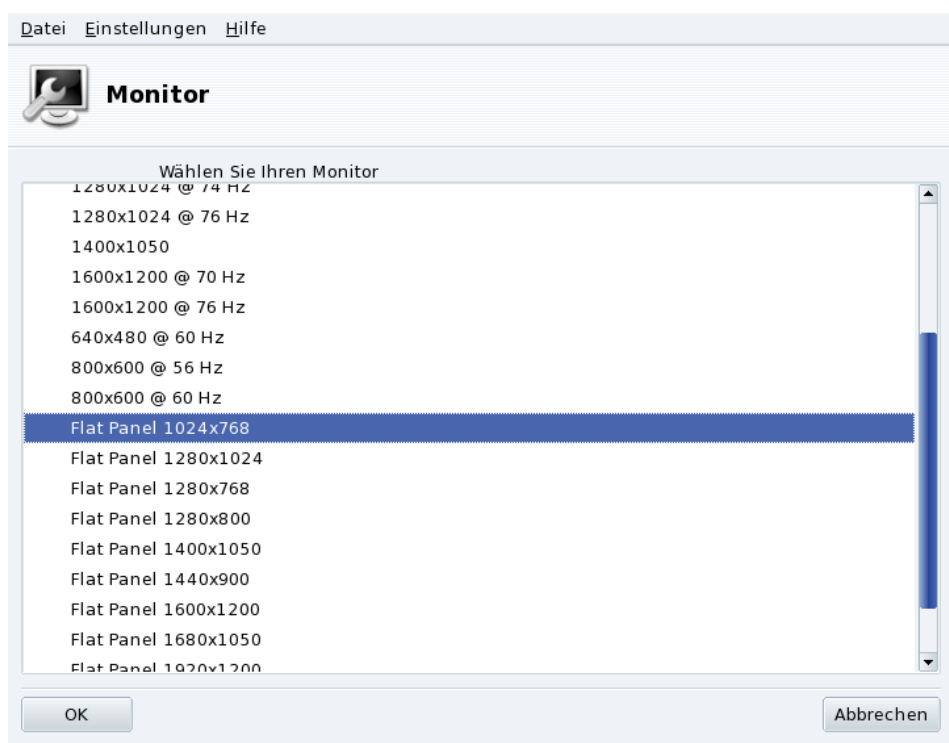

#### **Abbildung 3-2: Auswahl eines neuen Monitors**

Falls Ihr Monitor nicht automatisch gefunden wurde, wählen Sie Ihr Modell aus der Liste. Falls es (oder ein ähnliches Modell) dort nicht enthalten ist, benutzen Sie eines der generischen Modelle am Ende der Liste, das mit den Leistungswerten Ihres Monitors übereinstimmt.

## <span id="page-30-4"></span>3.2.2 Ändern der Auflösung

<span id="page-30-3"></span><span id="page-30-1"></span>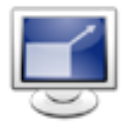

Hier können Sie die aktuelle Auflösung (800x600, 1024x768, usw.) und die Farbtiefe Ihres Bildschirmes ändern. Wählen Sie einfach die gewünschten Werte aus.

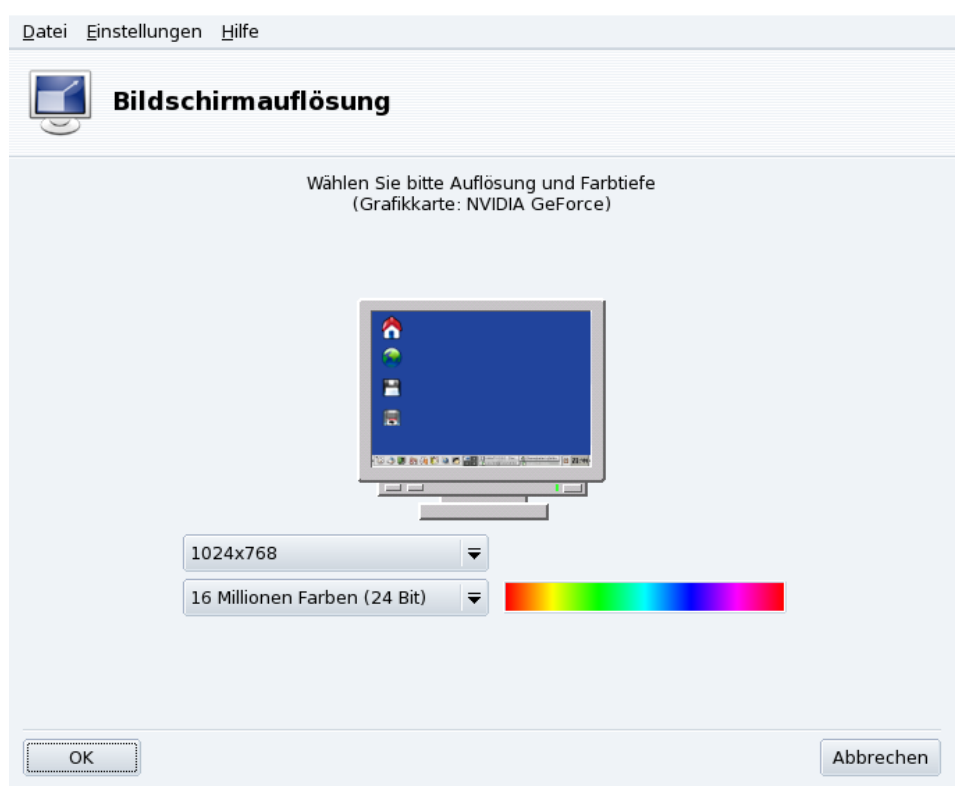

#### **Abbildung 3-3: Ändern der Bildschirmauflösung**

Der Monitor im Dialogfenster zeigt eine Vorschau mit den gewählten Einstellungen (siehe [Abbildung 3-3\)](#page-30-3). Wenn Sie mit der Ansicht zufrieden sind, klicken Sie auf OK. Die Änderungen werden erst nach dem Neustart der grafischen Umgebung sichtbar.

**Monitor und Auflösung.** Standardmäßig zeigt die Liste der verfügbaren Auflösungen nur Werte, die auch von Ihrer Grafikkarte und Ihrem Monitor unterstützt werden. Es gibt einen Eintrag Mehr, unter dem Sie weitere Auflösungen mit ihren Breiten-/Höhen-Verhältnissen finden. Beachten Sie dabei, dass die meisten Monitore das Verhältnis 4:3 haben.

## <span id="page-31-1"></span>3.2.3 Kontrolle aller Grafikparameter

<span id="page-31-0"></span>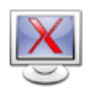

Wenn Sie Ihre Grafikkarte nach der Installation des Systems ändern oder nur die Einstellungen des Grafiksystems kontrollieren wollen, dann starten Sie dieses Werkzeug.

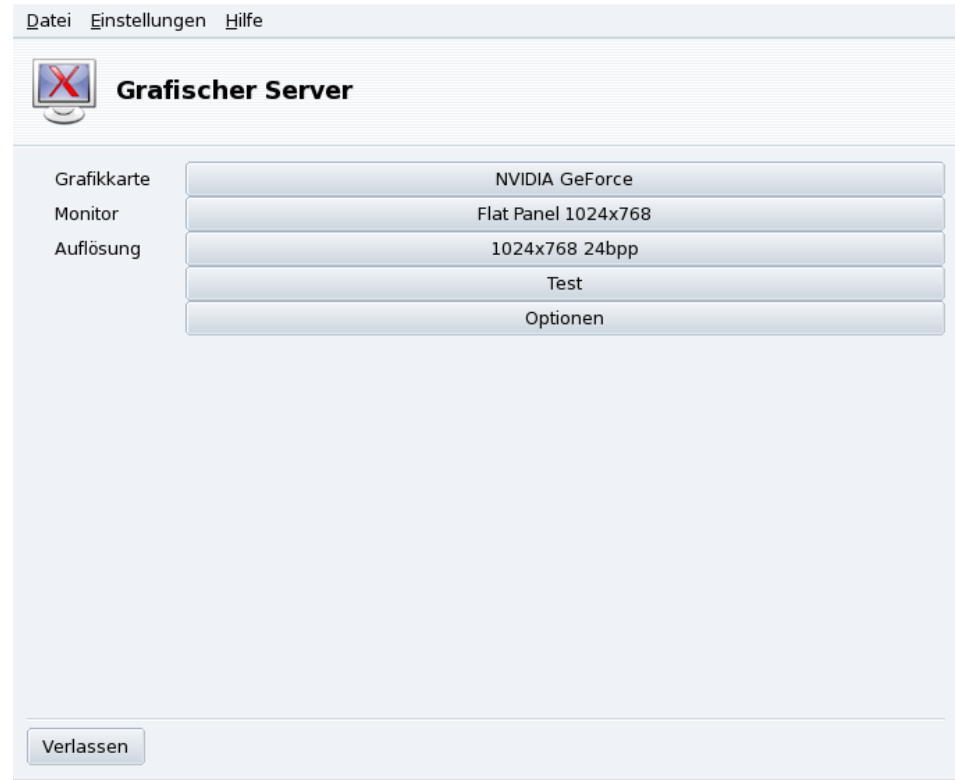

#### **Abbildung 3-4: XFdrake Hauptfenster**

Mit den ersten Schaltflächen können Sie verschiedene Werte der Grafikeinstellungen ändern:

#### Grafikkarte

Diese Schaltfläche ist mit dem Namen der aktuell konfigurierten Grafikkarte beschriftet. Wollen Sie diese ändern, betätigen Sie einfach diese Schaltfläche. Je nach vorhandener Karte stehen verschiedene X-Server zur Auswahl, mit oder ohne 3D-Beschleunigung. Probieren Sie einfach die Möglichkeiten aus, bis Sie die für Sie besten Resultate erzielen.

Anmerkung: Möglicherweise wird Ihnen die Frage gestellt, ob Sie einen proprietären Treiber für Ihre Grafikkarte verwenden wollen. Wenn Sie mit Ja antworten, so wird der vom Hersteller der Karte angebotene Treiber installiert. Mit diesem Treiber stehen Ihnen meist weitere Features zur Verfügung und er bringt eine wesentliche Verbesserung der Performance Ihrer Karte, besonders im 3D-Bereich.

Falls Sie die von Ihnen benutzte Grafikkarte nicht finden können, aber den Treiber dafür kennen, suchen Sie diesen im Bereich des letzten Eintrags (Xorg) aus.

#### Monitor

Klicken sie auf diese Schaltfläche, um die aktuellen Monitoreinstellungen mit dem in *[Ändern der Auflö](#page-30-4)sung*[, Seite 25](#page-30-4) beschriebenen Tool zu ändern.

#### Auflösung

Hier ändern Sie die Bildschirmauflösung und Farbtiefe mit dem Tool, das in *[Ändern der Auflösung](#page-30-4)*, Seite [25](#page-30-4) beschrieben wird.

#### Desktop Applet zum Ändern der Auflösung:

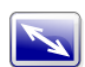

Bei der Benutzung von KDE steht Ihnen zur Änderung der Bildschirmauflösung ein Applet zur Verfügung. Sie finden es im Haupt-Menü unter System+Einstellungen+Hardware→KRandRTray.

Es gibt weitere Schaltflächen mit folgenden Funktionen:

#### Test

Klicken Sie auf diesen Button um die vorgenommenen Einstellungen zu testen. Es ist sehr empfehlenswert, den Test durchzuführen, da im Falle eines Fehlschlagens eine spätere Wiederherstellung des grafischen Umfeldes problematischer werden kann. Sollte der Test fehlschlagen oder Sie mit dem Ergebnis nicht zufrieden sein, wählen Sie Nein und Sie finden sich im Hauptmenü von XFdrake wieder.

Falls der Test nicht verfügbar ist: Bei verschiedenen Grafikkartenmodellen besteht diese Testmöglichkeit nicht. Sie werden dann vor dem Ausführen des Tests gewarnt. Sollte es vorkommen, dass die Einstellungen nicht korrekt waren und das Display nicht funktioniert, dann starten Sie als root XFdrake, die Textversion von XFdrake.

Optionen

#### Grafikkartenoptionen

Abhängig von der Hardware können hier spezielle Eigenschaften aktiviert oder deaktiviert werden, wie beispielsweise 3D-Beschleunigung oder visuelle Effekte (Transparenz).

Grafische Umgebung nach dem Systemstart

Mit dieser Option legen Sie fest, dass das System nach dem Start direkt in die grafische Umgebung wechselt. Wenn Ihr System als Server arbeitet oder der Grafikserver nicht richtig konfiguriert werden konnte, werden Sie hier selbstverständlich Nein wählen.

#### Verlassen

Falls etwas geändert wurde, erhalten Sie eine Liste der neuen Konfiguration und XFdrake fragt nach einer Bestätigung der Änderungen. Hier haben Sie die letzte Möglichkeit, die Einstellung zu belassen, wie sie vor dem Programmstart war. Falls alles plausibel erscheint, klicken Sie auf die Schaltfläche Ja. Andernfalls nutzen Sie die Schaltfläche Nein, um die vorherigen Parameter wieder einzusetzen.

Alle Änderungen werden nach der Bestätigung und dem anschließenden Neustart der grafischen Umgebung wirksam.

## <span id="page-33-1"></span><span id="page-33-0"></span>3.3 Einrichten des 3D-Desktops

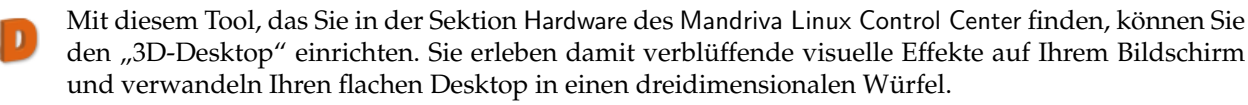

<span id="page-33-2"></span>Anmerkung: Beim ersten Start von Drak3D werden einige benötigte Pakete installiert. Danach öffnet sich das Konfigurationsfenster (siehe [Abbildung 3-5\)](#page-33-2).

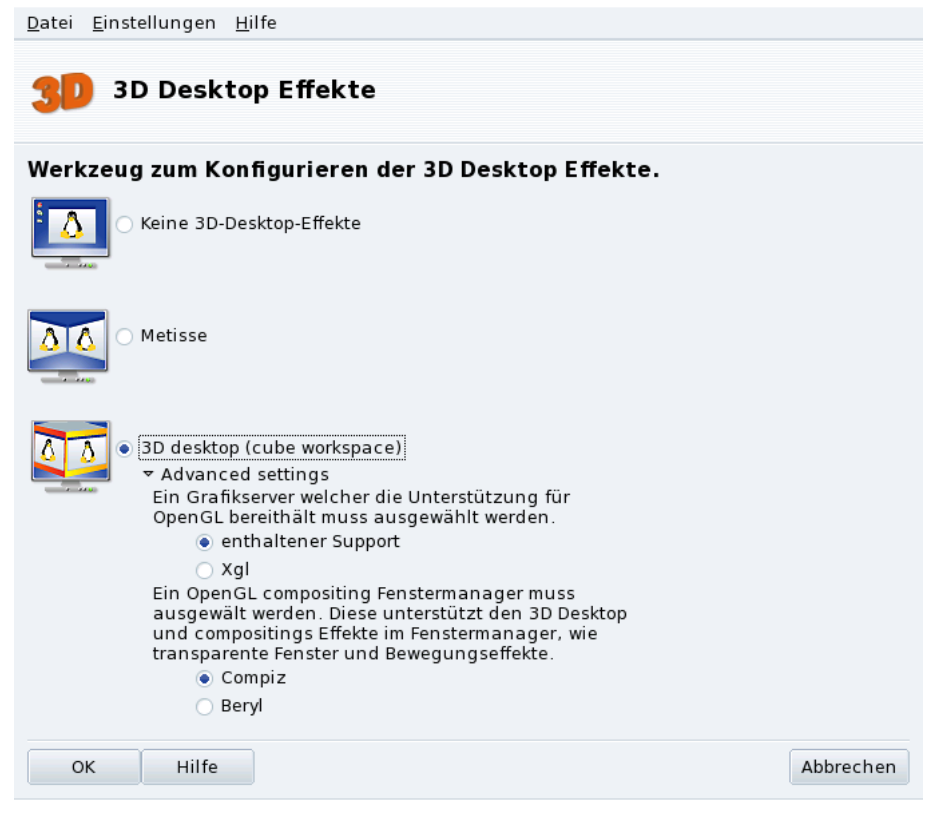

#### **Abbildung 3-5: Aktivieren der 3D-Desktop Effekte**

Sie können zwischen den folgenden Desktops wählen:

- Metisse;
- 3D Desktop (Würfel).

### 3.3.1 Metisse

<span id="page-34-0"></span>Metisse ist ein vom In Situ Project (<http://www-ihm.lri.fr/>) entwickelter Desktop, der exklusiv für Mandriva Linux angepasst wurde und der GPL-Lizenz unterliegt. Metisse unterscheidet sich von einem klassischen 3D-Desktop ("dem Würfel", siehe unten *[3D Desktop - der Würfel](#page-34-2)*, Seite 29), weil es speziell auf innovative Fensteraktionen ausgerichtet ist.

**Metisse aktivieren.** Nach einem Klick auf OK werden die benötigten Pakete installiert und sie werden aufgefordert, eine neue Sitzung zu beginnen, in der die Änderungen dann sichtbar sind.

Nach dem erneuten Anmelden werden sie am unteren rechten Rand Ihres Bildschirms neun Felder sehen. Sie stehen für die neun virtuellen Desktops, auf denen sie nun Ihre Anwendungen platzieren können. Die wichtigsten Optionen von Metisse finden Sie in .

## <span id="page-34-2"></span>3.3.2 3D Desktop - der Würfel

<span id="page-34-1"></span>Wählen Sie die Option 3D Desktop (Würfel) zur Aktivierung des 3D Desktops. Klicken Sie auf Erweitert, um die gewünschten Optionen einzustellen (siehe [Abbildung 3-5\)](#page-33-2).

#### **Einrichtungsoptionen**

1. Wählen Sie einen Grafikserver

Es stehen zwei Optionen zur Verfügung: native Unterstützung und Xgl. Drak3D wird in der Regel die zu Ihrer Hardware passende Option auswählen.

2. Wählen Sie einen 3D Windowmanager

Hier stehen ebenfalls zwei Optionen zur Auswahl: Compiz und Beryl. Der erste ist einfach und bereits ausgiebig getestet, der zweite bietet allerdings mehr Effekte. Informationen finden Sie auf der Seite des Beryl Project (<http://www.beryl-project.org/>).

Klicken Sie abschließend auf OK. Die Änderungen werden beim nächsten Start der grafischen Oberfläche wirksam.

Bei aktivem 3D-Desktop zeigt Ihnen der Desktopmanager (KDE oder GNOME) vier virtuelle Desktops, entsprechend den so genannten *Viewports* (die Würfelseiten). Entdecken und genießen Sie die neuen Ansichten!

Weitere Informationen über Tastaturkürzel und die Benutzung der Maus auf dem 3D Desktop finden Sie in .

## 3.3.3 Keine 3D Desktop Effekte

<span id="page-35-0"></span>Zum vollständigen Deaktivieren des 3D-Desktops und Rückkehr zur "flachen" Ansicht markieren Sie die Option Keine 3D Desktop Effekte.

## <span id="page-35-2"></span><span id="page-35-1"></span>3.4 Einrichtung einer TV-Karte mit DrakxTV

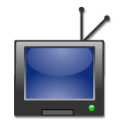

Mit diesem Werkzeug richten Sie Ihren TV-Kartentuner ein, so dass Sie das Fernsehprogramm auf Ihrem Computer-Bildschirm verfolgen können.

**Prüfen Sie die Kompatibilität der Hardware.** Zuerst sollten Sie auf der Hardware-Kompatibilitätsliste ([http:](http://hcl.mandriva.com/de/) [//hcl.mandriva.com/de/](http://hcl.mandriva.com/de/)) oder der BTTV-Treiberseite (<http://linux.bytesex.org/v412/bttv.html>) prüfen, ob Ihre TV-Karte von Mandriva Linux unterstützt wird.

Brauche ich dieses Tool?: Moderne TV-Anwendungen wie kdetv oder TVtime haben ihre eigenen Konfigurations-Routinen und Kanal-Suchprogramme. Das Werkzeug DrakxTV benötigen Sie eigentlich nur, falls Sie die Anwendung xawtv mit älteren TV-Karten nutzen wollen, die auf den btxxx oder saa71xx Chips basieren.

Tipp: Prüfen Sie, ob Ihre Karte korrekt mit der Antenne oder dem Kabelanschluss verbunden ist, so dass der Kanalsuchlauf ordentlich funktionieren kann.
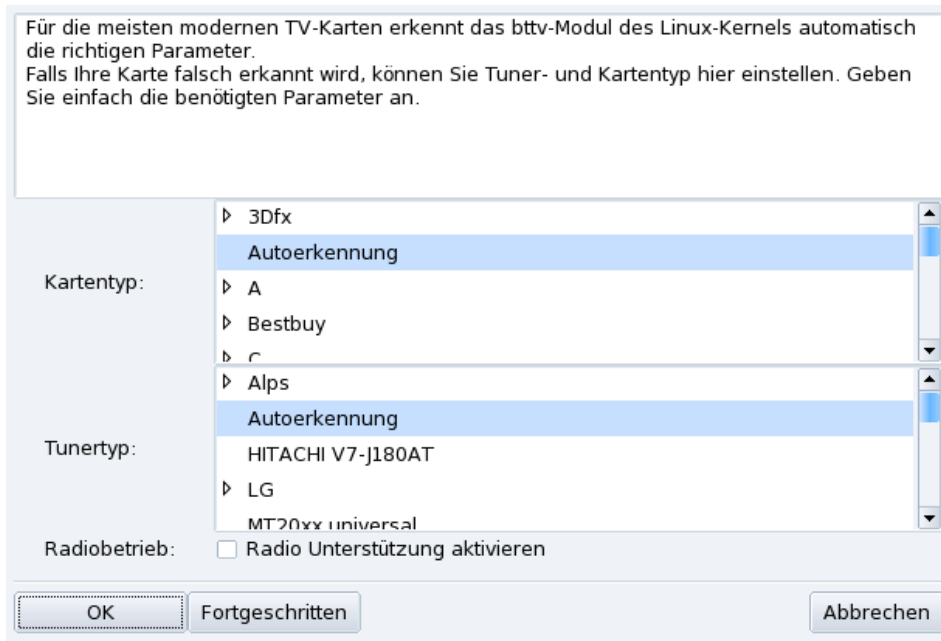

#### **Abbildung 3-6: Auswahl der TV-Karte**

Wenn das Hilfsprogramm zum ersten Mal gestartet und dabei eine TV-Karte erkannt wird, öffnet sich der Hauptdialog zur Konfiguration [\(Abbildung 3-6\)](#page-35-0). Belassen Sie es bei den Standardeintragungen und bestätigen Sie mit OK. Falls Sie später feststellen, dass Ihre Karte nicht korrekt eingerichtet wurde, können Sie DrakxTV erneut starten und die richtige Karte aussuchen.

Nach dem Klick auf OK ist Ihr TV-Setup beendet und Sie können nun eines der verfügbaren Programme zum Fernsehen benutzen, z.B. xawtv. Weitere Anwendungen zum TV-Sehen unter Linux sind: kdetv, zapping oder tvtime.

# 3.5 Ändern des Tastaturlayouts

<span id="page-36-0"></span>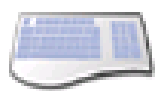

Mit diesem Werkzeug können Sie ein anderes Tastaturlayout auswählen, falls die gewünschte Tastatur nicht der entspricht, die Sie bei der Installation verwendet haben.

#### *Kapitel 3. Konfiguration: Sektion "Hardware"*

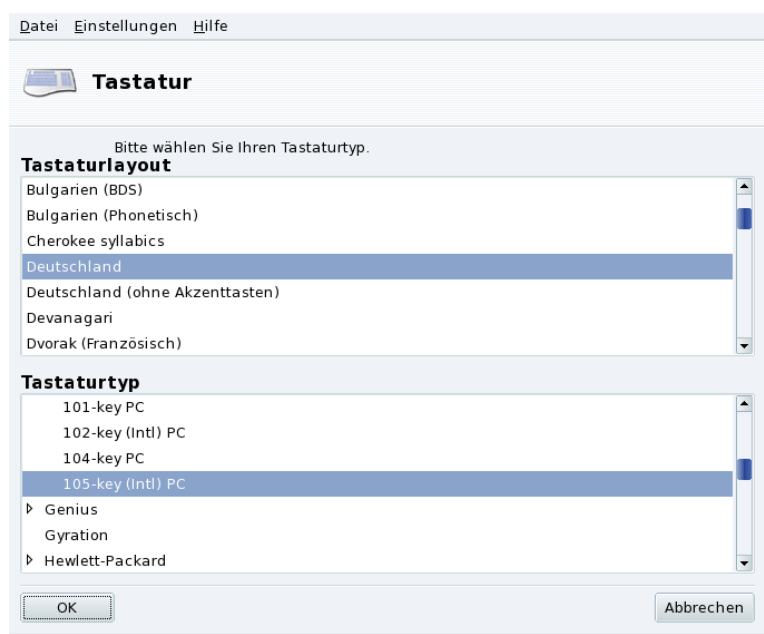

#### **Abbildung 3-7: Auswahl eines anderen Tastaturlayouts**

Wählen Sie das gewünschte Layout (entsprechend Ihrer Sprache) und das Modell aus der in der Abbildung [\(Abbildung 3-7\)](#page-36-0) gezeigten Liste. Falls Sie ein Multimedia-Modell besitzen, das in der Herstellerliste aufgeführt ist, sollten die meisten Multimediatasten funktionieren. Anderenfalls wählen Sie eines der unter Generic aufgeführten Modelle. Die Änderungen werden sofort nach dem Klicken auf OK übernommen.

Anmerkung: Sollten Sie sich für ein Tastaturlayout einer nicht-lateinischen Sprache entschieden haben, werden Sie im nächsten Schritt gefragt, mit welcher Tastenkombination Sie zwischen dem von Ihnen gewählten und dem lateinischen Layout umschalten wollen.

# 3.6 Ändern der Maus

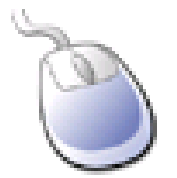

Dieses Dialogfenster erlaubt es Ihnen, schnell und einfach eine andere Maus einzurichten, falls die Maus, die Sie jetzt verwenden, eine andere ist als die, die Sie bei der Installation Ihres Systems ausgewählt haben.

<span id="page-37-0"></span>Anmerkung: Die Funktion Synaptics Touchpad wird automatisch eingerichtet und arbeitet mit nahezu allen in Notebooks eingebauten Touchpads. Das Gleiche gilt für Wacom $\left(\widehat{\mathbf{R}}\right)$  Tablets.

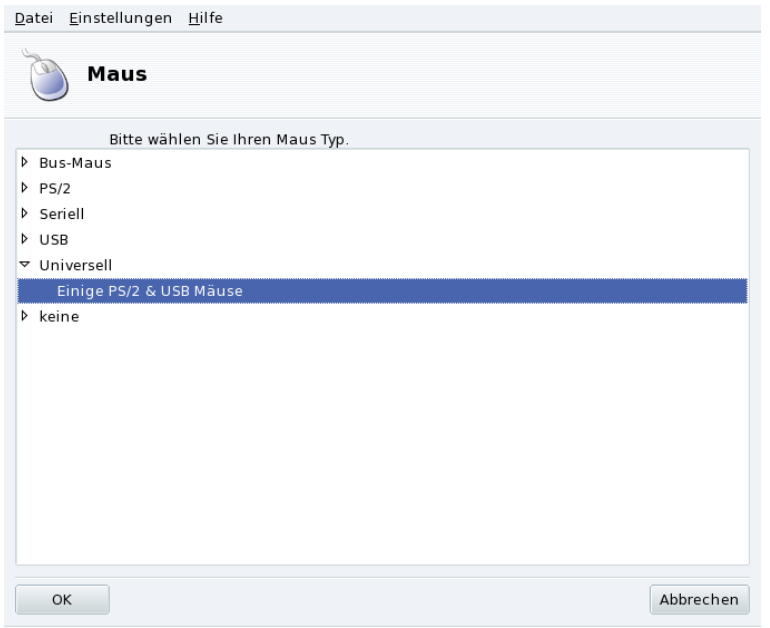

**Abbildung 3-8: Auswählen einer anderen Maus**

Die Mäuse sind nach Anschlussart und Modell sortiert (siehe [Abbildung 3-8\)](#page-37-0). Markieren Sie die gewünschte Maus und klicken Sie auf OK. Sie haben dann die Möglichkeit, die Mausfunktionen zu testen. Danach wird die Änderung gespeichert.

Tipp: Mit der Einstellung Einige PS/2 & USB Mäuse sollten fast alle modernen Mäuse funktionieren..

# <span id="page-38-0"></span>3.7 Einrichten eines Druckers mit PrinterDrake

Dieses Werkzeug ermöglicht:

• die Einrichtung eines neu installierten Druckers;

- die Einrichtung Ihres Computers als Server für einen Drucker, der mit Ihrem lokalen Netzwerk verbunden ist;
- den Zugriff Ihres Computers auf Netzwerkdrucker, die von anderen Servern verwaltet werden.

## 3.7.1 Automatische Installation

Wenn Sie einen USB-Drucker anschließen und einschalten, bekommen Sie ein Dialogfenster zu sehen.

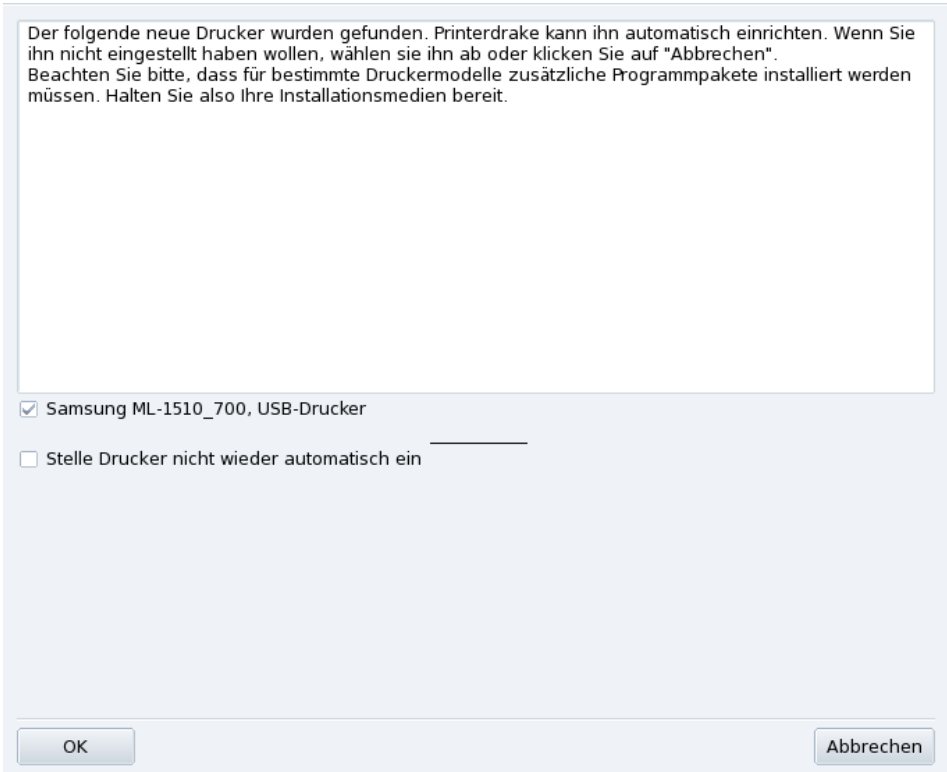

#### **Abbildung 3-9: Ein neuer Drucker wurde gefunden**

Automatische Erkennung deaktivieren. Wenn Sie das Erscheinen des "Automatischen Setups" nicht mehr wünschen, markieren Sie die Option Drucker nicht wieder automatisch einrichten.

Klicken Sie danach auf Ok. Es werden alle benötigten Pakete installiert und der Drucker wird zur sofortigen Benutzung eingerichtet. Und das war schon alles!

**Konfiguration.** Es ist jedoch empfehlenswert, die Standardeinstellungen des Druckers zu kontrollieren, besonders die des Papierformats. Dazu öffnen Sie PrinterDrake im Mandriva Linux Control Center und folgen den Anweisungen in *[Einen Drucker erneut konfigurieren](#page-47-0)*, Seite 42.

## 3.7.2 Manuelle Konfiguration

Tipp: Wenn Sie soeben einen Drucker an Ihrem PC angeschlossen haben, der während der Installation von Mandriva Linux noch nicht vorhanden war, dann stellen Sie vor der Konfiguration sicher, dass er richtig angeschlossen und eingeschaltet ist.

Wenn Sie PrinterDrake zum ersten Mal starten, befindet es sich in einem der folgenden Zustände:

#### 3.7.2.1 Es ist kein Drucker direkt mit dem Computer verbunden.

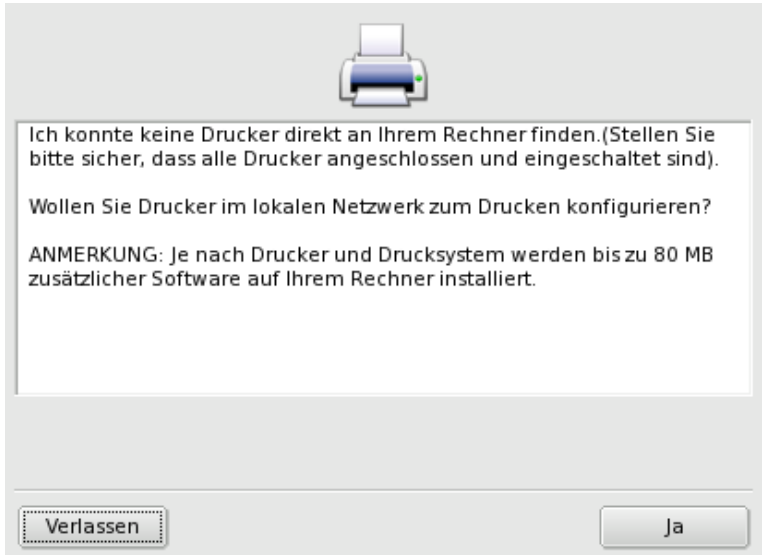

**Abbildung 3-10: Aktivierung des Drucksystems**

Das Programm konnte keinen lokalen Drucker finden. Sie haben jedoch die Möglichkeit, Netzwerkdrucker zu benutzen oder nicht erkannte Drucker manuell einzurichten. Drücken Sie in diesem Fall die Schaltfläche Ja.

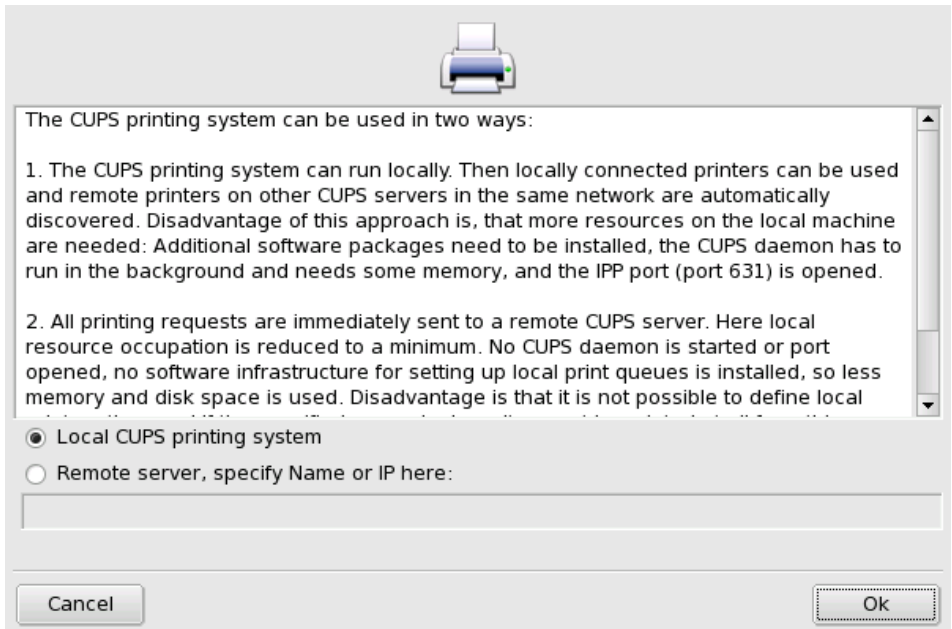

**Abbildung 3-11: Aktivieren von Netzwerkdruckern**

• Wählen Sie Lokales CUPS Drucksystem, falls Sie Ihren Computer als Druckerserver für einen nicht erkannten lokalen Drucker oder für einen Netzwerkdrucker in Ihrem Netzwerk einrichten wollen.

Die benötigte Software wird installiert und es öffnet sich der Einrichtungsdialog [\(Abbildung 3-13\)](#page-41-0). Klicken Sie zur Installation des Netzwerkdruckers auf Drucker hinzufügen.

• Wählen Sie die Option Externer Server, wenn Sie Drucker benutzen wollen, die von einem anderen CUPS Druckerserver im Netzwerk verwaltet werden. Ihre Anwendungen können dann sofort auf alle von diesem Druckserver verwalteten Drucker zugreifen. Dazu müssen Sie nur den Hostnamen oder die IP-Adresse des Servers im unteren Feld eingeben (fragen Sie Ihren Systemadministrator).

Anschließend erscheint der Einrichtungsdialog [\(Abbildung 3-13\)](#page-41-0). Die Karteikarte Auf anderen Rechnern konfiguriert enthält eine Liste aller verfügbaren Netzwerkdrucker.

#### 3.7.2.2 Es wurde ein neuer Drucker gefunden

Wenn PrinterDrake einen neuen Drucker gefunden hat, wird Ihnen das folgende Fenster gezeigt.

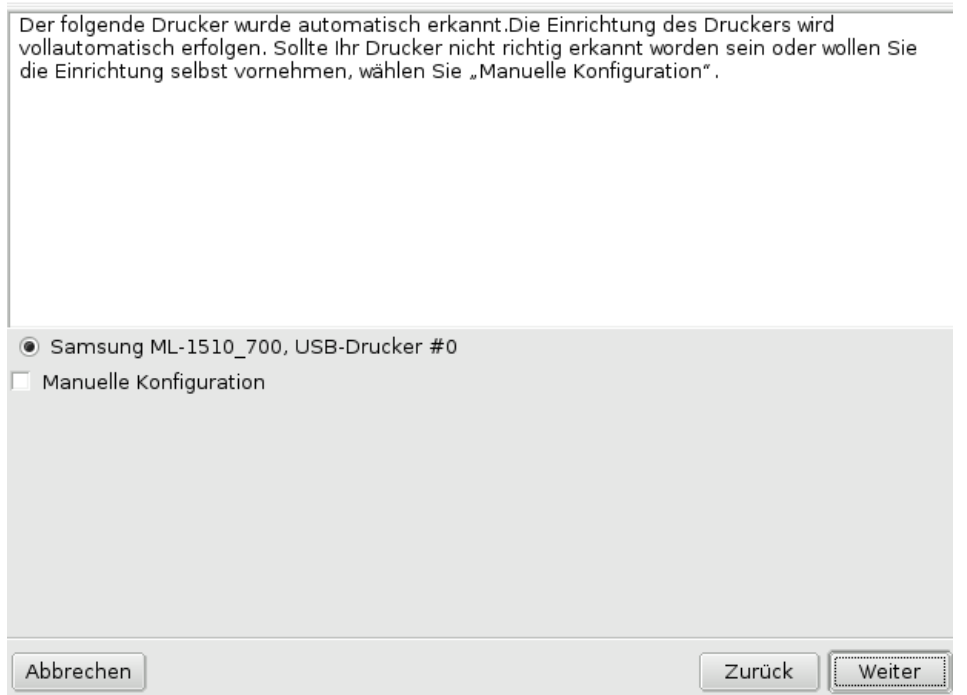

#### **Abbildung 3-12: Ein neuer Drucker wurde gefunden**

Bestätigen Sie einfach die automatische Installation des neuen Druckers. Danach erscheint der Einrichtungsdialog [\(Abbildung 3-13\)](#page-41-0). Prüfen Sie, ob die Druckerparameter Ihren Wünschen entsprechen (siehe *[Einen](#page-47-0) [Drucker erneut konfigurieren](#page-47-0)*, Seite 42).

#### 3.7.2.3 Ein Drucker ist bereits eingerichtet

In diesem Fall erscheint der Einrichtungsdialog [\(Abbildung 3-13\)](#page-41-0). Überprüfen Sie, ob die Parameter des Druckers Ihren Wünschen entsprechen (*[Einen Drucker erneut konfigurieren](#page-47-0)*, Seite 42).

#### 3.7.3 Die Verwaltungsoberfläche

<span id="page-41-0"></span>**Lokale und externe Drucker.** Der Einrichtungsdialog besitzt zwei Bereiche, von denen der erste sich mit lokal angeschlossenen Druckern (Auf diesem PC konfiguriert) und der andere mit Druckern im Netzwerk (Auf anderen Rechnern konfiguriert) befasst.

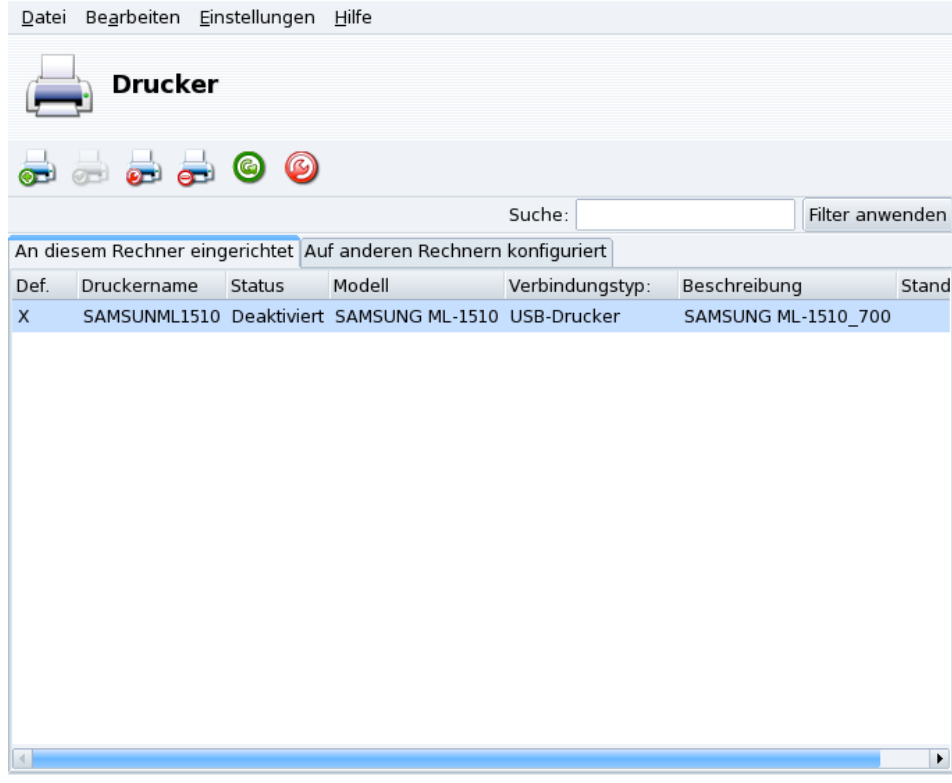

#### **Abbildung 3-13: Druckerverwaltung**

Mit den folgenden Schaltflächen können Sie die verfügbaren Aufgaben starten:

- Drucker hinzufugen ¨ : Startet den Druckereinrichtungsassistenten, beschrieben in *[Der Druckereinrichtungsas](#page-45-0)sistent*[, Seite 40.](#page-45-0)
- Als Standard setzen: Setzt den ausgewählten Drucker als Standarddrucker ein, wenn für einen Druckvorgang kein bestimmter Drucker angegeben wird. In der Spalte Def. erscheint ein Kreuz neben dem entsprechenden Drucker.
- Bearbeiten: Öffnet den Einrichtungsdialog (siehe *[Einen Drucker erneut konfigurieren](#page-47-0)*, Seite 42).
- Löschen: Entfernt den ausgewählten Drucker aus der Liste der verfügbaren Drucker.
- Aktualisieren: Aktualisiert die Liste der vorhandenen Drucker. Besonders relevant bei Netzwerkdruckern.
- CUPS konfigurieren: Standardmäßig ist Ihr System vollkommen offen und PrinterDrake benutzt alle lokalen Drucker und Drucker im lokalen Netzwerk. Klicken Sie hier, wenn Sie keine Netzwerkdrucker verwenden oder den Zugriff des Netzwerkes auf Ihren lokalen Drucker einschränken wollen. In diesem Dialog können Sie auch den Zugriff auf andere Druckerserver außerhalb Ihres lokalen Netzes einrichten (siehe *[Allgemeine](#page-42-0) [Einrichtung des Drucker-Servers](#page-42-0)*, Seite 37).

Anmerkung: Mit Optionen→Expertenmodus erhalten Sie Zugang zu weiteren Optionen des Einrichtungsdialogs. Siehe [Expertenmodus](#page-48-0), Seite 43.

## <span id="page-42-0"></span>3.7.4 Allgemeine Einrichtung des Drucker-Servers

<span id="page-42-1"></span>Die Schaltfläche CUPS konfigurieren ermöglicht die Einstellung des Druckerverhaltens lokaler Drucker und der Drucker in Ihrem Netzwerk.

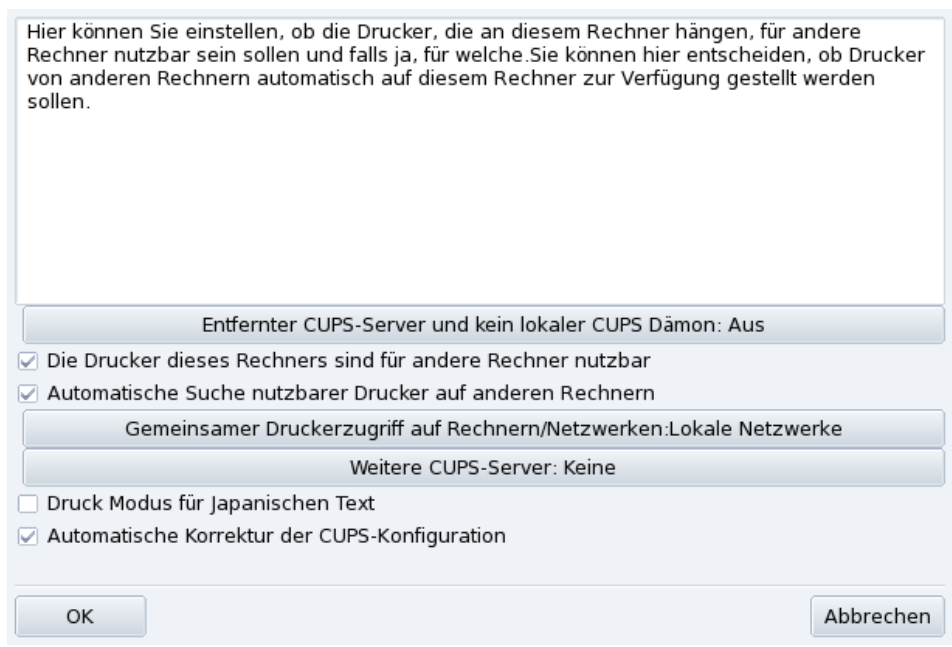

#### **Abbildung 3-14: CUPS Druckerserver-Konfiguration**

Mit diesem Dialog können Sie zwischen den Druckmodi Client oder Server umschalten. Benutzen Sie dazu die Schaltfläche Entfernter CUPS-Server und kein lokaler CUPS Dämon.

Diese Schaltfläche ermöglicht die Wahl zwischen zwei Methoden des Zugriffs auf einen externen Server.

Bei der ersten Methode **muss** auf Ihrem Server der CUPS-Dienst aktiv sein und auf dem Port 631 auf eingehende Druckaufträge warten. In diesem Fall gibt der CUPS-Server seine Präsenz dem gesamten Netzwerk bekannt. Dies ist die Standardeinstellung.

Auch bei der zweiten Methode muss der CUPS-Dienst aktiv sein und am Port 631 auf eingehende Aufträge warten, jedoch gibt er seine Präsenz nicht im Netzwerk bekannt. In diesem Fall müssen auf den Clients keine CUPS-Dienste laufen, es genügt eine Konfigurationsdatei mit der IP-Adresse des Servers. Dadurch wissen die Clients, dass sie Druckaufträge direkt an diese Adresse schicken können.

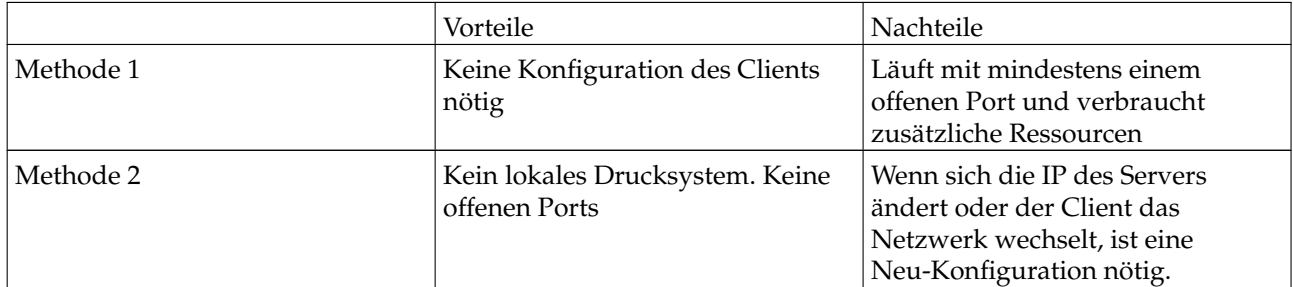

#### **Tabelle 3-1. Pro und Kontra**

#### 3.7.4.1 Client Modus

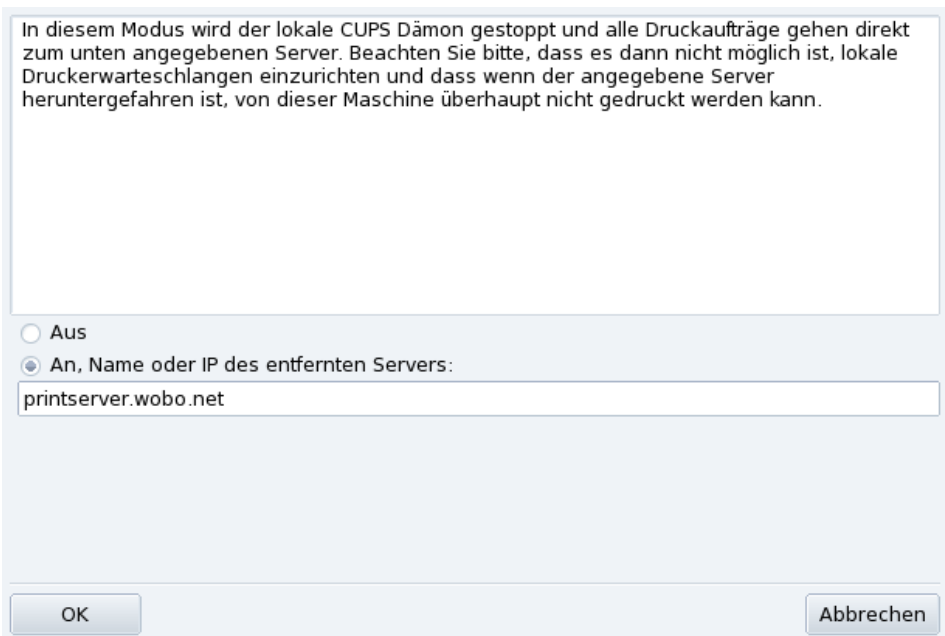

#### **Abbildung 3-15: Einrichtung des Client-Modus**

Aktivieren Sie die Option An zur Verbindung mit einem anderen Druckerserver. Anschließend müssen Sie den Namen oder die IP-Adresse dieses Servers in das Feld darunter eingeben.

Bei der Auswahl dieses Modus ist die Druckereinrichtung damit beendet. Akzeptieren Sie die Optionen mit einem Klick auf OK. Nun werden Sie auf der Karteikarte Auf anderen Rechnern konfiguriert alle zur Verfügung stehenden Drucker sehen (siehe [Abbildung 3-13\)](#page-41-0).

#### 3.7.4.2 Server Modus

Soll Ihr Computer lokal angeschlossene Drucker (am Parallelport oder USB) sowie noch nicht eingerichtete Drucker eines anderen Servers nutzen, so klicken Sie auf die Option Aus. Nach abschließendem Klick auf OK können Sie Ihren Druckerserver genauer einrichten (siehe [Abbildung 3-14\)](#page-42-1).

Zur Absicherung und besseren Einrichtung Ihres Druckerservers stehen Ihnen einige Optionen zur Verfügung:

Die Drucker dieses Rechners sind für andere Rechner nutzbar

Erlaubt die Nutzung Ihrer lokal eingerichteten Drucker durch andere Computer. Denken Sie daran, den Zugriff durch einen Klick auf die Schaltfläche Gemeinsamer Druckerzugriff auf Rechnern/Netzwerken zu regeln (siehe unten).

Automatische Suche nutzbarer Drucker auf anderen Rechnern

Dieses Feature bewegt Ihren Druckerserver dazu, alle auf anderen Servern des Netzwerks eingerichteten Drucker so zu nutzen, als ob sie lokal angeschlossen wären. Dadurch können die Benutzer Ihres Systems alle lokalen oder entfernten Drucker nutzen, die der Druckerserver "sieht". Falls Sie Drucker nutzen wollen, die an einem Server außerhalb Ihres Netzwerkes angeschlossen ist, können Sie Ihren Druckerserver mit der Schaltfläche Weitere CUPS-Server anweisen, diese ebenfalls zur Verfügung zu stellen (siehe unten).

Gemeinsamer Druckerzugriff auf Rechnern/Netzwerken

Hier können Sie die Netzwerke angeben, denen Sie die lokalen Drucker zur Verfügung stellen wollen.

Weitere CUPS-Server

In diesem Dialog können Sie einen oder mehrere CUPS-Server angeben, mit denen Sie Ihren Server verbinden und deren Drucker Sie benutzen wollen. Geben Sie die IP-Adresse und den Port des gewünschten CUPS-Servers in den Dialog ein.

Druckmodus für japanischen Text

Diese Option ersetzt den ursprünglichen Textfilter durch einen, der zwar besser für japanischen Text geeignet ist, dafür aber weniger Features besitzt. Benutzen Sie diese Option, falls Sie reine Textdateien in Japanisch drucken wollen.

# <span id="page-45-0"></span>3.7.5 Der Druckereinrichtungsassistent

Betätigen Sie die Schaltfläche Neuen Drucker hinzufügen, um den Einrichtungsassistenten zu starten.

### 3.7.5.1 Erkennen von Druckern oder Angabe des Zugangspfades

Im ersten Schritt wird die Adresse zu einem Netzwerkdrucker angegeben oder die automatische Erkennung von lokalen Druckern, Netzwerkdruckern und Druckern an SMB-(Windows®)-Servern aktiviert.

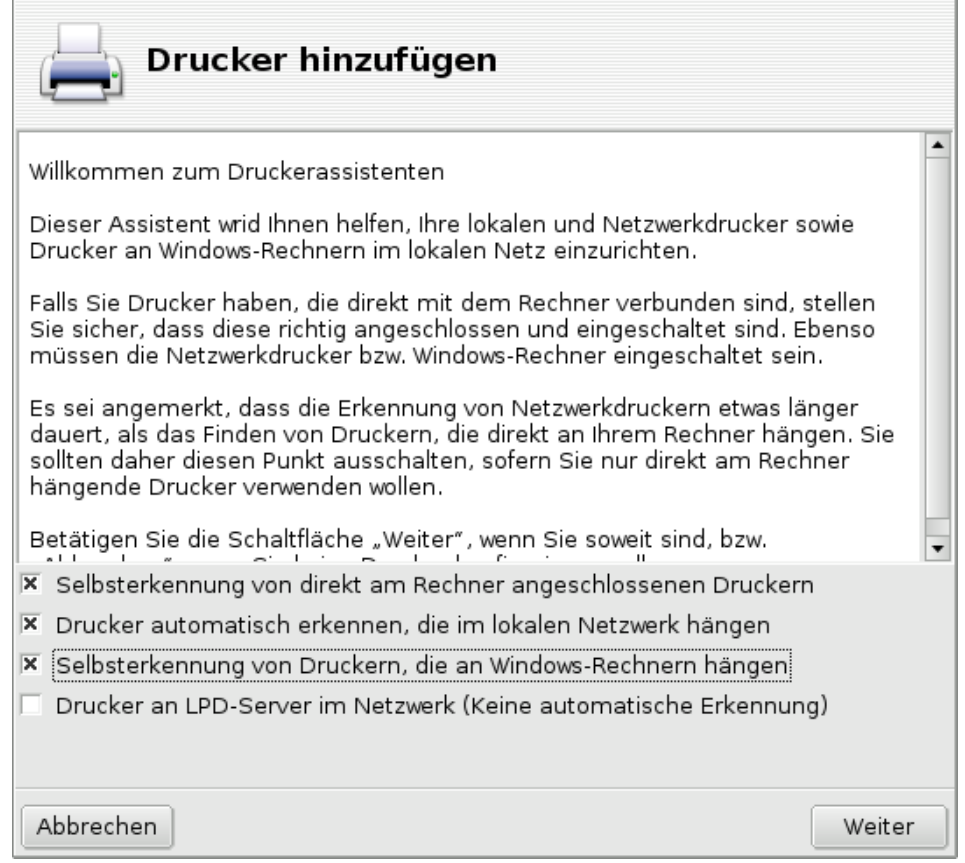

#### **Abbildung 3-16: Druckertyp**

<span id="page-45-1"></span>**Angabe des Druckerortes.** Falls Sie alle benötigten Parameter für den Zugriff auf einen bestimmten Netzwerkdrucker kennen, wählen Sie Hostnamen/IP-Adresse des Netzwerkdruckers eingeben. Die Einrichtungsschritte sind dann ähnlich denen der automatischen Erkennung.

## 3.7.5.2 Auswahl des Druckers

- If HP Deskjet 990C, HP printer on a parallel port
- HP Fax. HP fax on USB
- HP Office et 6100 Series, USB printer
- $\Box$  Manual configuration

#### **Abbildung 3-17: Liste der gefundenen Drucker**

1. Auswahl des einzurichtenden Druckers

Wählen Sie den gewünschten Drucker aus der Liste. Falls das erkannte Druckermodell nicht zutrifft, benutzen Sie die Option Manuelle Konfiguration und fahren mit der Wahl des Druckermodells fort. Falls die automatische Erkennung fehlschlägt, entfernen Sie alle Markierungen von den Optionen, klicken auf Weiter und folgen den unten stehenden Anweisungen.

2. Manuelle Auswahl des Druckers

PrinterDrake zeigt die Modellbezeichnung Ihres Druckers an. Falls dieses Modell nicht zutrifft, wählen Sie die Schaltfläche Modell manuell auswählen. Markieren Sie Ihr Druckermodell oder eines, das zu Ihrem Drucker kompatibel ist (siehe *[Auswahl des Druckers](#page-45-1)*, Seite 40).

3. Druckertreiber des Herstellers

Wenn Sie einen Treiber installieren wollen, den Sie vom Hersteller des Druckers erhalten haben, klicken Sie auf Installiere eine herstellerunterstützte PPD-Datei und wählen das Medium, das die PPD-Datei enthält. Anschließend bestätigen Sie die folgenden Dialoge um die eigene PPD-Datei zu nutzen.

4. HP Multifunktionsgeräte

Als Besitzer eines Multifunktionsgerätes wie beispielsweise eines Gerätes von HP oder Sony bekommen Sie ein Popup-Fenster angezeigt, das Ihnen Informationen über Ihren Scanner und Scannersoftware gibt (*[Installation und gemeinsame Benutzung von Scannern](#page-49-0)*, Seite 44). Es werden alle zusätzlich benötigten Pakete installiert.

**Virtueller Faxdrucker.** Wenn Ihr Gerät Faxfunktionalität bietet, haben Sie die Option zur Einrichtung eines virtuellen Faxdruckers, der die an ihn geschickten Aufträge entgegen nimmt, so dass sie später als Fax verschickt werden können.

5. Optionale Einrichtungsschritte

Falls Ihr Drucker zusätzliche Funktionen besitzt (besondere Papierfächer, usw.) werden Sie hier nach den tatsächlich vorhandenen Eigenschaften gefragt.

## 3.7.5.3 Druckertest

<span id="page-46-0"></span>Es stehen verschiedene Testseiten zur Verfügung (siehe [Abbildung 3-18\)](#page-46-0) und es ist ratsam, zumindest eine davon auszudrucken. So können Sie sofort eventuelle falsche Einstellungen korrigieren. Nach einigen Augenblicken sollte der Drucker mit dem Ausdruck beginnen.

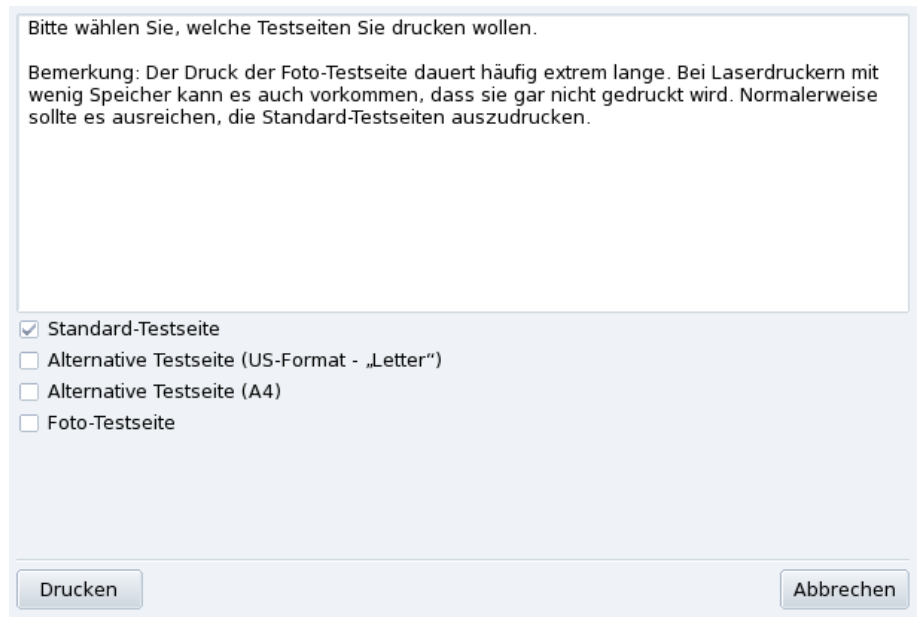

**Abbildung 3-18: Ausdruck einer Testseite**

#### 3.7.5.4 Das war's!

Falls Sie mit dem Ausdruck nicht zufrieden sind, beantworten Sie die entsprechende Frage mit Nein und Sie gelangen zurück zum Einrichtungsmenü [\(Abbildung 3-19\)](#page-47-1), wo Sie die Einstellungen korrigieren können (siehe *[Einen Drucker erneut konfigurieren](#page-47-0)*, Seite 42).

Ihr Drucker erscheint nun in der Liste konfigurierter Drucker [\(Abbildung 3-13\)](#page-41-0).

## <span id="page-47-0"></span>3.7.6 Einen Drucker erneut konfigurieren

Durch einen Doppelklick auf einen Drucker in der Liste oder einen Klick auf Bearbeiten erhalten Sie eine Liste verschiedener Möglichkeiten, wie in [Abbildung 3-19](#page-47-1) zu sehen ist. Sie können z.B. den Namen, die Optionen und andere Merkmale des Druckers ändern.

<span id="page-47-1"></span>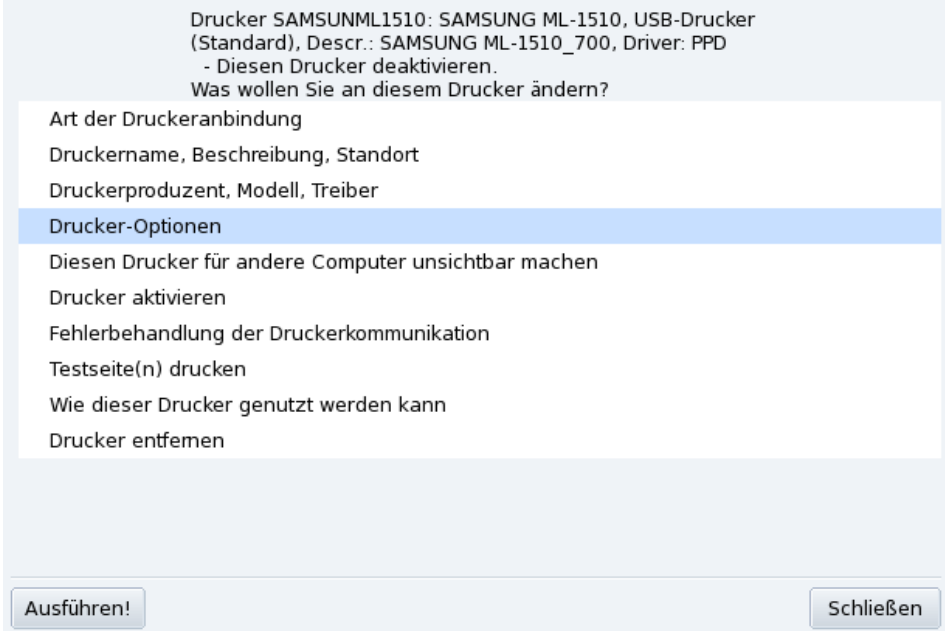

**Abbildung 3-19: Existierenden Drucker ändern**

Einige der änderbaren Optionen sind:

- Druckername, -beschreibung, -standort. Falls Sie mehrere Drucker besitzen, sollten Sie ihnen aussagefähige Namen und Beschreibungen zuteilen, sowie den Standort angeben, so dass die Benutzer nicht in allen Stockwerken des Unternehmens nach ihren Ausdrucken suchen müssen.
- Druckeroptionen. Hier sehen Sie die für diesen Drucker passenden Optionen (Papierformat, Druckmodus, usw.), so dass Sie dafür Standardwerte vorgeben können.
- Drucker vor anderen Computern verbergen. Drucker werden normalerweise allen anderen Computern des Netzwerks zur Verfügung gestellt. Mit dieser Option können Sie diesen Standard für den aktuell ausgewählten Drucker ändern.
- Drucker Deaktivieren. Mit dieser Option entfernen Sie den Drucker aus der Liste der für die Benutzer verfügbaren Drucker. Eine temporäre Entfernung des Druckers kann beispielsweise nötig sein, um einen in Reparatur befindlichen Drucker nicht in der Liste als verfügbar anzuzeigen. Wenn ein Drucker deaktiviert wird, ändert sich die Schaltfläche in Drucker aktivieren.
- Wie dieser Drucker genutzt werden kann: Zeigt Ihnen Informationen, wie Sie dieses spezielle Modell nutzen können. Sollte es sich um ein Multifunktionsgerät von HP handeln, werden auch Informationen zu den "Extras" angezeigt.
- Drucker entfernen: Wählen Sie diesen Punkt, wenn Sie den Drucker entfernen wollen.

Wählen Sie den gewünschten Menüpunkt und klicken Sie auf die Schaltfläche Ausführen!.

### 3.7.7 Kontrolle der automatischen Installation

Öffnen Sie den Menüpunkt Optionen→Einrichtung der automatischen Verwaltung.

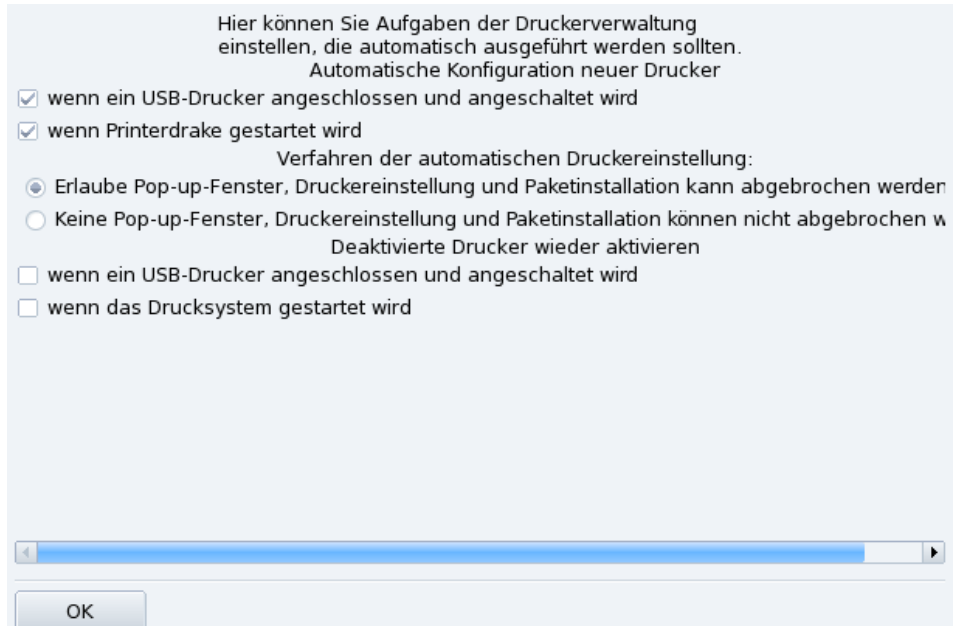

#### **Abbildung 3-20: Optionen der automatischen Installation**

<span id="page-48-0"></span>Hier können Sie festlegen, ob neue Drucker automatisch erkannt und eingerichtet werden sollen.

#### 3.7.8 Expertenmodus

Der Expertenmodus bietet zusätzliche Optionen.

**Installations-Assistent mit weiteren technischen Optionen.** Dieser Installations-Assistent bietet ausführlichere technische Informationen und ermöglicht die Eingabe des Druckernamens und anderer Optionen innerhalb des Assistenten.

**Auswahl eines alternativen Druckertreibers.** Es gibt häufig unterschiedliche Treiber für den gleichen Drucker. Sie erhalten im Expertenmodus eine weitere Ebene in der Baumstruktur der Druckermodelle (*[Auswahl des](#page-45-1) Druckers*[, Seite 40\)](#page-45-1), in der Sie den Druckertreiber wechseln können.

**Keine automatische Konfiguration.** Im Expertenmodus von PrinterDrake ist die automatische Einrichtung neuer Drucker beim Systemstart ausgeschaltet. Benutzen Sie statt dessen die Schaltfläche Drucker hinzufügen. Sie können dieses Verhalten im Menü Optionen Einrichtung der Auto-Administration ändern.

**Automatische Korrektur der CUPS-Konfiguration.** Diese neue Option finden Sie in der Konfiguration des CUPS-Servers [\(Abbildung 3-14.](#page-42-1) Sie ist standardmäßig aktiviert. Wenn Sie die Maus einen Augenblick über dieser Option verweilen lassen, erhalten Sie Informationen über die Option.

# <span id="page-49-0"></span>3.8 Installation und gemeinsame Benutzung von Scannern

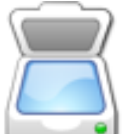

Der Assistent ScannerDrake hilft bei der Installation Ihres Scanners. Schließen Sie Ihren Scanner an und schalten Sie ihn ein. Starten Sie ScannerDrake durch einen Klick auf den Eintrag Scanner im Mandriva Linux Control Center, Sektion Hardware.

Tipp: Beachten Sie bitte, dass nicht alle Scanner von GNU/Linux unterstützt werden. Sie sollten also vor der Anschaffung die Mandriva Hardware-Datenbank (<http://hcl.mandriva.com>) und die SANE Website ([http://www.sane-project.](http://www.sane-project.org/) [org/](http://www.sane-project.org/)) konsultieren.

# 3.8.1 Bedienoberfläche und Scanner-Installation

Das Programm versucht nun, den Hersteller und das Modell Ihres Scanners zu erkennen. Wenn es den Scanner findet, werden im oberen Teil des Fensters einige Informationen zum Gerät angezeigt. Des Weiteren finden Sie im Fenster einige Aktionsschaltflächen [\(Abbildung 3-21\)](#page-49-1):

<span id="page-49-1"></span>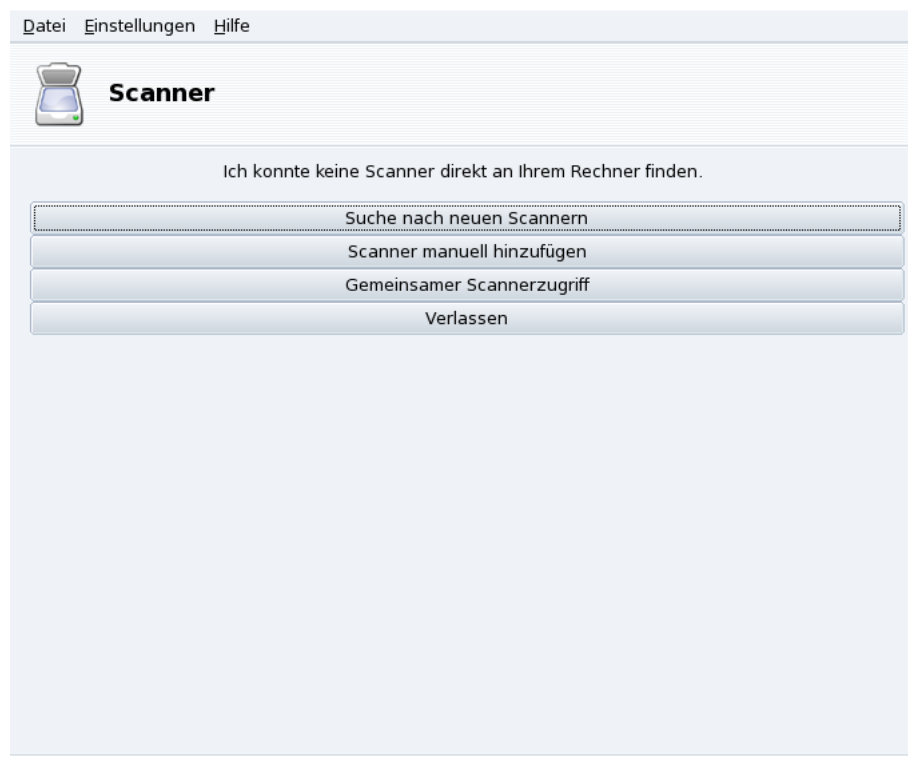

**Abbildung 3-21: Installation Ihres Scanners**

#### Suche nach neuen Scannern

Klicken Sie auf diesen Button zur automatischen Erkennung eines neu angeschlossenen Scanners.

Scanner manuell hinzufügen

Benutzen Sie diese Schaltfläche, falls die automatische Erkennung nicht gelingt. Suchen Sie in der Liste der bekannten Modelle nach Ihrem Scanner.

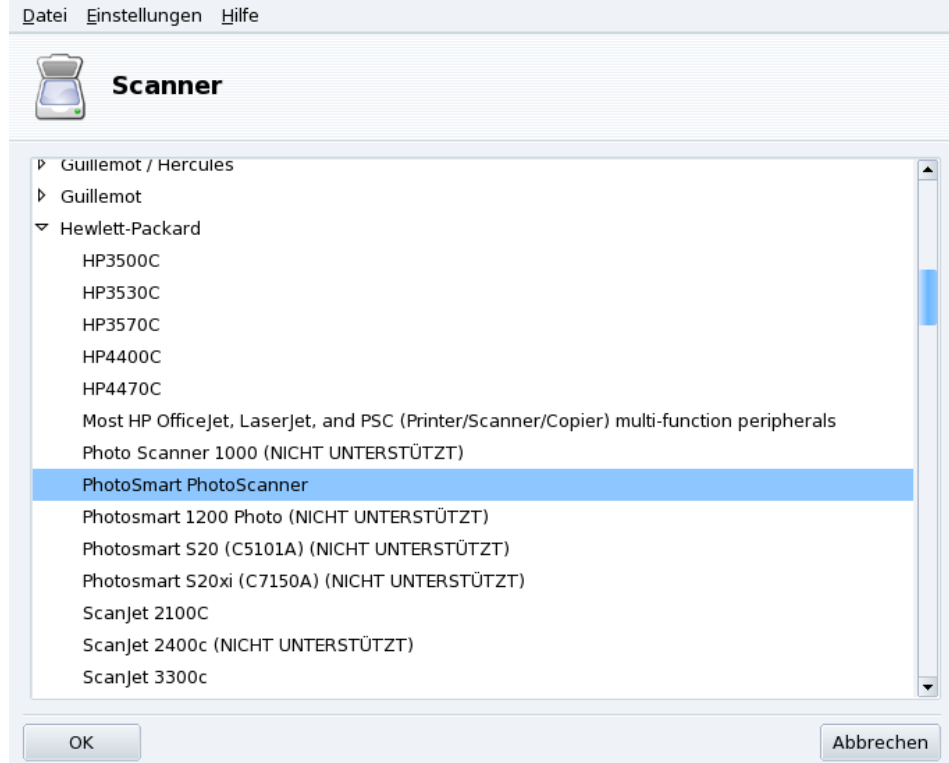

#### **Abbildung 3-22: Baumansicht der bekannten Scannermodelle**

**Auswahl des richtigen Anschlusses.** Nachdem Sie Ihr Scannermodell ausgewählt haben, können Sie die Voreinstellung Automatische Erkennung vorhandener Ports beibehalten und auf Ok klicken. Bei einem Parallelportscanner sollte die Auswahl von /dev/parport0 aus der Dropdown-Liste die richtige Wahl sein.

#### HP Multifunktionsgeräte

Beachten Sie bitte, dass die Konfiguration aller Multifunktionsgeräte von HP, wie zum Beispiel HP OfficeJet oder PSC-Drucker, von PrinterDrake durchgeführt wird! Mehr Informationen darüber finden Sie in [Einrichten eines](#page-38-0) [Druckers mit PrinterDrake](#page-38-0), Seite 33. Der Scannerteil anderer Multifunktionsgeräte kann mit ScannerDrake als einzelner Scanner eingerichtet werden.

#### 3.8.2 Gemeinsame Benutzung Ihres Scanners

ScannerDrake kann auch die gemeinsame Benutzung des Scanners durch andere Benutzer im LAN einrichten.

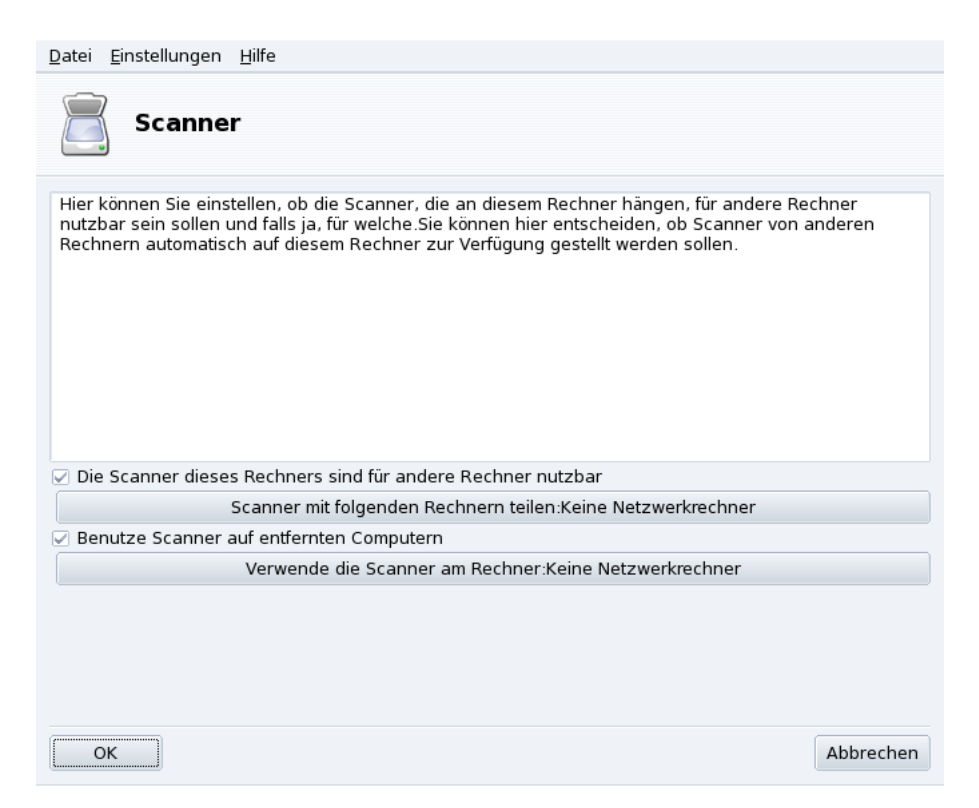

**Abbildung 3-23: Gemeinsame Benutzung von Scannern in einem LAN**

#### **Freigabe des eigenen Scanners**

- 1. Markieren Sie die Option Die Scanner dieses Rechners sind für andere Computer nutzbar.
- 2. Klicken Sie auf Scanner mit folgenden Rechnern teilen und dann auf Rechner hinzufügen, um festzulegen, welche Rechner Ihren Scanner benutzen dürfen.

#### **Benutzung von fremden Scannern**

- 1. Markieren Sie die Option Benutzen von Scannern anderer Rechner.
- 2. Klicken Sie auf Verwenden der Scanner an Rechner: und danach auf Rechner hinzufügen, um festzulegen, an welchem Rechner den Scanner angeschlossen ist, den Sie benutzen wollen.

# 3.9 Einrichten der UPS

Mit diesem Assistenten richten Sie den Systemdienst NUT (*Network UPS Tool*) ein. Der Dienst prüft die an Ihren Computer angeschlossene UPS und fährt sie automatisch herunter, falls die Batterien der UPS nicht mehr genügend Leistung abgeben können.

**Automatische Installation.** Starten sie DrakUPS aus dem Bereich Hardware Ihres Mandriva Linux Control Centers. Klicken Sie auf Einrichten einer USV zur Stromkontrolle.

#### **Manuelle Konfiguration (Serielle Schnittstelle)**

- 1. Wählen Sie die Manuelle Konfiguration.
- 2. Zuerst wählen Sie das UPS-Modell in der Liste der Hersteller und Modelle aus.

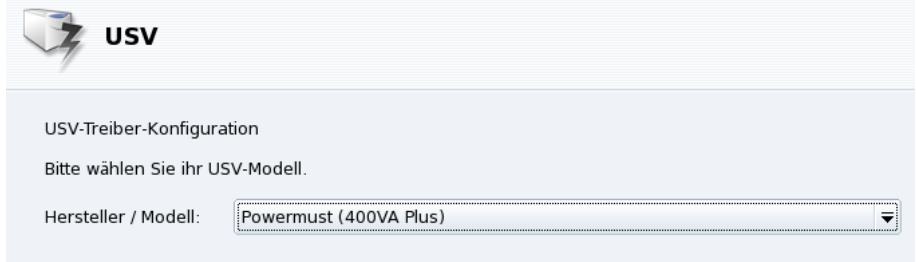

3.  $\,$  Danach müssen Sie einige Eingabefelder ausfüllen. Geben Sie einen Namen, Treiber und Anschluß an $^1$ .

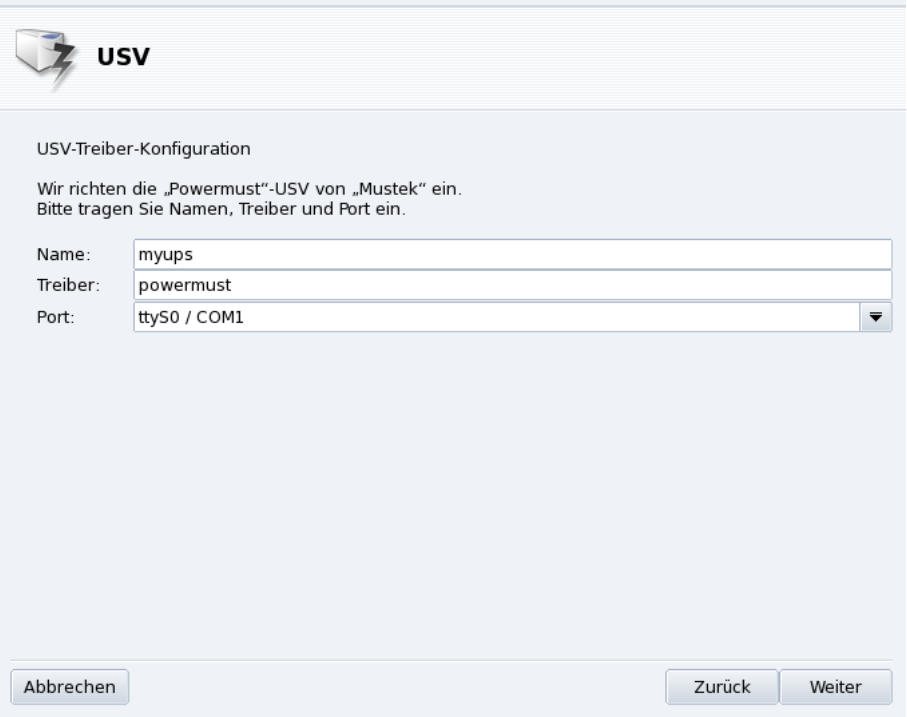

Wenn alles gut gegangen ist, sollte Ihre UPS nun einsatzbereit sein und Sie vor unliebsamen Überraschungen des Stromnetzes schützen.

<sup>1.</sup> Die Felder Name und Treiber sollten automatisch ausgefüllt werden. Sie können diese Angaben natürlich verändern, sollten aber den Treibernamen beibehalten.

*Kapitel 3. Konfiguration: Sektion "Hardware"*

# <span id="page-54-3"></span>Kapitel 4. Konfiguration: Sektion "Netzwerk & Internet"

# 4.1 Netzwerk- und Internet-Verbindungen

Tipp: Bevor Sie sich in das Internet begeben, sollten Sie eine Firewall in Ihrem System einrichten, um sich vor unliebsamen Überraschungen zu schützen. Mit DrakFirewall erhalten Sie eine einfache doch recht effektive Firewall (siehe [Sichern Sie](#page-101-0) [Ihren Internet-Zugang](#page-101-0), Seite 96).

Die Werkzeug-Sammlung drakconnect ermöglicht Ihnen eine einfache Konfiguration der Netzwerk-Anbindung, sei es der Zugang zum *Internet* oder die lokale Verbindung in ein Netzwerk. Öffnen Sie das Mandriva Linux Control Center und wählen Sie dort den Bereich Netzwerk & Internet. Eine Ansicht des Hauptdialogs sehen Sie in [Abbildung 4-1.](#page-54-0)

<span id="page-54-0"></span>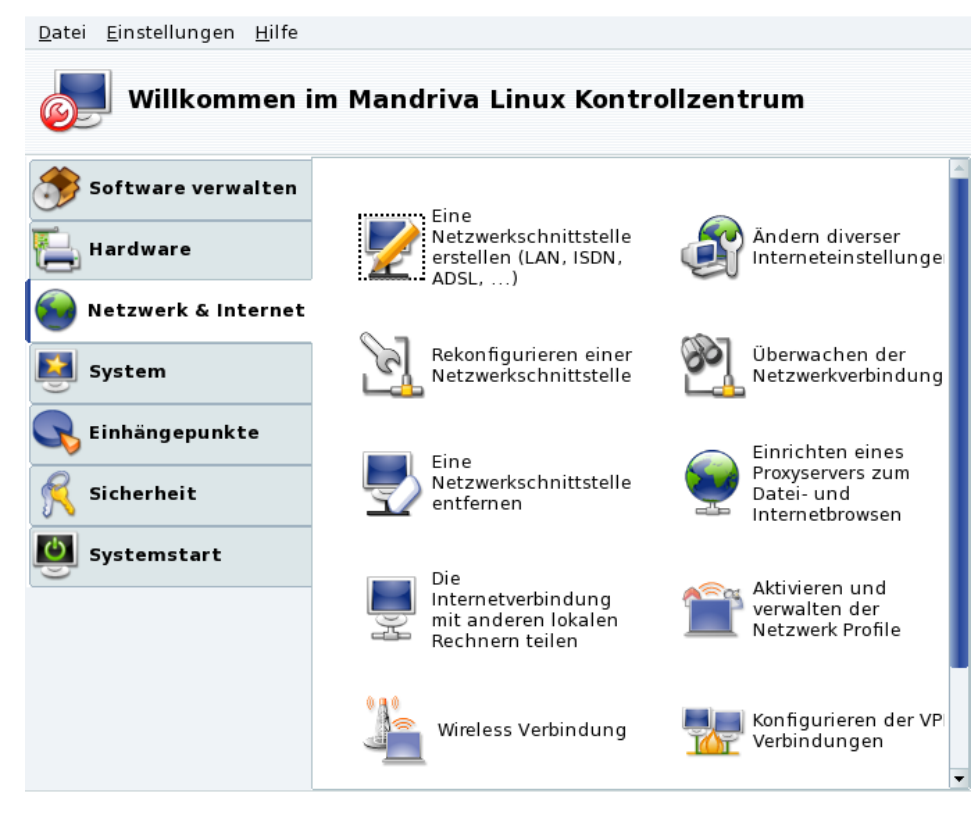

**Abbildung 4-1: Die DrakConnect-Werkzeuge**

## <span id="page-54-2"></span>4.1.1 Neue Verbindung einrichten

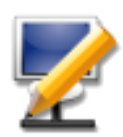

drakconnect unterstützt mehrere Arten von Internet- und Netzwerk-Verbindungen. Daher besteht der erste Schritt darin, den gewünschten Verbindungstyp festzulegen. Vergewissern Sie sich immer, dass Sie alle von Ihrem ISP oder Netzwerk-Administrator erhaltenen Informationen zur Hand haben.

<span id="page-54-1"></span>Anmerkung: Nachdem eine Verbindung eingerichtet wurde, kann sie jederzeit mit Hilfe der Verbindungsverwaltung verändert werden (siehe [Bestehende Verbindungen](#page-59-0) ändern, Seite 54).

## <span id="page-55-0"></span>4.1.1.1 Kabelgebundene Ethernet-Verbindung

1. Wählen Sie den Verbindungstyp Ethernet

Ihre vorhandene Netzwerkkarte wird automatisch erkannt. Falls Sie mehrere Karten in Ihrem System haben, müssen Sie diejenige auswählen, die Sie einrichten wollen. Hier haben Sie auch die Option, manuell einen Treiber für Ihre Netzwerkkarte zu laden.

2. Automatische oder statische IP-Adresse

Hier müssen Sie angeben, ob die Netzwerk-Parameter automatisch eingerichtet werden sollen (Automatische IP (BOOTP/DHCP)) oder nicht (Manuelle Konfiguration): fragen Sie Ihren Netzwerk-Administrator und geben Sie die erhaltenen Parameter in den nächsten Schritten ein. Ein Beispiel für eine manuelle Eingabe der IP Parameter sehen Sie in [Abbildung 4-2.](#page-0-0)

3. Eingabe der Parameter

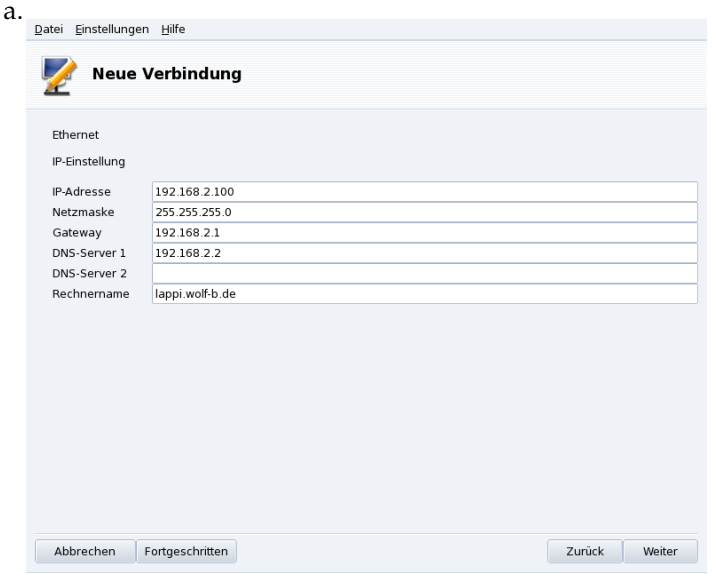

Wenn Sie sich für die Einrichtung einer statischen IP entschieden haben, müssen Sie auch den Rest der Parameter (Hostname, IP des DNS-Servers und die IP des Computers, über den Sie ins Internet gehen, also des Gateways) angeben (siehe [Abbildung 4-2\)](#page-0-0).

b. Einrichtung der dynamischen Verbindung

Wenn Sie Ihr Netzwerk zur Nutzung von DHCP einrichten, können Sie optional die Daten des DNS-Servers angeben (entfernen Sie die Markierung bei DNS-Server über DHCP beziehen und füllen Sie die entsprechenden Felder aus) sowie den Hostnamen Ihres Computers (entfernen Sie die Markierung bei Hostname über DHCP beziehen und füllen Sie das entsprechende Feld aus: dieser Name wird dem Computer zugeteilt, wenn keine Netzwerkverbindung gefunden wird).

4. Verbindungskontrolle

User erlauben, die Verbindung zu starten

Wenn Sie normalen Benutzern erlauben wollen, die Verbindung ohne Angabe des root-Passwortes aufzubauen oder zu schließen (siehe *[Verbindungen überwachen](#page-60-0)*, Seite 55), dann markieren Sie diese Option.

Verbindung bei Systemstart aufbauen

Entfernen Sie diese Option, wenn die Verbindung nur bei Bedarf aufgebaut werden soll.

Das Net-Applet: In der Befehlsleiste des Desktops taucht ein Applet auf, das den Zustand der Verbindung anzeigt (verbunden

oder nicht verbunden

). Mit einem Rechtsklick auf dieses Applet haben Sie eine weitere Kontrollmöglichkeit sowie Zugang zu weiteren Parametern.

## 4.1.1.2 Drahtlose Verbindung

Hier richten sie Ihre WLAN PCMCIA- oder PCI-Geräte ein.

1. Auswahl des WLAN-Typs

Falls Ihre Karte nicht aufgeführt ist, wählen Sie die Option Windows-Treiber verwenden. Anschließend wählen Sie den Treiber von der CD des Herstellers.

2. Auswahl des Netzwerks

Es wird eine Liste der gefundenen Netzwerke angezeigt. Wählen Sie Ihr Netzwerk oder alternativ nicht aufgeführt.

3. WLAN-Parameter

#### Betriebsmodus

Der Modus, in dem die Karte entsprechend den anderen WLAN-Karten des Netzwerks arbeiten wird. Der übliche Modus ist Geführt und verbindet mit einem existierenden Zugang (Access Point).

Netzwerkname (ESSID)

Der Name des Netzwerkes, mit dem Sie die Verbindung herstellen wollen. Fragen Sie Ihren Netzwerk Administrator.

Verschlüsselungsmodus

Dieser hängt von den Netzwerkeinstellungen ab, fragen Sie Ihren Netzwerk Administrator.

Schlüssel

Dieser hängt von den Netzwerkeinstellungen ab, fragen Sie Ihren Netzwerk Administrator nach dem Schlüssel.

4. Netzwerkeinrichtung

Diese entspricht der traditionellen Ethernet-Einrichtung: *[Kabelgebundene Ethernet-Verbindung](#page-54-1)*, Seite 49.

5. Verbindungskontrolle

Markieren sie Roaming erlauben wenn die Verbindung automatisch entsprechend der Signalstärke von einem Zugangspunkt zum anderen wechseln soll. Dies ist die bevorzugte Einstellung für die mobile Arbeit mit einem Laptop.

**Verbindungen verwalten.** Lesen Sie in *[Verwalten von WLAN-Verbindungen \(Roaming\)](#page-64-0)*, Seite 59 wie man mehrere WLANs einrichtet und verwaltet.

## 4.1.1.3 DSL Verbindung

- 1. Wählen Sie das Gerät aus, das mit Ihrem DSL-Modem verbunden ist und klicken Sie auf Weiter.
- 2. Nun sehen Sie eine Liste verschiedener Länder/ISPs vor sich. Falls Ihr ISP darin enthalten ist, markieren Sie den Eintrag: Die meisten der folgenden Parameter werden automatisch eingesetzt. Falls Ihr ISP nicht in der Liste enthalten ist, wählen Sie die Option Unlisted - edit manually, klicken auf Weiter und geben die Parameter ein, die Sie von Ihrem ISP erhalten haben.
- 3. Sie müssen die Art der Verbindung festlegen. Die häufigste Option ist DHCP, gefolgt von PPPoE und PPPoA

#### *Kapitel 4. Konfiguration: Sektion "Netzwerk & Internet"*

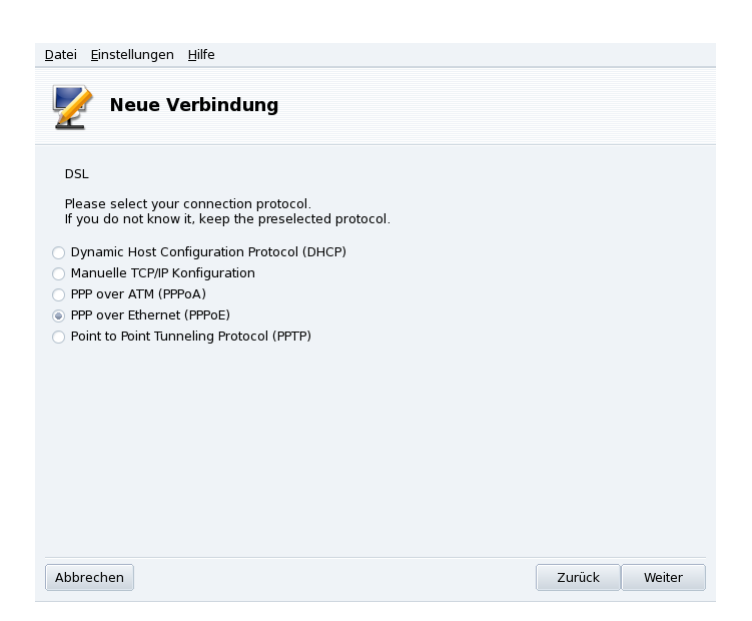

#### **Abbildung 4-3: Einrichtung des DSL Verbindungstyps**

- 4. Alle Protokolle benötigen zumindest einen Benutzernamen und ein Passwort. Füllen Sie die entsprechenden Felder aus. Die benötigten Pakete werden dann installiert.
- 5. Anschließend wird gefragt, ob die Verbindung bereits beim Systemstart aufgebaut werden soll. Da DSL-Verbindungen typischerweise immer aktiv sind, können Sie diese Frage ruhig mit Ja beantworten. Zum Schluss können Sie die Verbindung testen. Das sollten Sie unbedingt durchführen, um die Korrektheit der eingegebenen Parameter zu bestätigen.

#### 4.1.1.4 Kabelverbindung

Die Einrichtung ist sehr ähnlich der bereits in *[Kabelgebundene Ethernet-Verbindung](#page-54-1)*, Seite 49 beschriebenen Art. Sie benötigen auch hier die Zugangsdaten, die Sie von Ihrem ISP bekommen haben.

**Authentifikation.** Einige Kabel-ISPs verlangen eine Authentifizierung. Dazu markieren Sie die Option Benutze BPALogin. Falls Sie sich nicht sicher sind, markieren Sie die Option Keine.

#### 4.1.1.5 ISDN-Verbindung

Achten Sie darauf, dass Sie in allen Schritten die korrekten Parameter eingeben, entsprechend Ihrem Land und Ihrem Provider.

Im letzten Schritt haben Sie die Möglichkeit, den Auf- und Abbau der Verbindung über das Netzwerk-Applet festzulegen. Das ist sehr nützlich, falls Sie diese Internet-Verbindung nur gelegentlich benötigen.

#### 4.1.1.6 Modem-Verbindung (POTS)

- 1. Hier wird Ihnen eine Liste der gefundenen Geräte gezeigt. Falls das gewünschte Gerät nicht automatisch gefunden wurde, wird nur die Option Manuelle Auswahl angezeigt. Klicken Sie auf Weiter und wählen sie im nächsten Dialog den Anschluss, an den das Modem angeschlossen ist. Anschließend werden die benötigten Pakete installiert.
- 2. Nun sehen Sie eine Liste verschiedener Länder/ISPs vor sich. Falls Ihr ISP darin enthalten ist, markieren Sie den Eintrag und klicken auf Weiter. Es werden einige Parameter automatisch eingesetzt (Verbindungsname, Telefonnummer und Anmeldeinformationen). Falls Ihr ISP nicht in der Liste enthalten ist, wählen Sie die Option Unlisted - edit manually.
- 3. Prüfen Sie die Parameter und ergänzen Sie fehlende Angaben.

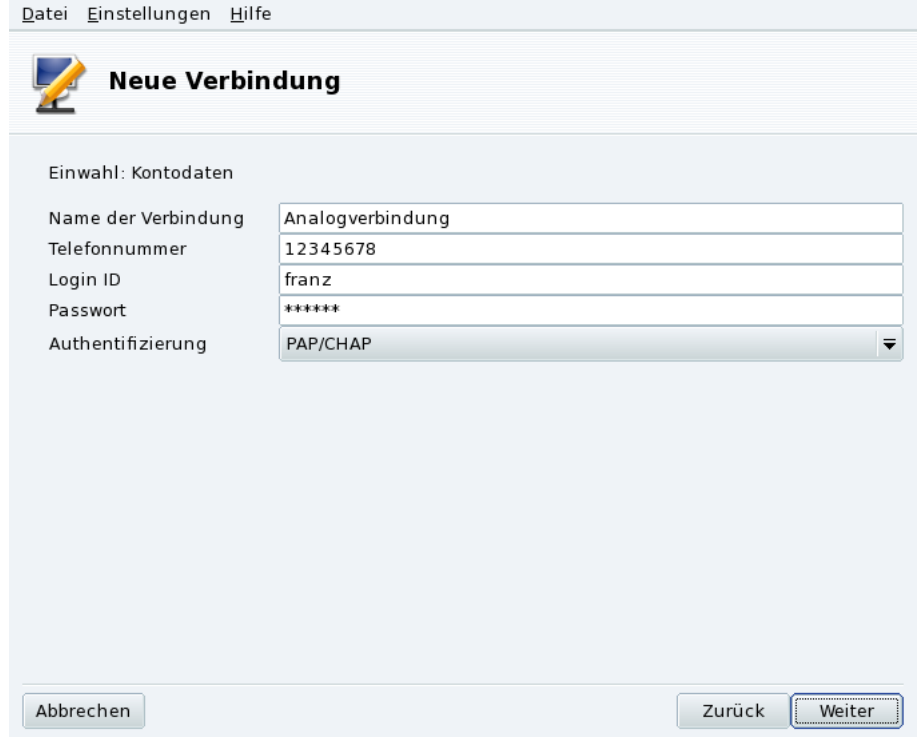

#### **Abbildung 4-4: Einrichtung einer Einwahl-Verbindung**

Alle Parameter sollten selbsterklärend sein, außer der Authentifizierung. Das für Sie zutreffende Verfahren in der Pull-Down-Liste Authentifizierung hängt davon ab, welches Ihr ISP unterstützt: Skript-basiert (ein älteres Verfahren, das auf einer Abfolge von "expect" und "send" zwischen Ihrem System und dem des ISP besteht); Terminal-basiert (wenn die Verbindung steht öffnet sich ein Terminalfenster und Sie müssen sich interaktiv anmelden); PAP, CHAP oder PAP/CHAP (Authentifizierungsprotokolle, wobei CHAP als das sicherere vorgezogen wird). Bei der Wahl PAP/CHAP wird automatisch das unterstützte Verfahren benutzt.).

- 4. Nun folgen die Werte für die IP, DNS und das Gateway. Heutzutage werden diese Werte beim Verbindungsaufbau automatisch vom ISP übertragen, so dass die Auswahl von Automatisch die sicherste Wahl ist.
- 5. Verbindungskontrolle

Benutzern die Verwaltung der Verbindung erlauben

Sie werden nun gefragt, ob der Start der Verbindung allen angemeldeten Benutzern erlaubt sein soll. Falls ja, können diese das ohne die Eingabe des root-Passwortes tun.

Verbindungsaufbau beim Systemstart

Es ist vermutlich sicherer und preiswerter, hier Nein zu wählen.

6. Zum Schluß können Sie die Verbindung testen, ob alle Parameter richtig angegeben wurden. Sie kontrollieren Ihre Internetverbindung mit Hilfe des Netzwerk-Applets. Eine weitere Option zur Kontrolle ist kppp (aus dem Paket kppp), das Sie über das Menü erreichen: Internet+Entfernter Zugriff→KPPP.

#### 4.1.1.7 DVB-Verbindung

Dieser Verbindungstyp wird für Satellitenverbíndungen benutzt.

- 1. Wählen Sie die Karte, die Sie einrichten wollen, sowie die Parameter des Adapters.
- 2. Die Netzwerk-Konfiguration ist dann ähnlich dem Verbindungstyp LAN (siehe *[Kabelgebundene Ethernet-](#page-54-1)[Verbindung](#page-54-1)*, Seite 49).

# 4.1.1.8 GPRS/Edge/3G

Dieser Verbindungstyp betrifft Internetverbindungen über Mobiltelefonnetze mittels einer PCMCIA-Karte. Sowohl die Technologie der dritten Generation (3G) als auch ältere Arten (GPRS/Edge) werden unterstützt, ebenso wie die neuere HSDPA-Norm.

# 4.1.2 Internetzugang

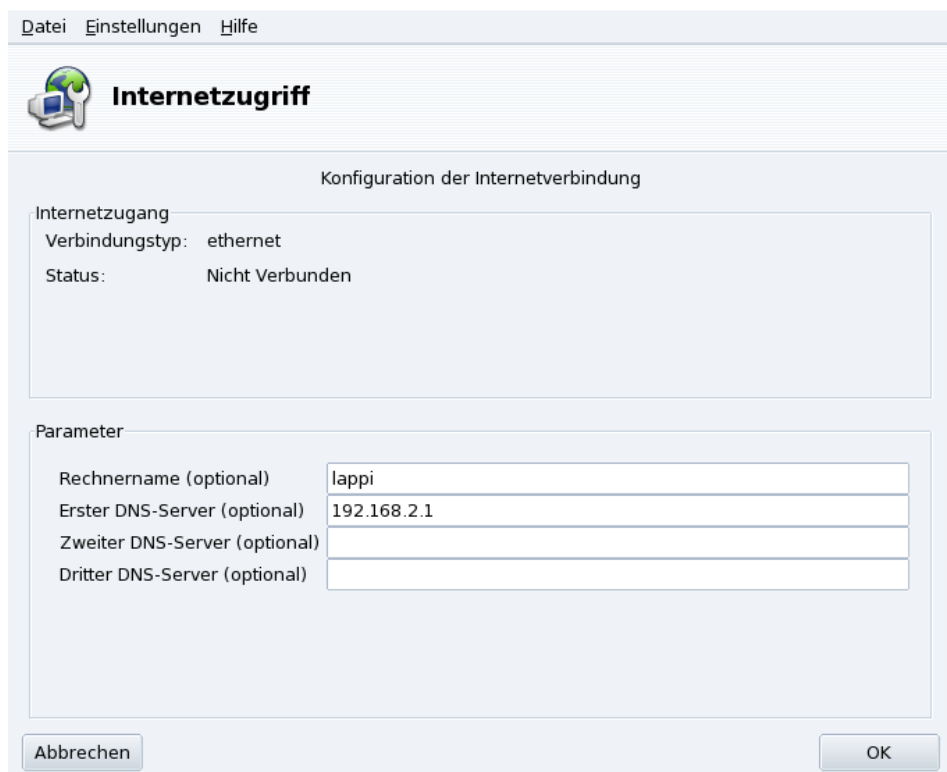

#### **Abbildung 4-5: Einrichtung des Internetzugangs**

<span id="page-59-0"></span>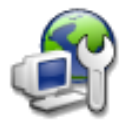

Hier können Sie, falls es nach der Ersteinrichtung notwendig ist, Parameter für den Internetzugang ändern oder eingeben. Diese Parameter gelten für das gesamte System und für alle Geräte.

# 4.1.3 Bestehende Verbindungen ändern

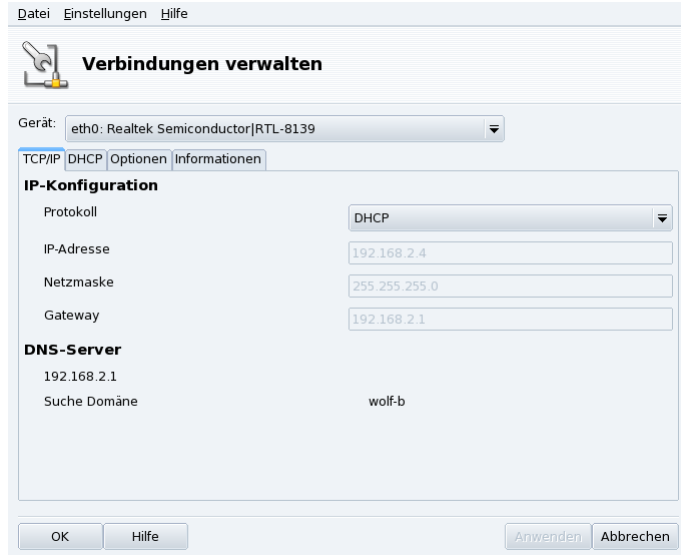

**Abbildung 4-6: Netzwerkverbindungen verwalten**

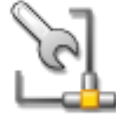

In diesem Dialog können Sie gerätespezifische Parameter ändern, nachdem Sie sie mit Hilfe des Assistenten für neue Verbindungen eingerichtet haben (siehe *[Neue Verbindung einrichten](#page-54-2)*, Seite 49). Wählen Sie das gewünschte Gerät aus der Dropdown-Liste im oberen Teil des Fensters aus. Die vorhandenen Tabs ermöglichen Änderungen von Parametern und Optionen, entsprechend dem

<span id="page-60-0"></span>ausgewählten Netzwerk-Gerät.

# <span id="page-60-1"></span>4.1.4 Verbindungen überwachen

| Einstellungen Hilfe<br>Datei                                                                     | Verbindungen überwachen       |                                                                                                    |                          |                                |
|--------------------------------------------------------------------------------------------------|-------------------------------|----------------------------------------------------------------------------------------------------|--------------------------|--------------------------------|
| eth0 eth1<br>ין+ד־אָערי<br>$610B -$<br>$1.1KB = -$<br>$7KB = 7$<br>$3.5KB -$<br>Gesendet: 2.8KB  | Lokale Messung                | Einstellungen<br>Verbindungstyp: ethernet<br>Globale Statistiken<br>Sendegesch-<br>windigkeit:<br>Enpfangsgesch<br>windigkeit: | Momentan<br>OB/s<br>OB/s | Durchschnitt<br>40B/s<br>24B/s |
| Empfangen: 9.6KB<br>Durchschnitt<br>a an<br>Die gleiche Skala für Empfangen und Senden verwenden | Gesendet: 0B<br>Empfangen: 0B | Verbindungs- <sub>Unbekannt</sub><br>Zeit·                                                                                     |                          |                                |
| Verbinde ethernet<br>Nicht Verbunden                                                             |                               |                                                                                                    |                          | Schließen                      |

**Abbildung 4-7: Verbindungsüberwachung in Echtzeit**

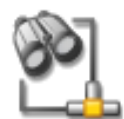

Dieses Tool zeigt Ihnen die laufenden Aktivitäten der eingerichteten Netzwerkanschlüsse, wobei Sie manche Anzeige-Optionen bestimmen können: Aktualisierungs-Intervall, Skalierung, usw. (siehe [Abbildung 4-7\)](#page-60-1). Es kann auch mit dem Schalter links unten zum Auf- oder Abbau der Netzwerkverbindung benutzt werden.

Anmerkung: Die Oberfläche zur Netzwerküberwachung kann jederzeit vom Benutzer über das Netzwerk-Applet gestartet werden.

# 4.1.5 Entfernen einer Verbindung

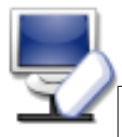

Mit diesem Werkzeug entfernen Sie ein Netzwerk-Gerät aus der Liste. Suchen Sie das entsprechende Gerät in der Pull-Down-Liste aus.

#### Warnung

Sie werden dabei nicht noch einmal nach einer Bestätigung gefragt. Wenn Sie ein Gerät zur Entfernung markiert haben, so wird es beim Klick auf die Schaltfläche Weiter automatisch entfernt.

# 4.1.6 Proxy Einstellungen

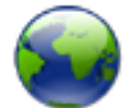

Dieser Assistent hilft Ihnen bei der Einrichtung der von Ihrem System benutzten Proxyserver für die FTP- und HTTP-Protokolle. Füllen Sie die Felder mit den entsprechenden Werten aus und klicken Sie auf OK.

**Was ist ein Proxy.** Ein Proxy ist ein Server, der für Sie Informationen aus dem Internet holt und die meist gefragten Webseiten lokal zwischenspeichert. Solche Server bezeichnet man als "Caching Proxies". Sie optimieren dadurch die Nutzung der Bandbreite des Internetzugangs. In manchen Organisationen können Sie keine direkte Verbindung in das Internet aufbauen, sondern müssen sich vorher erst bei dem Proxy-Server authentifizieren. Das ist üblicherweise mit einer Firewall kombiniert, die nur dem Proxy-Server den Zugang ins Internet erlaubt. Diese Server nennt man "Authentifizierungs-Proxies". In Unternehmensumgebungen werden aus Sicherheits- und Performancegründen beide Arten eingesetzt.

# 4.2 Teilen von Internetverbindungen

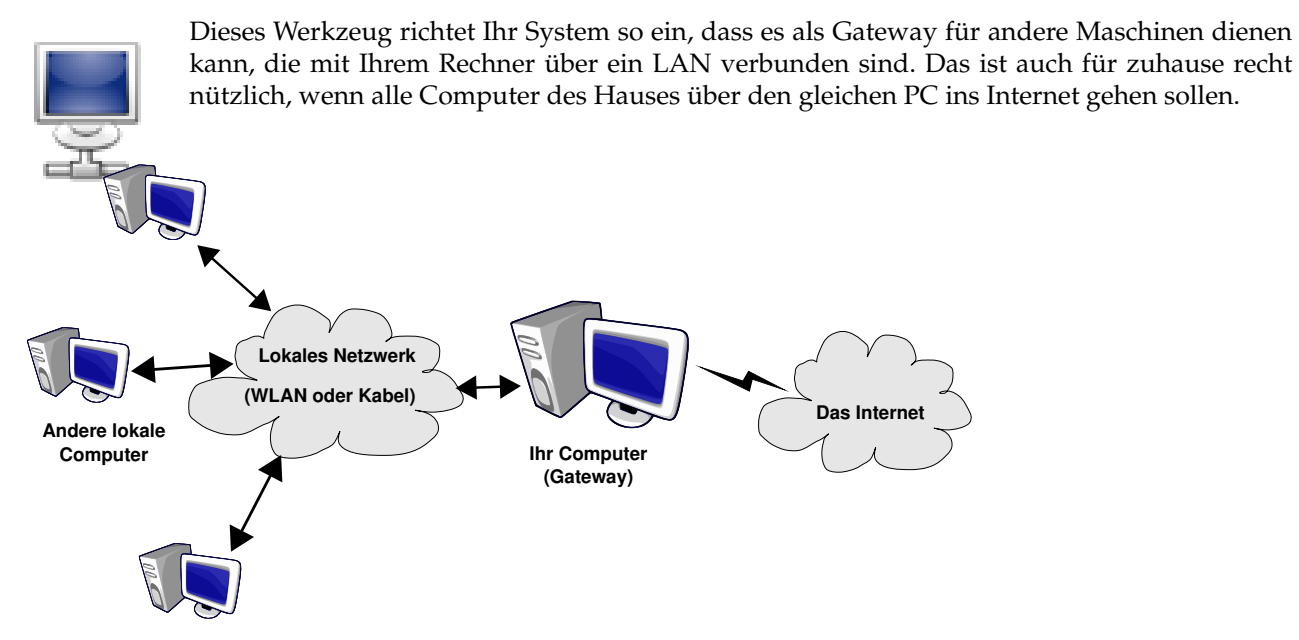

**Abbildung 4-8: Eine einfache Gateway-Konfiguration**

Die grundsätzliche Vorgehensweise ist wie folgt:

- 1. Einrichten des Internetzugangs (*[Netzwerk- und Internet-Verbindungen](#page-54-3)*, Seite 49). Zur Einrichtung des Computers als Gateway benötigen Sie eine direkte Verbindung ins Internet sowie einen Netzwerkadapter, der mit Ihrem LAN verbunden ist. Das bedeutet, dass zumindest zwei verschiedene Schnittstellen verfügbar sein müssen, zum Beispiel ein Modem und eine Ethernet-Karte.
- 2. Einrichten des Gateways (*[Der Gateway-Assistent](#page-62-0)*, Seite 57)
- 3. Einrichten der anderen lokalen Maschinen als Clients (*[Einrichtung der Clients](#page-63-0)*, Seite 58)

#### Warnung

Dieser Assistent richtet automatisch eine Firewall gegen die meisten Verbindungen aus dem Internet ein. Nach Beendigung des Assistenten sollten Sie die Firewall prüfen ([Sichern Sie Ihren Internet-Zugang](#page-101-0), Seite 96), ob deren Parameter Ihren Bedürfnissen entsprechen.

Nachdem Sie diesen Assistenten beendet haben, werden alle Rechner in Ihrem Netzwerk in der Lage sein, ebenfalls auf das Internet zugreifen zu können. Durch den DHCP-Server, der auf Ihrem Gateway installiert wird, funktioniert die Anbindung automatisch. Der Zugriff auf Internetseiten wird durch den transparenten Proxy-Cache squid optimiert.

## <span id="page-62-0"></span>4.2.1 Der Gateway-Assistent

Es folgen die einzelnen Schritte dieses Assistenten:

Anmerkung: Während des Ablaufs dieser Schritte kann es erforderlich sein, dass neue Software-Pakete installiert werden. Bitte akzeptieren Sie diese Installationen bei dem jeweiligen Hinweis.

1. Auswahl des Internet-Gerätes

Zuerst müssen Sie das Gerät bestimmen, mit dem Sie mit dem Internet verbunden sind. Vergewissern Sie sich, das richtige Gerät aus der Dropdown-Liste gewählt zu haben. Es sollte das Gerät sein, das Sie im Internet Einrichtungstool konfiguriert haben.

2. Auswahl der LAN Netzwerkkarte

Falls Sie mehr als eine Ethernet-Karte besitzen, wird der Assistent Sie fragen, welche für den Anschluss an das LAN benutzt werden soll $^{\rm l}$ . Wählen Sie unbedingt die richtige Karte aus.

3. Local Area Network (LAN)-Parameter

<sup>1.</sup> Beachten Sie, dass der gesamte Verkehr, der durch dieses Gateway in das Netzwerk hinein oder aus ihm heraus kommt, maskiert wird, d.h.: es wird aussehen, als ob die Pakete vom Gateway kommen anstatt vom LAN.

*Kapitel 4. Konfiguration: Sektion "Netzwerk & Internet"*

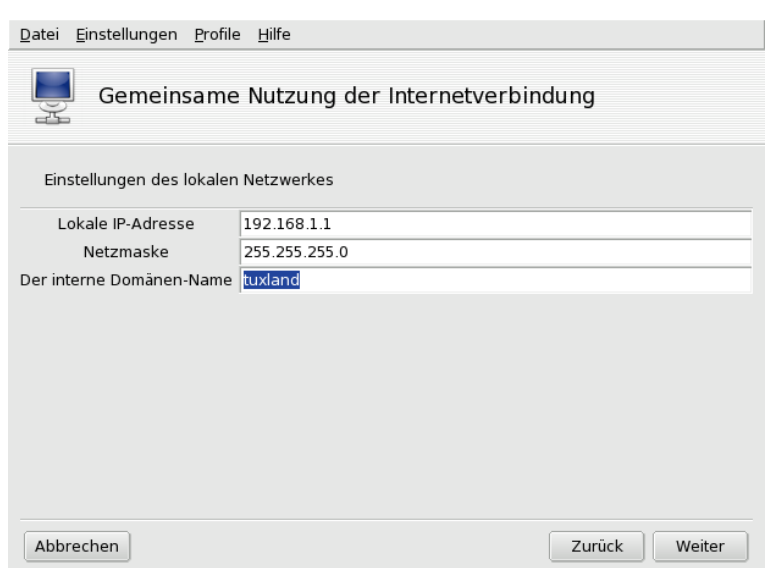

#### **Abbildung 4-9: Einrichtung des LAN**

Wenn das System zum ersten Mal als Gateway eingerichtet wird, wird der Assistent Standardparameter zur Einrichtung des neuen lokalen Netzes vorschlagen. Vergewissern Sie sich, dass diese Parameter nicht bereits in Gebrauch sind und fahren Sie mit dem nächsten Schritt fort.

Wenn jedoch das Gerät bereits eingerichtet wurde, bietet der Assistent an, den LAN-Anschluss neu einzurichten, um ihn mit dem Gateway-Dienst kompatibel zu machen. Sie sollten hier die Einstellungen belassen und nur auf Weiter klicken.

4. DNS Konfiguration

Planen Sie, einen lokalen Nameserver auf Ihrer Maschine einzurichten so markieren Sie die Option. Als Alternative können Sie den Nameserver Ihres Internetanbieters benutzen. Falls Sie nicht wissen, was ein Nameserver ist, lassen Sie die Option markiert.

5. DHCP-Server Konfiguration

Durch die Installation eines DHCP-Servers auf Ihrer Maschine ermöglichen Sie die automatische Netzwerkeinrichtung auf allen Clients Ihres Netzwerks. Alternativ müssen Sie die Clients manuell einrichten: IP\_Adresse, Netzwerk, Gateway, DNS.

6. Proxy Caching Server (Squid)

Ein Cache-Server zeichnet die Internetseiten auf, die von einem lokalen Browser angefordert werden. Falls dann die gleiche Seite von einem anderen Browser angefordert wird, muss die Seite nicht mehr aus dem Internet geholt werden. Dadurch wird am Traffic gespart und die Reaktionszeit erheblich verkürzt. Eine sehr nützliche Sache, insbesondere, wenn viele Clients an das Gateway angeschlossen sind.

Diese Aufgabe übernimmt die Anwendung Squid (<http://www.squid-cache.org/>).

7. Netzwerkdrucker-Anbindung

Wählen Sie Ja, wenn die Client-Maschinen, die an diesem Gateway angeschlossen sind, auf Drucker zugreifen sollen, die über das Gateway zu erreichen sind.

Deaktivierung der Verbindungsteilung: Beim wiederholten Öffnen dieses Assistenten können Sie die Verbindungsteilung entweder neu einrichten oder deaktivieren.

## <span id="page-63-0"></span>4.2.2 Einrichtung der Clients

Die Konfiguration der Clients hängt im Wesentlichen davon ab, ob Sie einen *DHCP*-Server auf Ihrem Gateway installieren oder nicht. Wenn die Rechner Ihres LAN alle zur Verwendung von DHCP eingerichtet sind, werden sie nun automatisch Ihren Mandriva Linux-Rechner als Gateway ins Internet benutzen. Das funktioniert mit Windows®, GNU/Linux und jedem anderen OS, das DHCP unterstützt.

Falls Sie keinen DHCP-Server einrichten, müssen Sie alle Maschinen Ihres LANs manuell einrichten, entsprechend der Netzwerkparameter, die Sie mit dem Verbindungsassistenten eingestellt haben.

Auf einem Clientsystem unter Mandriva Linux brauchen Sie bei der Einrichtung des Netzwerkes nur die Option DHCP zu markieren (siehe [Abbildung 4-10\)](#page-64-1).

<span id="page-64-1"></span>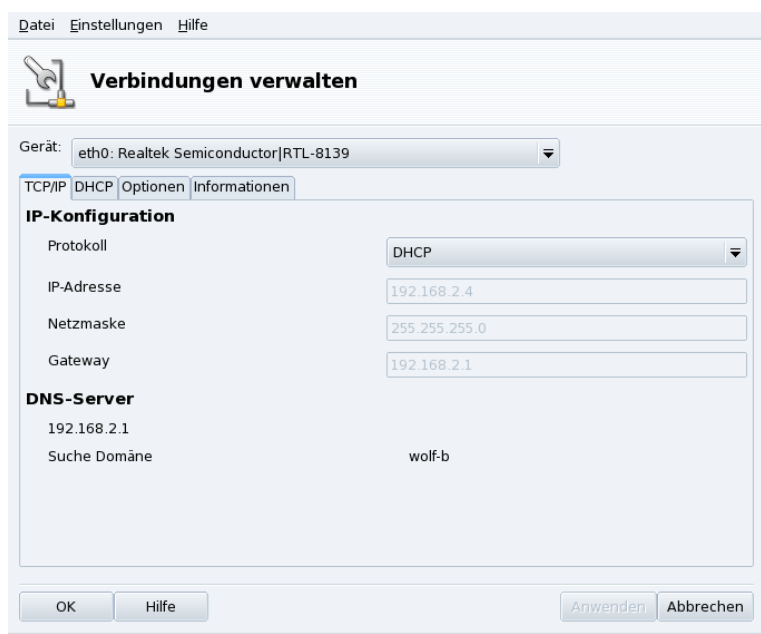

**Abbildung 4-10: Einrichtung von DHCP auf einem Client**

# <span id="page-64-0"></span>4.3 Verwalten von WLAN-Verbindungen (Roaming)

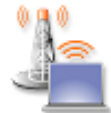

Dieses Tool zeigt Ihnen die aktuell vorhandenen kabellosen Netzwerke an und ermöglicht es, mühelos zwischen den Verbindungen umzuschalten und deren Konfiguration zu ändern. Falls Sie Ihre WLAN-Verbindung noch nicht eingerichtet haben, lesen Sie bitte in *[Drahtlose Verbindung](#page-55-0)*, [Seite 51](#page-55-0) weiter. [Abbildung 4-11](#page-64-2) zeigt die Oberfläche von DrakRoam: eine Liste der gefundenen

Netzwerke mit ihrem jeweiligen Status sowie Aktions-Schaltflächen im unteren Teil des Fensters.

Tipp:

<span id="page-64-2"></span>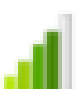

Sie können auch mit einem Rechtsklick auf das "WLAN-Applet" im Panel ein Kontextmenü aufrufen, in dem<br>Sie dann Kakallaas Naturvulta UKakallaas Naturvulta simialitan auswählen vord das vast Daspvert sinnahan Sie dann Kabellose Netzwerke+Kabellose Netzwerke einrichten auswählen und das root-Passwort eingeben.

*Kapitel 4. Konfiguration: Sektion "Netzwerk & Internet"*

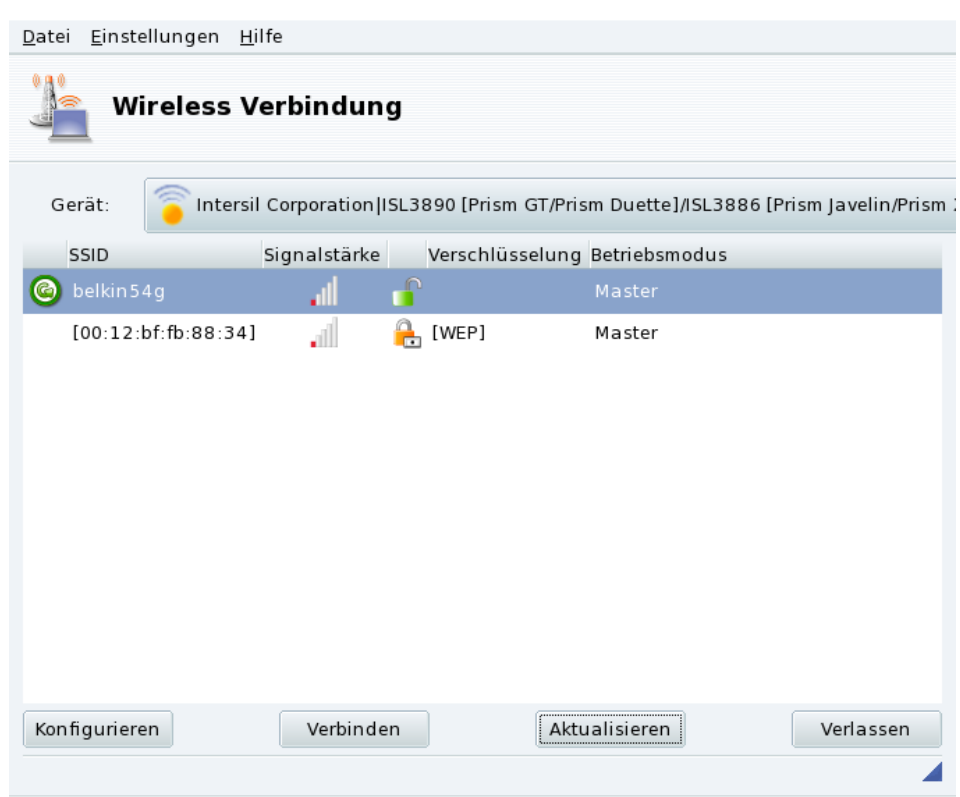

#### **Abbildung 4-11: Die Oberfläche von DrakRoam**

Die Liste der gefundenen Netzwerke wird angezeigt. Falls Sie ein weiteres Netzwerk erwartet haben, klicken Sie auf Aktualisieren.

#### 4.3.1 Umschalten von Netzwerken

Wählen Sie zum Umschalten auf ein anderes Netzwerk den gewünschten Eintrag aus der Liste der verfügbaren Netzwerke und klicken Sie auf Verbinden. Falls das Netzwerk privat ist, erscheint der gleiche Dialog wie in [Abbildung 4-12](#page-65-0) und Sie müssen die Verbindungsparameter (inklusive des Verschlüsselungspasswortes) eingeben. Klicken Sie anschließend auf Ok. Die Änderungen werden sofort übernommen.

## 4.3.2 Einrichten einer WLAN-Verbindung

<span id="page-65-0"></span>Zum Ändern der Netzwerkparameter wählen Sie das entsprechende Netzwerk aus der Liste und klicken auf Konfigurieren. In [Abbildung 4-12](#page-65-0) sehen Sie ein Beispiel einer gesicherten WLAN-Verbindung.

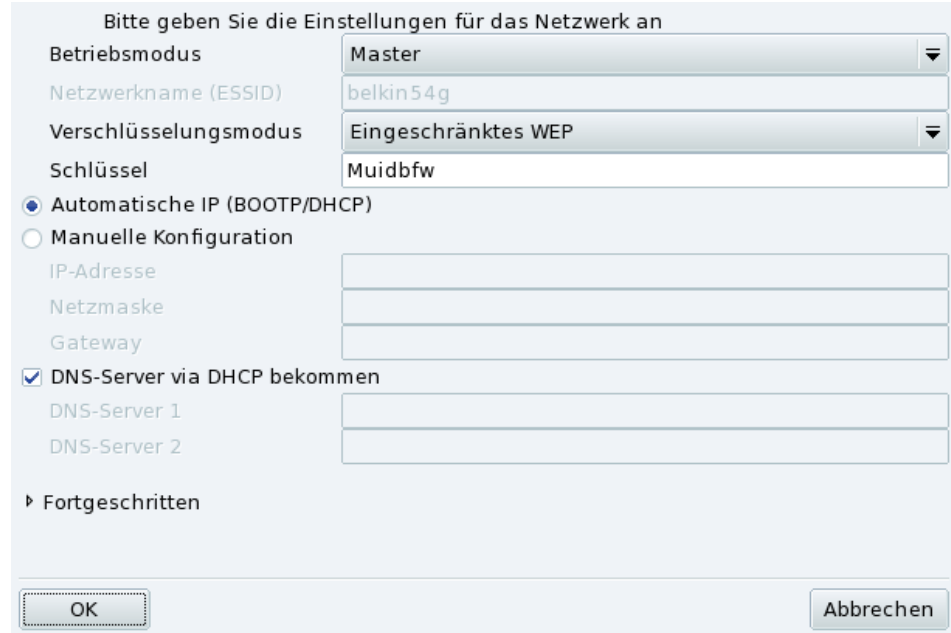

#### **Abbildung 4-12: Ändern der WLAN-Konfiguration**

Geben Sie die Änderungen ein und klicken Sie auf Ok, die Änderungen werden dann sofort übernommen. Mit einem Klick auf Erweitert erreichen Sie Feineinstellungen wie beispielsweise die Netzwerk-ID und die Frequenz.

# 4.4 Aktivieren und Verwalten von Netzwerkprofilen

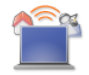

Das Mandriva Linux Control Center Profile-System ermöglicht es Ihnen, unterschiedliche Netzwerk-Einstellungen für verschiedene Arbeitsumgebungen anzulegen. Das ist speziell für Laptops sehr hilfreich, mit denen man ständig zwischen Heim, Büro, Bistro und anderen Umgebungen hin und her pendelt. Es folgt eine Aufstellung der Parameter, durch die sich die Profile unterscheiden können.

Netzwerkkonfiguration

Aktiviert verschiedene Schnittstellen mit unterschiedlichen Einstellungen, beispielsweise für WLAN-Zugänge.

Einstellungen der Systemdienste

Hier aktivieren Sie unterschiedliche Systemdienste, je nach Einsatzort, beispielsweise eine Firewall für zuhause und keine Firewall im Büro (siehe *[Konfiguration der beim Systemstart zu startenden Dienste](#page-70-0)*, Seite [65\)](#page-70-0).

#### 4.4.1 Umgang mit Profilen

Jedes neue Profil, das Sie erstellen, basiert auf dem aktuell verwendeten Profil. Das aktuelle Profil speichert automatisch alle Veränderungen, die Sie mit Hilfe eines einzigen Menüs (Profile) verwalten können.

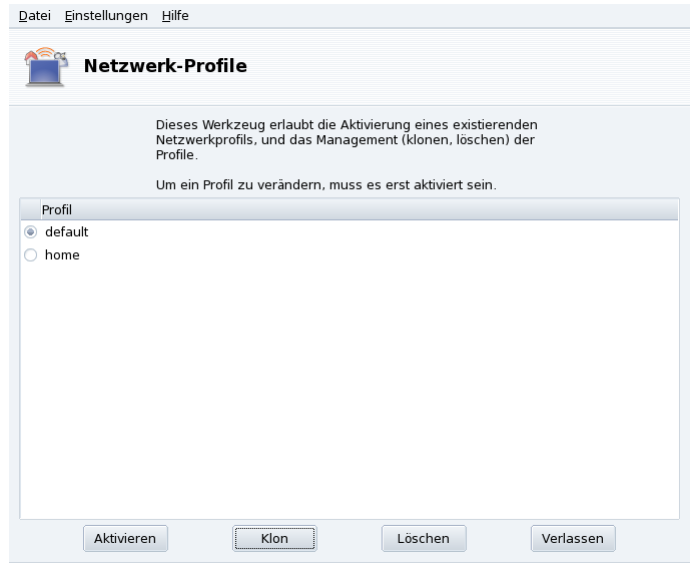

**Abbildung 4-13: Der Netzwerkprofil-Dialog**

#### Aktivieren

Aktivieren des markierten Profils.

#### Klon

Erstellt ein neues Profil auf der Basis des aktuellen Profils. Sie werden in einem Popup-Dialog nach einem Namen für das neue Profil gefragt. Vergessen Sie nicht, das Profil nach der Erstellung zu aktivieren, falls Sie Einstellungen darin ändern möchten.

#### Löschen

Löscht das aktuell markierte Profil ohne weitere Rückfrage. Bei Auswahl des aktiven Profil erhalten sie eine Fehlermeldung, da es während der Benutzung nicht gelöscht werden darf.

Das Standard Profil ("default"). Dieses Profil wird beim Systemstart aktiviert. Es kann nicht gelöscht werden.

**Beispiel: Erstellen eines neuen Profils für die Einwahlverbindung zuhause.** Nehmen wir an, Sie kommen mit Ihrem brandneuen Laptop nach Hause, den Ihr Systemadministrator bereits für den Anschluss an Ihr Firmennetzwerk eingestellt hat. Jetzt wollen Sie die Netzwerkeinstellungen so ändern, dass Sie von Ihrem Heim aus das Internet mit einer Einwahlverbindung erreichen können.

- 1. Erstellen Sie ein neues Profil mit dem Namen "home".
- 2. Schalten Sie dahin um.
- 3. Ändern Sie nun Ihre Netzwerkeinstellungen so, dass Sie sich über das Modem anstelle der Netzwerkkarte mit dem Internet verbinden (siehe *[Netzwerk- und Internet-Verbindungen](#page-54-3)*, Seite 49).
- 4. Bauen Sie eine Internetverbindung auf.
- 5. Zurück im Büro stellen Sie das Profil auf "default" um.

# 4.4.2 Auswahl eines Profils beim Systemstart

Es ist bequemer, ein Profil bereits beim Systemstart zu aktivieren, anstatt erst dann umzuschalten, wenn das System bereits hochgefahren ist. drakboot (*[Ändern der Systemstart-Einstellungen](#page-106-0)*, Seite 101) ermöglicht für jeden Eintrag im Menü des Bootloaders die Angabe eines speziellen Profils.

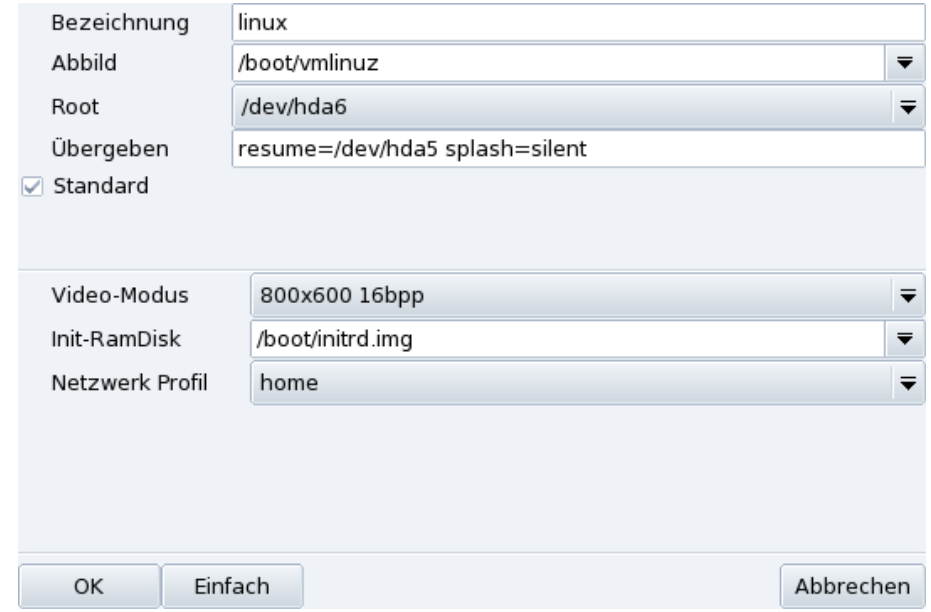

**Abbildung 4-14: Zuordnen eines Profils zu einem Bootmenü-Eintrag**

Erstellen oder modifizieren Sie einen Bootmenü-Eintrag in drakboot. Mit einem Klick auf die Schaltfläche Erweitert öffnet sich ein Pulldown-Menü Netzwerk Profile, aus dem Sie das Profil auswählen, das dem Bootmenü-Eintrag zugeordnet werden soll.

*Kapitel 4. Konfiguration: Sektion "Netzwerk & Internet"*

# <span id="page-70-0"></span>Kapitel 5. Konfiguration: Sektion "System"

# 5.1 Konfiguration der beim Systemstart zu startenden Dienste

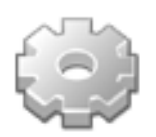

Beim Systemstart wird eine gewisse Zahl von Diensten (Programme, die im Hintergrund laufen) gestartet, die viele wichtige Aufgaben erfüllen. Dieses Werkzeug gibt dem Administrator Kontrolle über diese Dienste. Lesen Sie hierzu auch *Die Startdateien: sysv initialisieren* in der *Referenz*..

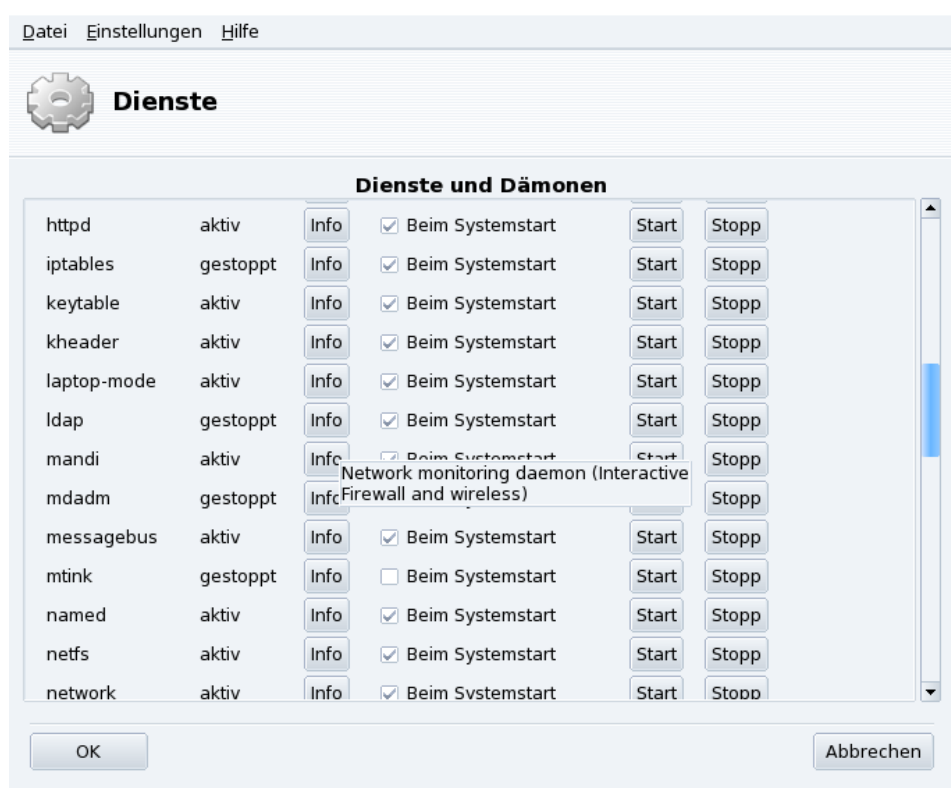

#### **Abbildung 5-1: Auswahl der beim Systemstart zu startenden Dienste**

Für jeden installierten Dienst gibt es eine Tabellenzeile:

- Name des Dienstes;
- Aktueller Status: Entweder aktiv oder gestoppt;
- Info: Durch Anklicken der Schaltfläche wird eine kurze Beschreibung des Dienstes angezeigt;
- Beim Systemstart: Markieren Sie das Feld, um diesen Dienst automatisch beim Systemstart starten zu lassen<sup>1</sup>. Alternativ wird, falls der Dienst ein xinetd-Dienst ist, die Schaltfläche Start wenn verlangt angezeigt. Markieren Sie die entsprechende Box, wenn der Dienst durch xinetd gestartet werden soll und stellen Sie sicher, dass xinetd selbst aktiviert ist.
- Start: Startet den Dienst sofort oder veranlasst einen Neustart (Stopp + Start), wenn der Dienst schon läuft;
- Stopp: Stoppt den Dienst sofort.

Bei beiden Schaltern (Start und Stopp) zeigt Ihnen ein eingeblendeter Tipp den aktuellen Status des Dienstes.

<sup>1.</sup> Im Allgemeinen in *Runlevel* 3 und 5

# 5.2 Verwalten der Schriftarten Ihres Systems mit DrakFont

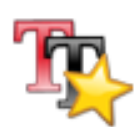

Mit diesem Werkzeug können Sie sich alle auf Ihrem Rechner installierten Schriften in verschiedenen Stilen und Größen ansehen sowie neue Schriften installieren oder entfernen.

Das Hauptfenster [\(Abbildung 5-2\)](#page-71-0) zeigt eine Vorschau für jede gewählte Schriftparameterkombination.

<span id="page-71-0"></span>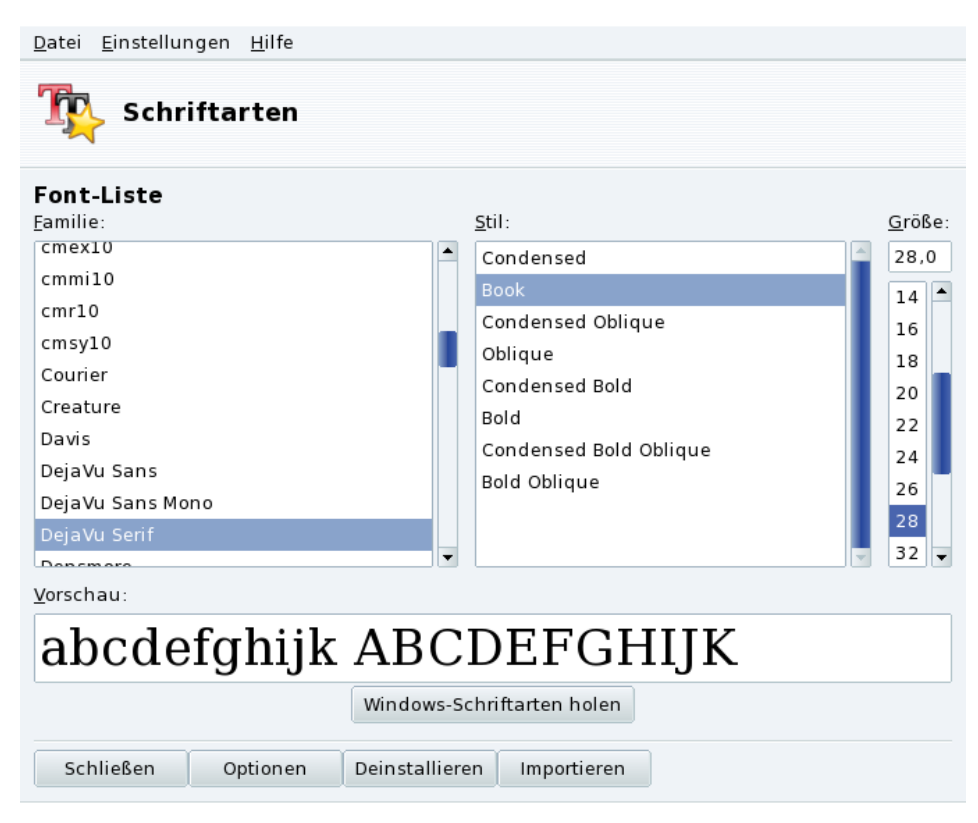

#### **Abbildung 5-2: Hauptfenster von DrakFont**

drakfont besteht aus verschiedenen Dialogfenstern, die man über die Schaltflächen am unteren Rand des Fensters aufrufen kann.

#### Windows-Schriftarten holen

Mit diesem Button können Sie automatisch Schriften einbinden, die auf einer vorhandenen Windows®- Partition Ihrer lokalen Festplatte gefunden werden.

Optionen

Hier stellen Sie ein, welche Programme und Geräte (z.B. Drucker) die Schriftarten verwenden sollen. Wählen Sie die Programme/Geräte aus und klicken Sie dann auf OK.

#### Deinstallieren

Damit entfernen Sie installierte Schriftarten (z.B. aus Platzgründen). Benutzen Sie diese Option mit Vorsicht, da sie Auswirkungen auf verschiedene Programme haben kann. Speziell Fonts, die Sie nicht selbst installiert haben, sollten Sie auch nicht entfernen.

Mit dieser Option werden alle Fonts innerhalb eines vorgegebenen Verzeichnisses entfernt. Beachten Sie bitte, dass Fonts, die manuell mit drakfont installiert wurden, im Allgemeinen im Verzeichnis /usr/share/ fonts/drakfont/ zu finden sind.
Importieren

Hier können Sie manuell Schriften von außerhalb Ihrer Mandriva Linux-Distribution installieren, z.B. aus dem Internet oder von einer erworbenen Font-CD. Folgende Fonttypen werden unterstützt: ttf, pfa, pfb, pcf, pfm, gsf. Ein Klick auf Hinzufügen öffnet einen Standarddialog, in dem Sie die Font-Datei zum Import auswählen können. Wenn Sie alle Dateien ausgewählt haben, klicken Sie auf Schriftarten installieren.

Mehrere Fonts auswählen: Um mehrere Einträge auszuwählen, drücken Sie die Strg-Taste während der Auswahl. Mit einem Klick auf OK werden die gewählten Fonts in das Fenster Schriftarten importieren übertragen. Anschließend klicken Sie auf Schriftarten installieren.

Anmerkung: Wenn Schriftarten importiert oder entfernt wurden, kann es vorkommen, dass die Änderungen nicht sofort in der Liste der Schriftarten sichtbar werden. Schließen Sie drakfont und starten Sie es erneut. Uberzeugen Sie sich, dass ¨ die Anderungen durchgeführt wurden.

# 5.3 Datum und Zeit Ihres Systems einstellen

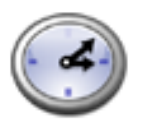

Dieses kleine Werkzeug erlaubt es Ihnen, das korrekte Datum und die korrekte Zeit für Ihr System einzustellen.

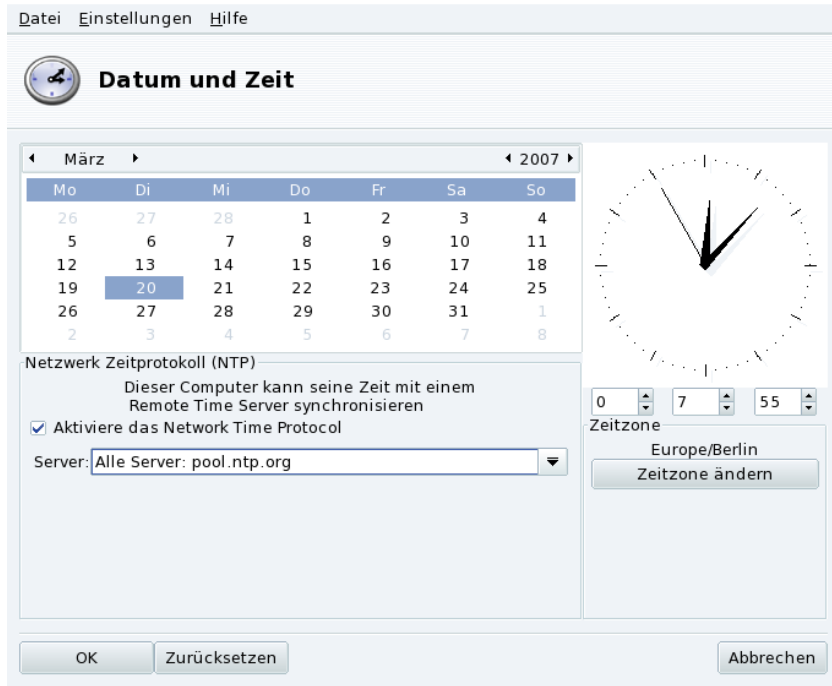

**Abbildung 5-3: Ändern von Datum und Zeit**

Sie können links das Datum und rechts die Zeit setzen:

1. Datum

Um das Jahr zu ändern, müssen Sie einfach auf die Pfeile neben der Jahreszahl klicken. Das Gleiche gilt für die Monate. Damit wird auch die Anzeige des Monats verändert, so dass Sie den aktuellen Tag markieren können;

2. Zeitzone

Es ist auch ratsam zu kontrollieren, ob die Angaben unter Zeitzone korrekt sind. Betätigen Sie dafür die Schaltfläche Zeitzone und wählen Sie in der Liste den für Sie korrekten Eintrag.

Anschließend erscheint ein Dialog, in dem Sie gefragt werden, ob Ihre Hardware-Uhr universelle Zeit (GMT) verwendet. Antworten Sie hier Ja, sofern Ihr Rechner nur GNU/Linux beherbergt. Anderenfalls klicken Sie auf Nein.

3. Zeit

Die Zeit können Sie ändern, indem Sie die Zeiger der Analoguhr verschieben, oder indem Sie die Zahlen darunter anpassen.

4. Automatische Zeitsynchronisation

Wenn sie eine permanente Internet-Verbindung haben und Ihre Systemzeit mit Zeitservern im Internet synchronisieren wollen, aktivieren Sie die Option Aktiviere das Network Time Protocol und wählen Sie einen Server in der Pulldown-Liste aus, vorzugsweise einen Server in Ihrer geografischen Nähe. Falls Sie den Namen oder die IP-Adresse eines lokalen Servers kennen, können Sie diese auch manuell in das Feld eingeben.

Wenn Sie fertig sind, können Sie die Schaltfläche OK betätigen, um Ihre Änderungen wirksam werden zu lassen. Mit der Schaltfläche Abbrechen können Sie das Werkzeug beenden, ohne die Änderungen zu übernehmen. Wenn Sie zum aktuellen Datum und zur aktuellen Zeit Ihres Systems zurückkehren wollen, drücken Sie die Schaltfläche Zurücksetzen.

# 5.4 Überwachen der Systemaktivitäten

Dieser Assistent hilft Ihnen, Ihre Logdateien nach bestimmten Einträgen zu durchsuchen. Er erleichtert damit die Suche nach bestimmten Ereignissen oder Sicherheitsproblemen.

Ein pfiffiger Assistent hilft Ihnen bei der Einrichtung von Mail-Benachrichtigungen, mit denen Sie über eine zu hohe Systemlast oder das Anhalten eines Systemdienstes verständigt werden.

<span id="page-74-0"></span>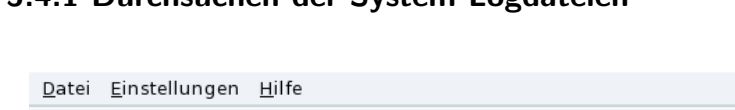

## 5.4.1 Durchsuchen der System-Logdateien

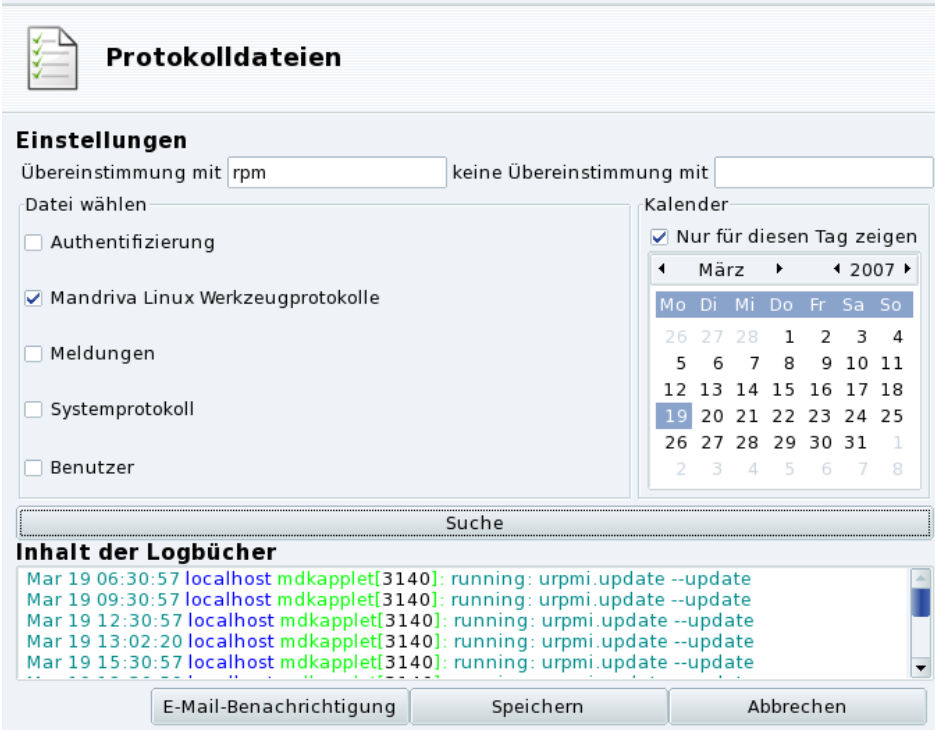

#### **Abbildung 5-4: Suche in den Logbüchern Ihres Systems**

Es folgen die einzelnen Schritte, die zur Suche nach speziellen Ereignissen in Ihren Logbüchern nötig sind:

1. Übereinstimmende Begriffe

Sie können bestimmte Suchwörter in die Felder Übereinstimmung mit (d.h., das Wort kommt in einer der Logdateien vor) bzw. keine Übereinstimmung mit (keine der Logdateien enthält das Suchwort) eingeben. Eines der beiden Felder **muss** einen Suchbegriff enthalten.

2. Logdatei

Sie müssen dann entscheiden, auf welche Datei Sie die Suche anwenden wollen. Markieren Sie einfach die entsprechenden Dateien im Bereich Datei wählen.

Anmerkung: Die Logdatei Mandriva Linux Werkzeugprotokolle wird von den Mandriva Linux-eigenen Konfigurationswerkzeugen, etwa allen Anwendungen im Mandriva Linux Control Center, verwendet. Bei jeder Änderung schreiben diese Tools in die Logdatei.

3. Datum des Vorgangs

Sie können die Suche auch auf einen Tag einschränken. Markieren Sie einfach den Parameter Nur für diesen Tag zeigen und wählen Sie den entsprechenden Tag im Kalender.

4. Suche

Wenn Sie alles eingestellt haben, betätigen Sie die Schaltfläche Suche. Das Ergebnis wird dann im Bereich Inhalt der Logbücher erscheinen.

Mit einem Klick auf Speichern öffnen Sie einen Standard-Dialog zum Speichern einer Datei. Die Suchergebnisse werden in einer Textdatei (\*.txt) abgespeichert.

# 5.4.2 Einrichten der Benachrichtigung

Zur Erleichterung der Systemüberwachung bei Servern bietet Mandriva Linux ein einfaches Hilfsprogramm an, das Ihnen bei einem Fehlverhalten des Servers eine automatische Benachrichtigung per Mail schickt.

Ein Klick auf E-Mail-Benachrichtigung im Hauptfenster von LogDrake [\(Abbildung 5-4\)](#page-74-0) startet den Assistenten. Im ersten Schritt werden Sie gefragt, ob Sie das Benachrichtigungssystem einrichten oder ein bereits bestehendes anhalten wollen. Wählen Sie hier E-Mail-Benachrichtigung einrichten aus der Pulldown-Liste und klicken Sie auf Weiter.

<span id="page-75-0"></span>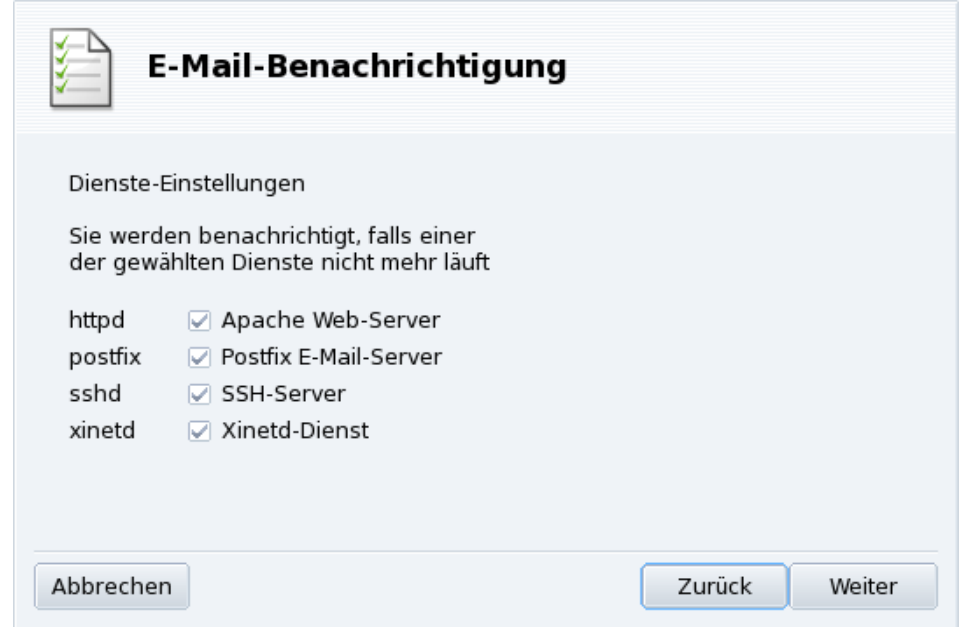

#### **Abbildung 5-5: Einrichten des Benachrichtigungssystems**

Als Nächstes folgt die Auswahl der Dienste, bei deren Ausfall Sie benachrichtigt werden wollen [\(Abbildung](#page-75-0) [5-5\)](#page-75-0). Markieren Sie die entsprechenden Kästchen.

Anmerkung: Die Auswahlliste des Assistenten weist nur die Dienste auf, die auf Ihrem System vorhanden sind. Es folgt eine Liste überwachbarer Dienste:

- Postfix Mailserver
- Webmin-Service
- FTP-Server
- BIND Domain Name Resolver
- Apache Webserver
- SSH-Server
- Samba-Server
- <span id="page-75-1"></span>• Xinetd Service

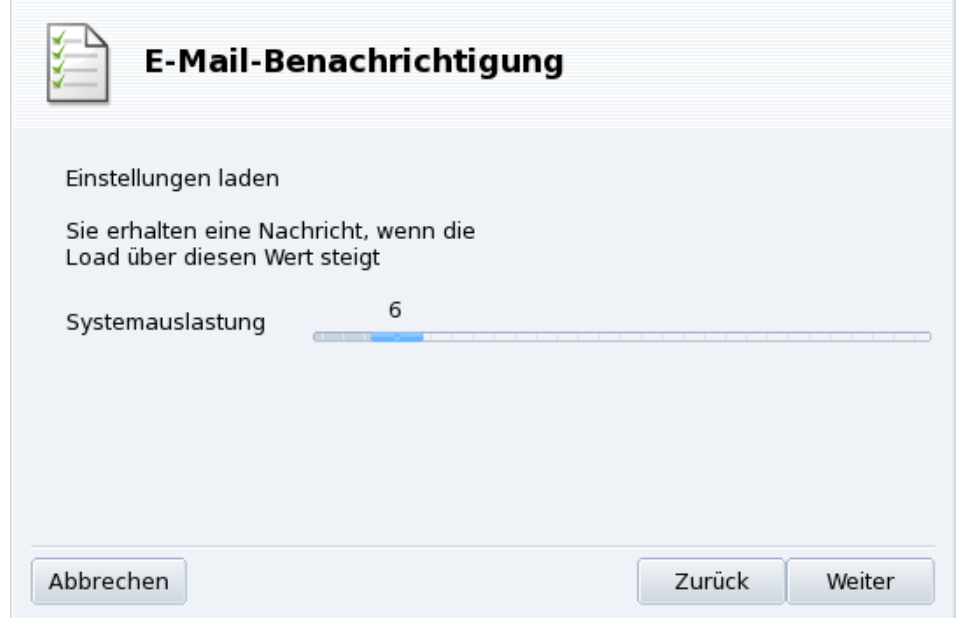

### **Abbildung 5-6: Einrichtung der Benachrichtigung: Systemlast**

Bestimmen Sie mit Hilfe des Schiebereglers [\(Abbildung 5-6\)](#page-75-1) die Systemlast, die eine Benachrichtigung auslösen soll. Eine hohe Systemlast kann sowohl von einem außer Kontrolle geratenen Prozess als auch durch sehr große Aktivitäten auf dem Server und die entsprechenden Verzögerungen der Dienste verursacht werden. Als Faustregel kann man sagen, dass die Systemlast nicht höher als die dreifache Zahl der aktiven Prozesse sein sollte.

<span id="page-76-0"></span>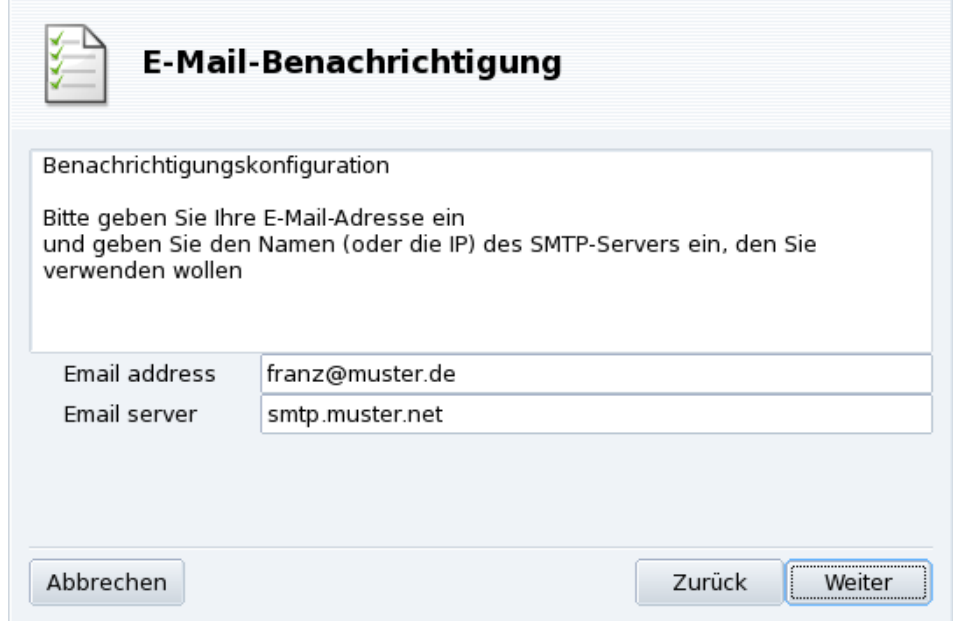

#### **Abbildung 5-7: Einrichtung der Benachrichtigung: Empfänger**

Natürlich müssen Sie dem System noch mitteilen, an wen es die Benachrichtigung schicken soll [\(Abbildung](#page-76-0) [5-7\)](#page-76-0). Geben Sie eine Mailadresse und den entsprechenden Mailserver an (lokal oder im Internet).

Nach Beendigung des Assistenten wird eine stündliche Überprüfung auf unerreichbare Dienste sowie der Systemauslastung eingerichtet. Bei Bedarf wird eine Benachrichtigung per Mail an den angegebenen Empfänger geschickt.

# 5.5 Zugang zur Kommandozeile

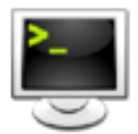

Dieser Menüeintrag startet eine virtuelle Konsole für den root-User. Sie können sie zum Ausführen von Kommandos benutzen, doch seien Sie vorsichtig! Diese Eingabeaufforderung ist keinen Einschränkungen unterlegen und Sie können bei unsachgemäßer Anwendung Ihr System unbrauchbar machen!

Zum Kennenlernen der Kommandozeile sollten Sie das Kapitel Die Kommandozeile im Buch Mandriva Linux *Referenz* lesen. lesen. Die Konsole kann man mit dem Befehl exit oder durch das Drücken der Kombination **Strg**-**d** verlassen.

# <span id="page-77-1"></span>5.6 Verwaltung der Benutzer und Gruppen

UserDrake ermöglicht es dem Systemadministrator, Benutzer im System einzurichten und zu entfernen, Benutzer einer Gruppe zuzuordnen und Gruppen in gleicher Art zu verwalten.

Anmerkung: Wir werden hier nur die Benutzerverwaltung behandeln – für die Gruppenverwaltung gilt das Gleiche.

### 5.6.1 Die Oberfläche

Nach dem Aufruf von UserDrake erscheint das Hauptfenster [\(Abbildung 5-8\)](#page-77-0), das Ihnen die momentan im System existierenden Benutzerkennzeichen anzeigt. Sie können mit Hilfe der Tabs zwischen der Anzeige von Benutzer-Kennzeichen und Gruppen wechseln.

<span id="page-77-0"></span>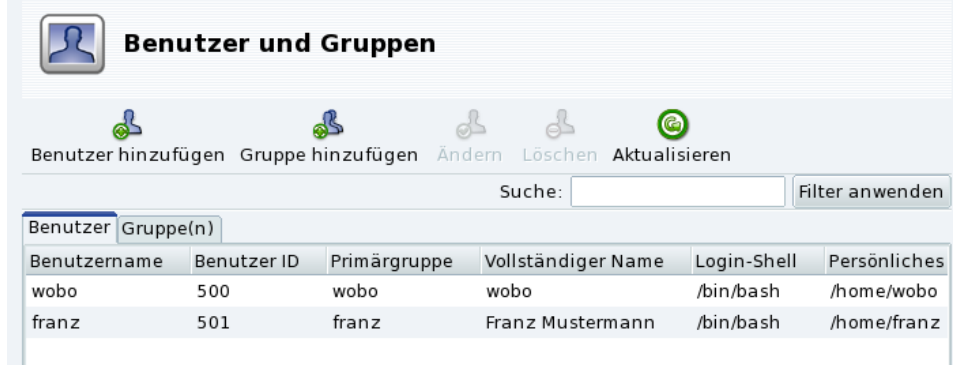

#### **Abbildung 5-8: Die Benutzerliste von UserDrake**

Alle Änderungen wirken sich sofort auf Ihre lokale Benutzer-Datenbank aus. Falls die Benutzerliste außerhalb von UserDrake verändert wurde, drücken Sie einmal auf die Schaltfläche Aktualisieren um die Anzeige auf den neuesten Stand zu bringen

Anmerkung: Änderungen, die sich auf einen momentan angemeldeten Benutzer beziehen, werden erst wirksam, wenn sich dieser Benutzer beim nächsten Mal anmeldet.

Die möglichen Aktionen sind:

Benutzer hinzufügen

Fügt einen Benutzer zum System hinzu, näher erklärt in *[Hinzufügen eines neuen Benutzers](#page-78-0)*, Seite 73

Gruppe hinzufügen

Fügt eine neue Gruppe in das System ein.

Andern ¨

Ermöglicht die Änderung der Eigenschaften der gewählten Gruppe oder Benutzer. Wir gehen auf diese Aktion später näher ein (*[Hinzufügen eines neuen Benutzers](#page-78-0)*, Seite 73). Bei einer Gruppe können Sie hier Benutzer zur Gruppe hinzufügen oder aus ihr entfernen.

Löschen

Löscht den ausgewählten Benutzer / die ausgewählte Gruppe aus dem System. Sie erhalten eine Bestätigungsabfrage. Im Fall eines Benutzers können Sie hier auch das persönliche Verzeichnis (/home/ Benutzer) des Benutzers sowie sein Postfach löschen.

## <span id="page-78-0"></span>5.6.2 Hinzufügen eines neuen Benutzers

Wir haben bereits bei der Installation den nicht-privilegierten Benutzer Franz Mustermann eingerichtet und wollen jetzt einen neuen Benutzer, genannt Birgit Mustermann, hinzufügen. Beide sollen der gleichen Benutzergruppe fileshare angehören, so dass sie Verzeichnisse mit den anderen Benutzern im Netzwerk teilen können.

Klicken Sie auf die Schaltfläche Benutzer hinzufügen und das Dialogfenster für das Hinzufügen eines neuen Kennzeichens wird angezeigt [\(Abbildung 5-9\)](#page-78-1). Sie müssen eigentlich nur das Feld Kennzeichen ausfüllen. Allerdings raten wir dringend zur Vergabe eines Passworts für den neuen Benutzer. Das geschieht im Feld Password und durch die Wiederholung im Feld Passwort bestätigen. Sie können zusätzlich noch den vollen Namen des Anwenders oder einen Kommentar in das Feld Vollständiger Name eintragen.

<span id="page-78-1"></span>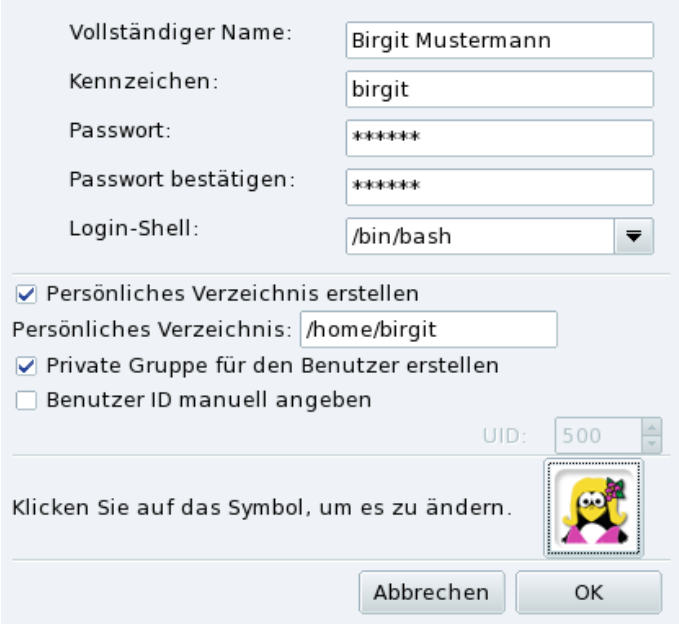

**Abbildung 5-9: Hinzufügen eines neuen Benutzers**

<span id="page-78-2"></span>Wir haben jetzt zwei Benutzer in unserer Liste. Wählen Sie einen davon mit Ihrer Maus aus und klicken Sie auf die Schaltfläche Ändern. Sie erhalten ein Fenster [\(Abbildung 5-10\)](#page-78-2), in dem Sie die meisten Benutzerparameter ändern können.

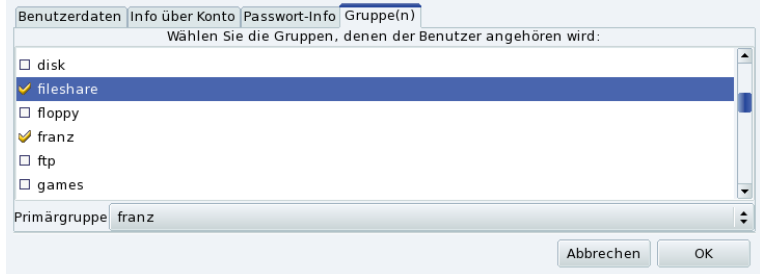

#### **Abbildung 5-10: Benutzer in Gruppen eintragen**

Der Dialog hat folgende Bereiche (Tabs):

#### Benutzerdaten

Hier ändern Sie die bei der Einrichtung gemachten Angaben.

Info über Konto

Hier können Sie ein Verfallsdatum des Benutzers einrichten, nachdem der Benutzer sich nicht mehr anmelden kann. Das ist hilfreich bei temporären Accounts. Gleichfalls ist es so möglich, einen Benutzer für eine bestimmte Zeit zu sperren. Außerdem können Sie hier auch das dem Benutzer zugeteilte Symbol ändern.

#### Passwort-Info

Hier geben Sie die Gültigkeitsdauer des Passwortes an, bei deren Ablauf der Benutzer sein Passwort ändern muss.

#### Gruppe(n)

Dieses Fenster zeigt alle Gruppen an. Sie können die Gruppen auswählen, denen der Benutzer angehören soll.

In unserem Beispiel müssen wir also die Gruppe fileshare suchen und das entsprechende Kästchen markieren. Danach klicken Sie auf den Knopf OK und die Änderungen werden gespeichert.

## 5.7 Sichern und Wiederherstellen Ihrer Daten

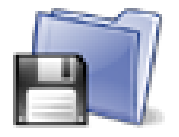

Mit diesem Programm erstellen Sie Sicherungskopien aller Daten Ihres Rechners auf einem Rechner im Netzwerk oder verschiedenen anderen Medien. Es unterstützt auch multiple Profile für unterschiedliche Backup-Aufgaben. Nachdem Sie die Parameter einmal eingerichtet haben, können Sie die Sicherung periodisch laufen lassen. Sie müssen sich nun so lange nicht mehr darum kümmern, bis Sie die Daten wieder restaurieren müssen.

## 5.7.1 Praktisches Beispiel zur Benutzung des Assistenten

Starten Sie Drakbackup mit einem Klick auf das Symbol Sicherungen im Bereich System Ihres Mandriva Linux Control Center. Klicken Sie dann auf Assistentengestützte Konfiguration. Nach Auswahl der Optionen in jedem Fenster klicken Sie auf die Schaltfläche Weiter, um zum folgenden Fenster zu gelangen.

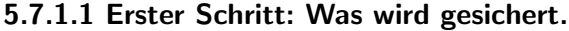

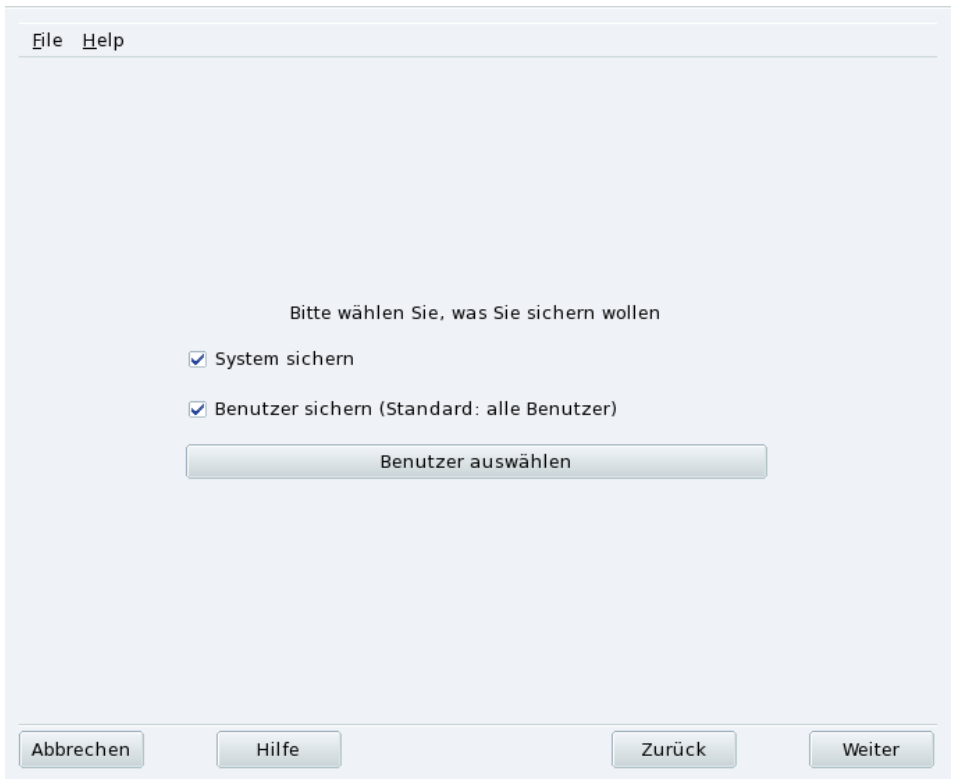

**Abbildung 5-11: Auswahl, was gesichert werden soll**

Wählen Sie System sichern, um auf jeden Fall das Verzeichnis /etc/ mit all Ihren aktuellen Konfigurationsdateien zu sichern. Damit können Sie mit Ihrem System ohne großen Aufwand auf einen anderen Computer "umziehen": Sie müssen dann nur noch Hardware-relevante Konfigurationen überarbeiten.

Anmerkung: Das "System-Backup" beinhaltet nicht die Anwendungen selbst (z.B. Programm- und Bibliotheksdateien).<br>Aussiesius auch der Sien der von deren ausgehen Jean-dere Sie Zumiff auf die Instellationen dien Jehrer von de A priori macht das Sinn, da man davon ausgehen kann, dass Sie Zugriff auf die Installationsmedien haben, von denen Sie die Anwendungen schnell wieder auf dem Zielcomputer installieren können.

Wählen Sie Benutzer sichern, um alle Dateien in den persönlichen Verzeichnissen Ihrer Benutzer zu sichern. Ein Klick auf die Schaltfläche Benutzer auswählen ermöglicht es Ihnen, einzelne Benutzerverzeichnisse auszuwählen und bietet die folgenden Optionen:

- Browser-Caches nicht archivieren. Diese Option sollte aufgrund der dauernd wechselnden Inhalte des Caches aktiviert werden.
- Inkrementelle/Differentielle Archivierung. Dies behält alte Backups bei. Die folgende Wahl Inkrementelle Archivierung wird nur die Dateien sichern, die sich seit dem **vorherigen** Backup verändert haben oder neu hinzugekommen sind. Die Auswahl Differentielles Backup verwenden sichert nur Daten, die seit dem **ersten** Backup (auch "Basis" Backup genannt) verändert oder hinzugefügt wurden. Diese letzte Option belegt mehr Platz als die erste Variante, ermöglicht es Ihnen aber, den Systemstatus jedes beliebigen Zeitpunktes, an dem ein Backup gemacht wurde, wiederherzustellen.

## 5.7.1.2 Zweiter Schritt: Wo wird gesichert.

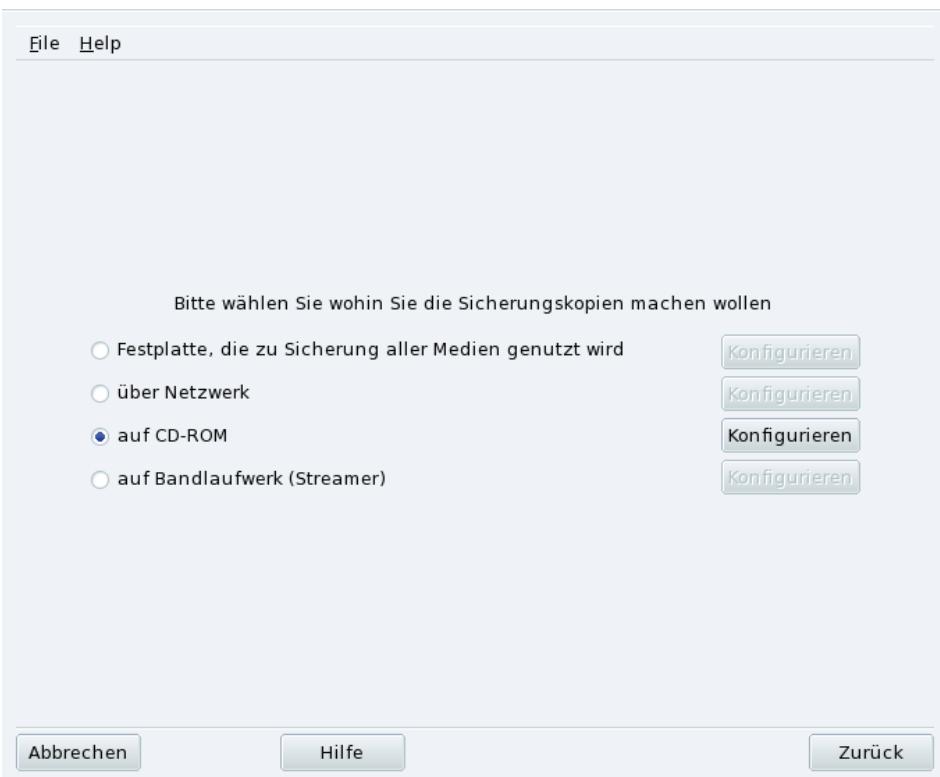

**Abbildung 5-12: Auswahl des Sicherungsortes**

Hier sind alle möglichen Backup-Medien aufgelistet, jeweils mit einem Button Konfigurieren, mit dem Sie medienabhängige Optionen einstellen können:

#### Festplatte

Die lokale Festplatte wird dazu benutzt, Backups für alle Medien (außer NFS und Direkt-Backups auf Band) vorzubereiten. Sie sollten Backups auf keinen Fall auf der lokalen Festplatte ablegen, immer auf externen Zielen oder Wechselmedien. Legen Sie das Verzeichnis und die maximale Größe des temporären Speichers fest, ebenso die Dauer, wie lange inkrementelle oder differentielle Backups auf der Festplatte vorgehalten werden sollen.

#### Über das Netzwerk

Hier wird das Backup auf einem externen Computer abgelegt, der mit verschiedenen Methoden zu erreichen ist. Sie können hier die Verbindungsparameter sowie die Zugangsmethode und ihre Optionen (falls notwendig) festlegen. Denken Sie daran, dass Backups auf NFS-Laufwerken wie Backups auf der lokalen Festplatte angesehen werden, obwohl die Laufwerke in Wirklichkeit in einem externen Rechner liegen.

#### Auf Bandlaufwerk

Zum Sichern des Backups auf einem Bandlaufwerk geben Sie hier das Laufwerk an — falls es nicht automatisch erkannt wurde — und legen die Parameter fest, z.B. direktes Schreiben auf Band, Rückspulen oder nicht, Auswurf des Bandes, usw.

#### Optische Medien (CD-R)

<span id="page-81-0"></span>Dies ist die in unserem Beispiel benutzte Option. Klicken Sie also auf die Schaltfläche Konfigurieren, um die nötigen Parameter einzugeben [\(Abbildung 5-13\)](#page-81-0).

![](_page_82_Picture_44.jpeg)

#### **Abbildung 5-13: Einrichten des Optischen Mediums**

Wenn das CD/DVD-Laufwerk nicht automatisch gefunden wird, wählen Sie das richtige Laufwerk aus der Drop-Down-Liste bei Bitte wählen Sie Ihr CD/DVD-Gerät. Geben Sie den Typ und die Größe des Mediums an sowie mögliche Multisession- und Löschparameter.

Wenn Sie die Option Multisession CD ausgewählt haben, wird nur beim ersten Backup das Medium vorher gelöscht. Bei Multisession-CDs sollten Sie bedenken, dass die sitzungsrelevanten Informationen einigen Platz (20-30 MB) für jede Sitzung beanspruchen, so dass der Platz für die "echten Daten" entsprechend geringer ausfällt als die Kapazität des Mediums.

## 5.7.1.3 Dritter Schritt: Prüfung und Sichern der Konfiguration

![](_page_83_Picture_146.jpeg)

**Abbildung 5-14: Prüfung der Parameter**

Im letzten Schritt des Assistenten wird eine Zusammenfassung der Konfiguration angezeigt. Mit der Schaltfläche Zurück können Sie jederzeit die Parameter verändern. Wenn Sie mit allen Eintragungen zufrieden sind, klicken Sie auf Speichern. Damit werden die Einstellungen im Profil Default gespeichert. Jetzt kann die Sicherung beginnen.

# Backup-Profile

Geben Sie im Dialog Datei→Profil speichern unter einen Namen ein, unter dem Sie die Einstellungen des aktuellen Backups speichern können. Danach können Sie mit dem Einrichtungs-Assistenten fortfahren, andere Einstellungen definieren und diese ebenfalls unter einem neuen Profilnamen speichern.

Falls Sie Drakbackup von der Kommmandozeile aus starten, fügen Sie die Option --profile Profil\_Name.conf hinzu, um das Profil Profil\_Name.conf zu benutzen.

## 5.7.1.4 Backup durchführen

Klicken Sie auf Jetzt sichern. Legen Sie das passende Medium (die CD-RW in unserem Beispiel) in das Laufwerk ein und klicken Sie auf Sicherung anhand der Konfigurationsdatei erstellen. Damit wird der Backup-Prozess in Gang gesetzt.

#### Warnung

Falls die Größe des Backup-Sets die Kapazität des Mediums übersteigt, wird das Backup einfach fehlschlagen. Das ist ein bekanntes Problem, an dem gearbeitet wird. Als Übergangslösung versuchen Sie, Dateien aus dem Set zu entfernen, so dass die Kapazität des Mediums nicht überschritten wird.

In einem Fenster können Sie den Fortschritt des Backups beobachten. Haben Sie Geduld, die Dauer für diese Aktion hängt von vielen Faktoren ab (Größe des Backup-Sets, Geschwindigkeit des Speichergerätes, usw.). Nach erfolgreichem Ende des Backups erscheint ein Bericht. Suchen Sie nach eventuellen Fehlern und beseitigen Sie diese.

![](_page_84_Picture_93.jpeg)

## <span id="page-84-0"></span>5.7.2 Zurückschreiben von Backups (Restore)

**Abbildung 5-15: Auswahl des Restore-Typs**

Stellen Sie sicher, dass das Speichermedium, von dem Sie das Restore ausführen wollen, erreichbar und bereit ist. Klicken Sie dann auf Wiederherstellen. In unserem Beispiel werden wir das gesamte Backup wiederherstellen. Klicken Sie also im Restore-Fenster [\(Abbildung 5-15\)](#page-84-0) auf Alle Backups wiederherstellen und dann auf Wiederherstellen, um den Prozess zu starten.

![](_page_84_Picture_94.jpeg)

Schauen Sie sich die anderen Optionen an. Vielleicht wollen Sie nur einen Teil des Backups wiederherstellen oder die Wiederherstellung in ein anderes Verzeichnis schreiben.

## 5.7.3 Automatisieren regelmäßiger Backups

<span id="page-84-1"></span>Klicken Sie im Hauptfenster des Programms auf Expertenkonfiguration und dann auf die Schaltfläche Wann. Das Backup-Planungsfenster öffnet sich [\(Abbildung 5-16\)](#page-84-1). Markieren Sie darin Dämon verwenden, um den Zeitplan festzulegen.

![](_page_85_Picture_48.jpeg)

# **Abbildung 5-16: Optionen des Dämons**

Stellen Sie das Intervall zwischen den Backups sowie das benutzte Speichermedium ein. In unserem Beispiel wählen wir die Option Benutzerdefiniert und bestimmen ein Backup von Mittwoch bis Freitag, jeweils um 23:45 Uhr. Als Medium legen wir CD fest und benutzen das Profil Default.

## 5.7.4 Fortgeschrittene Assistenten-Konfiguration

<span id="page-85-0"></span>Klicken Sie auf Expertenkonfiguration und dann auf Mehr Parameter, um das Fenster mit verschiedenen Optionen zu öffnen [\(Abbildung 5-17\)](#page-85-0).

![](_page_86_Picture_160.jpeg)

**Abbildung 5-17: Verschiedene Parameter**

#### Archivierungsprogramm

Sie haben die Auswahl zwischen tar (der Standard) und star, das auch die Sicherung von erweiterten ACLs erlaubt.

Kompressionstyp

Wählen Sie den Kompressionstyp Ihres Backups unter tar (keine Kompression), tar.gz (gzip Kompression) und tar.bz2 (bzip2 Kompression: besser aber langsamer).

Dateien ausschließen

Sie können bestimmte Dateien vom Backup ausschließen. Die Datei .backupignore sollte in jedem Verzeichnis der Backup-Auswahl existieren, in dem Dateien ausgeschlossen sind. Die Syntax dieser Datei ist recht einfach: Eine Liste mit den Namen der Dateien, die ausgeschlossen sind, wobei jeder Name in einer neuen Zeile steht.

Tipp: Sie können in der Datei .backupignore auch Platzhalter verwenden, z.B. den Stern ( $* =$  repräsentiert einen beliebigen String) und das Fragezeichen (? = repräsentiert ein einziges Zeichen, egal welcher Art), um ganze Dateisets auszuschließen. So schließt z.B. somename\* alle Dateien aus, deren Name mit somename beginnt, und image00?.jpg passt auf Dateien mit den Namen image001.jpg, image009.jpg, image00a.jpg, image00h.jpg, usw.

#### Backup-Reports per E-Mail

Geben Sie eine Mail-Adresse an, an die der jeweilige Backupbericht geschickt werden soll. Sie können auch mehrere, durch Kommata getrennte Empfängeradressen angeben. Vergessen Sie nicht, die E-Mailadresse des Backup-Verantwortlichen als Rückadresse anzugeben, sowie den Namen oder die IP-Adresse des SMTP-Servers für die ausgehende E-Mail.

Tipp: Falls Sie den Bericht an mehrere Empfänger senden wollen, sollten Sie eine Mailingliste mit allen Empfängern einrichten und in das Empfängerfeld die Adresse dieser Liste eintragen.

#### Temporäre Dateien löschen

Mit dem Markieren der Option Nach dem Backup auf ein anderes Medium die tar-Dateien von der Festplatte löschen geben Sie nach dem Backup den belegten Platz auf der Festplatte wieder frei.

Restore-Log ansehen

Sie können bestimmen, ob Sie das Log der Wiederherstellung nach jedem Wiederherstellungprozess ansehen wollen. Damit können Sie potentielle Probleme bei der Wiederherstellung finden und beseitigen: Lesefehler, Störungen der Netzwerkverbindung, usw.

# Kapitel 6. Konfiguration: Sektion "Einhängpunkte"

# 6.1 Verwaltung Ihrer Festplatten-Partitionen mit DiskDrake

![](_page_88_Picture_2.jpeg)

Ihre Partitionen werden bereits während des Installationsprozesses eingerichtet. Mit DiskDrake können Sie in gewissem Rahmen Ihre Partitionsgrößen verändern oder verschieben. DiskDrake kann auch mit RAID-Anlagen umgehen und unterstützt LVM. Das sind jedoch fortgeschrittene Themen, die wir hier nicht behandeln werden.

#### Warnung

DiskDrake ist ein sehr mächtiges und daher auch gefährliches Werkzeug. Der falsche Gebrauch kann sehr leicht zum Verlust Ihrer Daten auf der Festplatte fuhren. Daher legen wir Ihnen sehr nahe, vor der Verwendung von DiskDrake ¨ einige Sicherheitsvorkehrungen zu treffen:

- 1. Machen Sie eine Sicherungskopie Ihrer Daten auf einem anderen Rechner, auf DVD/CD, usw.
- 2. Speichern Sie Ihre aktuelle Partitionstabelle (die Tabelle, welche die zur Zeit auf der/den Festplatten vorhandenen Partitionen beschreibt) auf einer Diskette ab (siehe hierzu Schaltflächen in DiskDrake, Seite [84\)](#page-89-0).

# <span id="page-88-0"></span>6.1.1 Die Oberfläche

![](_page_88_Picture_147.jpeg)

**Abbildung 6-1: Das Hauptfenster von DiskDrake**

Mit DiskDrake können Sie sowohl die einzelnen physikalisch vorhandenen Festplatten im Computer einrichten als auch die austauschbaren Speichermedien wie USB-Platten, Sticks, Speicherkarten, usw. einteilen. Wenn Sie nur eine IDE-Platte haben, sehen Sie eine einzelne Karteikarte mit der Bezeichnung hda. Falls mehrere Festplatten vorhanden sind, besitzt jede ihre eigene Karte und wird mit der Linux-Notation angezeigt.

Das Hauptfenster von DiskDrake [\(Abbildung 6-1\)](#page-88-0) ist in vier Bereiche unterteilt:

- Oben: Die Struktur Ihrer Festplatte(n). Wenn Sie DiskDrake starten, zeigt es die aktuelle Struktur Ihres Laufwerkes. Diese Abbildung wird bei nach jeder vorgenommenen Veränderung der Partitionen sofort aktualisiert.
- Links: Ein Menü, das sich auf die momentan gewählte und im Diagramm oben dargestellte Partition bezieht.
- Rechts: Eine Beschreibung der ausgewählten Partition.

*Kapitel 6. Konfiguration: Sektion "Einhängpunkte"*

• Unten: Schaltflächen für das Ausführen allgemeiner Aktionen (siehe *[Schaltflächen in DiskDrake](#page-89-0)*, Seite 84.

Wir sehen uns nun die Schaltflächen im unteren Teil des Fensters sowie die damit verbundenen Aktionen an und zeigen ein praktisches Beispiel.

## <span id="page-89-0"></span>6.1.2 Schaltflächen in DiskDrake

Alles löschen

Damit werden alle Partitionen der behandelten Festplatte gelöscht.

#### Mehr

Hier öffnet sich ein Dialog:

Partitionstabelle schreiben**.** Schreibt die aktuelle Partitionstabelle in eine Datei auf einem Speichermedium (z.B. eine Diskette). Solch ein "Backup" kann bei dem Auftauchen eines Fehlers während des Partitionierens sehr hilfreich sein.

Partitionstabelle wiederherstellen**.** Sie können hiermit eine vorher durch Partitionstabelle schreiben gespeicherte Tabelle wieder herstellen. Damit können Sie Ihre Daten retten, vorausgesetzt, die neue Partition wurde noch nicht formatiert.

Partitionstabelle retten**.** Falls Ihre Partitionstabelle beschädigt wurde, sucht dieses Tool auf Ihrer Platte nach Partitionen und versucht, die Tabelle wieder herzustellen. Hilfreich, wenn Sie kein Backup erstellt haben.

#### Hilfe

Zeigt diese Dokumentation in einem Browserfenster an.

Rückgängig

Macht die letzte Aktion rückgängig. Die meisten Änderungen an Ihren Partitionen werden erst ausgeführt, wenn DiskDrake mitteilt, dass die Partitionstabelle geschrieben wird. Daher können Sie mit dieser Schaltfläche alle Änderungen seit dem letzten Schreiben der Tabelle rückgängig machen.

In den Experten-Modus wechseln

Hier wechseln Sie in den Experten-Modus mit seinen erweiterten, aber dadurch auch **vorsichtiger** zu verwendenden Möglichkeiten. Reserviert für erfahrene Benutzer, die wirklich wissen, was sie tun.

Fertig

Speichert Ihre Änderungen und beendet das Programm DiskDrake.

# 6.1.3 Verändern der Größe einer vorhandenen Partition und Erstellen einer neuen Partition

In diesem Abschnitt machen wir eine kleine Übung, die einige nützliche Funktionen dieses Werkzeugs verwenden wird. Gehen wir einmal davon aus, dass wir unseren Rechner in einen FTP-Server umwandeln wollen. Wir entscheiden uns daher dafür, eine getrennte Partition für /var/ftp zu erstellen und darauf die FTP-Dateien bereitzustellen. **Die Befolgung dieser schrittweisen Anleitung verändert die Struktur Ihrer Festplatte!**

- 1. Starten Sie den Computer neu und wählen Sie im Anmeldeschirm Menu¨→Text-Konsolen-Modus.
- 2. Melden Sie sich als root an und starten Sie den Befehl **xinit diskdrake**.

3. Unsere aktuelle /home-Partition sieht vor den Änderungen aus wie in der folgenden Abbildung. Wir müssen nun als zuerst die Größe dieser Partition so verkleinern, dass wir Platz für unsere neue Partition bekommen.

![](_page_90_Picture_100.jpeg)

Sie müssen zuerst die Partition /home aushängen. Das können Sie, indem Sie sie auswählen und dann die Schaltfläche Aushängen betätigen.

4. Wie Sie vielleicht schon vermutet haben, müssen Sie nur auf die Schaltfläche Größe verändern drücken. Ein Dialogfenster erscheint, in dem Sie eine neue Größe für diese Partition angeben müssen. Bewegen Sie den Schieberegler bis zur gewünschten Größe und klicken Sie dann auf OK.

![](_page_90_Picture_101.jpeg)

5. Sobald dies getan ist, sehen Sie, dass die grafische Darstellung Ihrer Festplatte verändert wurde: die Partition /home ist nun kleiner und auf der rechten Seite ist nun ein freier Platz vorhanden. Klicken Sie auf diesen freien Bereich und auf die dann angezeigte Schaltfläche Erzeugen. Daraufhin erhalten Sie ein Dialogfenster, in dem Sie die Einstellungen für Ihre neue Partition vornehmen können. Legen Sie nun die benötigte Größe fest, wählen Sie das gewünschte Dateisystem aus (normalerweise ist das Journalized FS: ext3) und geben Sie zum Schluss den Einhängpunkt dieser Partition an, in unserem Beispiel also /var/ftp.

![](_page_90_Picture_102.jpeg)

Die folgende Abbildung zeigt jetzt die beabsichtigte Partitionsaufteilung.

*Kapitel 6. Konfiguration: Sektion "Einhängpunkte"*

![](_page_91_Picture_68.jpeg)

6. Im letzten Schritt müssen Sie Ihre neue Partition formatieren (auf die Speicherung von Daten vorbereiten): Klicken Sie die neue Partition an, gefolgt von der Schaltfläche Formatieren. Bestätigen Sie das Schreiben der Partitionstabelle, das Formatieren der Partition und schließlich auch die Aktualisierung der Datei /etc/ fstab. Möglicherweise werden Sie zur Aktivierung der Veränderungen zu einem Neustart des Computers aufgefordert.

# 6.2 Wechselmedien verwalten

![](_page_91_Picture_4.jpeg)

Dieses Werkzeug erlaubt dem Systemadministrator die einfache Verwaltung aller Optionen, die die Wechselmedien (CD-, DVD-Laufwerke, Diskettenlaufwerke, ...) betreffen. Da alle Wechselmedien standardmäßig automatisch zur Verfügung stehen, sollten normale Benutzer kein manuelles Einhängen dieser Medien durchführen müssen.

#### Warnung

Ab der Version 2007.1 von Mandriva Linux finden Sie Wechselmedien wie CD, floppy, USB-Sticks und Platten, usw. unter dem Verzeichnis /media/ anstatt /mnt/.

![](_page_92_Picture_117.jpeg)

#### **Abbildung 6-2: Auswahl der Kriterien**

Für jedes Gerät können die folgenden Eigenschaften eingestellt werden:

- **Einhängepunkt.** Das Verzeichnis, in dem die Dateien des eingelegten Datenträgers sichtbar sein werden. Wählen Sie einen Eintrag aus der Liste oder geben Sie einen neuen Namen ein. Wenn das angegebene Verzeichnis nicht existiert, wird es automatisch erstellt.
- **Optionen.** Steuert diverse Geräteoptionen, speziell, ob ein Benutzer neue Datenträger ohne root-Rechte benutzen darf. Standardmäßig hat der aktuelle Benutzer des Systems Zugriff auf die Wechselmedien.
- **Typ.** Zeigt eine Liste mit verwendbaren Dateisystem-Typen. Falls Sie einen Datenträger mit unüblichem Dateisystem haben, können Sie Linux hier mitteilen, welches Dateisystem für dieses Medium anzuwenden ist.

Wählen Sie die Eigenschaft, die Sie ändern möchten und klicken Sie auf OK. Sie bekommen jetzt einen Dialog, um die Änderungen durchzuführen. Betätigen Sie auch hier abschließend die Schaltfläche OK und speichern Sie die Änderungen in der Datei /etc/fstab. Das Gerät wird dann automatisch neu eingehängt.

# <span id="page-92-0"></span>6.3 Einhängen externer SMB-Verzeichnisse

![](_page_92_Picture_9.jpeg)

Mit diesem Werkzeug kann der Systemadministrator unter dem SMB-Protokoll freigegebene Verzeichnisse auf externen Rechnern (hauptsächlich unter Windows®) auf der lokalen Maschine verfügbar machen.

end Benutzer individuell auf freigegebene Verzeichnisse mit ihren Dateimanagern zugreifen können, kann es auch in einigen Fällen interessant sein, ein Verzeichnis so zu importieren, dass es für alle Benutzer zugänglich sein wird. Wir werden hier an einem Beispiel zeigen, wie man ein Verzeichnis von einer Windows®- Maschine importiert.

*Kapitel 6. Konfiguration: Sektion "Einhängpunkte"*

![](_page_93_Picture_1.jpeg)

#### **Abbildung 6-3: Durchsuchen des gesamten Netzwerks**

**Auswahl des Servers.** Wenn Sie auf die Schaltfläche Server suchen klicken, wird das lokale Netzwerk durchsucht und alle Maschinen mit freigegebenen Verzeichnissen angezeigt (einschließlich der lokalen Maschine). Wir suchen eines dieser Verzeichnisse aus und machen es allen Benutzern unserer lokalen Maschine zugänglich.

**Auswahl eines Shares.** Ein Klick auf den Namen einer Maschine versucht, eine Verbindung zu dieser Maschine aufzubauen und die dort freigegebenen Verzeichnisse (*Shares*) zu finden. Ist eine Maschine passwortgeschützt, erscheint ein Dialog zur Authentifizierung auf dem Server. Geben Sie den korrekten Benutzernamen, das Passwort und die Domain ein. Nun können die verfügbaren Shares angezeigt werden. Klicken Sie dazu auf den kleinen Pfeil links am Symbol des Computers.

Tipp: Wenn die Maschine, zu der Sie eine Verbindung haben, sowohl öffentliche als auch durch Passwort geschützte Verzeichnisse besitzt, wird das Abbrechen des Passwort-Dialogs Sie zwar mit der Maschine verbinden aber nur den Zugang zu den öffentlichen Verzeichnissen freigeben.

를 neodoc

S' Partage Office Aix (NEODOC France share)

#### **Abbildung 6-4: Auswahl des zu importierenden Verzeichnisses**

Nach der Auswahl des zu importierenden Verzeichnisses müssen Sie noch ein lokales Verzeichnis angeben, in dem die Daten zur Verfügung gestellt werden sollen. Das erledigen Sie durch Klick auf die Schaltfläche Einhängepunkt, die dann erscheint.

Jetzt erscheinen zwei weitere Schaltflächen:

- Einhängen. Macht die Daten nun lokal zugänglich. Jetzt brauchen die Benutzer nur mit ihrem Dateimanager in das Verzeichnis zu gehen, das Sie als Einhängepunkt angegeben haben.
- Optionen**.** Mit dieser Schaltfläche können Benutzerkennzeichen und Passwort zum Zugriff auf den SMB-Einhängepunkt festgelegt werden. Hier können auch weitere Berechtigungen und Optionen gesetzt werden.

**Shares bei jedem Neustart importieren.** Wenn Sie mit der Einrichtung der Zugriffspunkte fertig sind, klicken Sie auf Fertig. Anschließend werden Sie noch gefragt, ob Sie die Konfiguration in /etc/fstab (wo die Informationen über Einhängepunkte gespeichert werden) angleichen wollen. Wählen Sie Ja, um die Verzeichnisse permanent verfügbar zu machen oder Nein, um die Konfiguration ohne Speichern zu verlassen.

## 6.4 Importieren externer NFS-Verzeichnisse

![](_page_94_Picture_3.jpeg)

Dieses Werkzeug ist identisch mit dem vorher besprochenen Tool (*[Einhängen externer SMB-](#page-92-0)[Verzeichnisse](#page-92-0)*, Seite 87), ermöglicht jedoch die gemeinsame Nutzung von Dateien über das NFS-Protokoll anstelle von SMB. Das bedeutet, dass dieses Werkzeug Verzeichnisse von NFS-Servern in den lokalen Verzeichnisbaum einhängen kann. Die Oberfläche des Programms entspricht der in *[Einhängen externer SMB-Verzeichnisse](#page-92-0)*, Seite 87 beschriebenen, nur die entsprechenden Server sind andere: UNIX® für NFS und Windows® für SMB.

Eine weitere Differenz besteht darin, dass für den Zugriff auf NFS-Verzeichnisse kein Passwort vergeben werden muss. Die Authentifizierung erfolgt über die Host-Anmeldung.

# 6.5 Gemeinsame Benutzung von Verzeichnissen

![](_page_94_Picture_7.jpeg)

Dieses Werkzeug ermöglicht es den Benutzern, ihre persönlichen Verzeichnisse als Freigaben im lokalen Netz auf heterogenen Systemen (GNU/Linux und Windows®) anzubieten.

Die Einrichtung dieses Features kann in zwei einfachen Schritten erledigt werden: Stellen Sie fest, wer Verzeichnisse exportieren kann und dann, welches Protokoll benutzt wird. Ein dritter Schritt wird bei der Export-Option Benutzerdefiniert benötigt.

![](_page_94_Picture_150.jpeg)

#### **Abbildung 6-5: Freigaben einrichten**

- 1. Wer darf Verzeichnisse freigeben
	- **Keine Freigaben.** Benutzer haben keine Möglichkeit, Freigaben zu definieren.
	- **Allen Benutzern erlauben.** Alle Benutzer dürfen Verzeichnisse mit anderen Benutzern teilen.
	- **Benutzerdefiniert.** Diese Variante ermöglicht es nur Anwendern der Gruppe fileshare Ordner freizugeben. Wenn Sie sich für diese Variante entscheiden, wird die Gruppe fileshare angelegt und Sie müssen als nächsten Schritt UserDrake starten, um die dazu bestimmten User in die Gruppe aufzunehmen (siehe *[Verwaltung der Benutzer und Gruppen](#page-77-1)*, Seite 72).

2. Wahl des Exportprotokolls

![](_page_95_Picture_136.jpeg)

Nun müssen Sie festlegen, welches Protokoll Sie für die Freigabe benutzen wollen. Markieren Sie eine oder beide der folgenden Optionen:

- **SMB.** Wenn die meisten Ihrer Benutzer Windows®-Systeme benutzen, so ist dies das empfohlene Protokoll.
- **NFS.** Wenn die meisten Ihrer Benutzer UNIX®-Systeme benutzen (z.B. GNU/Linux), so ist dies das empfohlene Protokoll.
- 3. Nach der Auswahl der gewünschten Protokolle betätigen Sie die Schaltfläche OK. Nun werden falls nötig — fehlende Pakete nachinstalliert. Falls Sie eine vorher markierte Option abwählen, wird der entsprechende Systemdienst gestoppt.
- 4. Falls Sie die Option benutzerdefiniert aktiviert haben um Benutzern die Freigabe von Ordnern zu erlauben, werden Sie zum Schluß aufgefordert, das Modul UserDrake zu starten, in dem Sie Benutzer zur Gruppe fileshare hinzufügen können.

**Die Benutzer können nun gemeinsam auf die Ordner zugreifen.** Wenn ein Benutzer die Erlaubnis hat, Verzeichnisse freizugeben, kann er dies mit seinem bevorzugten Dateimanager tun.

# 6.6 Einrichten von WebDAV-Einhängpunkten

![](_page_95_Picture_10.jpeg)

WebDAV (*Web-based Distributed Authoring and Versioning*) ist eine Erweiterung des HTTP-Protokolls, die das Erstellen, Verschieben, Kopieren und Löschen von Ressourcen auf einem externen Webserver ermöglicht. In der Praxis bedeutet das, dass Benutzer durch das Einhängen eines externen WebDAV-Verzeichnisses in den lokalen Verzeichnisbaum die dort liegenden Dateien so behandeln können, als wären sie auf dem lokalen Rechner verfügbar.

Tipp: Mehr über diese Erweiterung erfahren Sie auf der WebDAV Website (<http://www.webdav.org/>).

![](_page_96_Picture_1.jpeg)

**Abbildung 6-6: Verwalten von WebDAV-Einhängpunkten**

Beim ersten Start dieses Hilfsprogramms stehen Ihnen nur zwei Schaltflächen zur Verfügung: Neu bewirkt das Einrichten eines neuen Einhängpunktes und Beenden schließt das Programm mit der Abfrage, ob Sie die Änderungen speichern wollen oder nicht. Nachdem Sie neue Einhängepunkte definiert haben werden diese als neue Schaltflächen erscheinen. Ein Klick auf eine solche Schaltfläche bringt Sie zum Einhängepunkt-Menü (siehe [Abbildung 6-7\)](#page-96-0).

Als Erstes nach einem Klick auf die Schaltfläche Neu werden Sie nach dem URL des Webservers gefragt. Geben Sie den kompletten URL des Webservers ein, beginnend mit http:// oder https://. Dann klicken Sie auf OK.

<span id="page-96-0"></span>![](_page_96_Picture_137.jpeg)

**Abbildung 6-7: WebDAV Menü**

Jetzt müssen Sie festlegen, wo Sie die Webserver-Ressource einhängen wollen. Wählen Sie die Option Einhängepunkt und klicken Sie auf OK. Dort können Sie ein lokales Verzeichnis auswählen oder ein neues eingeben. Existiert der angegebene Einhängepunkt nicht, so wird er automatisch angelegt.

Wenn der Server eine Anmeldung vorschreibt, müssen Sie noch den Benutzernamen und das Passwort in die entsprechenden Felder im Dialog Optionen eingeben. Danach müssen Sie nur noch die Schaltfläche Einhängen wählen und auf OK klicken.

Jetzt können Sie die Dateien über den von Ihnen festgelegten lokalen Einhängepunkt sichten und bearbeiten. Die Änderungen werden automatisch direkt auf dem Webserver durchgeführt.

Wenn die Änderungen auch nach Beendigung der aktuellen Sitzung bestehen bleiben sollen, müssen Sie sie nach dem Verlassen des Assistenten wie vorgeschlagen noch in der Datei /etc/fstab speichern.

*Kapitel 6. Konfiguration: Sektion "Einhängpunkte"*

# Kapitel 7. Konfiguration: Sektion "Sicherheit"

## 7.1 Absichern Ihres Systems mit DrakSec

![](_page_98_Picture_2.jpeg)

draksec ist eine grafische Oberfläche für das Tool msec (*Mandriva Linux Security Tool*) und hilft Ihnen bei der Einstellung (oder Änderung) der Sicherheitsebene Ihres Systems sowie bei der Einrichtung aller Sicherheitsoptionen von msec.

msec besitzt zwei Komponenten: die Einrichtung des Systemverhaltens und regelmäßige Überprüfungen des Systemstatus. Jede Änderung der Sicherheitsebene beeinflusst die Systemkonfiguration, wobei bei Erhöhen der Ebene auch der Sicherheitsstandard steigt und mehr und mehr sicherheitsrelevante Aspekte beachtet werden.

## 7.1.1 Einstellen der Sicherheitsebene

Experten-Werkzeug: Dieses Werkzeug wird nur im Expert-Modus angezeigt. Wählen Sie im Menü des Mandriva Linux Control Center den Bereich Einstellungen→Expertenmodus und ¨offnen Sie dann den Abschnitt Sicherheit.

![](_page_98_Picture_118.jpeg)

#### **Abbildung 7-1: Auswählen der Sicherheitsebene für Ihren Rechner**

**Auswahl der Sicherheitsebene.** Sie wählen einfach die gewünschte Sicherheitsebene aus der Liste Sicherheitsebene. Die Änderung wird vollzogen, sobald Sie auf OK klicken. Bitte lesen Sie die Hilfetexte der einzelnen Sicherheitsebenen sorgfältig: sie enthalten Information über die Eigenschaften der einzelnen Sicherheitsebenen.

Erforschen der einzelnen Ebenen: Wenn Sie wissen möchten, welche Optionen für die jeweiligen Sicherheitsebenen aktiviert werden, sehen Sie sich die anderen Karteikarten an: Netzwerkoptionen, Systemoptionen und Periodische Checks. Uber die Schaltfläche Hilfe erhalten Sie Informationen zu den Optionen und deren Standardwerte. Wenn die Standardwerte

nicht Ihren Wünschen entsprechen, ändern Sie diese einfach nach Ihren Bedürfnissen. Näheres im Abschnitt [Anpassen](#page-99-0) [einer individuellen Sicherheitsebene](#page-99-0), Seite 94.

**Aktivieren von Sicherheitwarnungen.** Durch Markieren des Feldes Sicherheitswarnungen wird der lokale Benutzer oder diejenige Mailadresse per Mail auf mögliche, von msec gefundene, Sicherheitsprobleme aufmerksam gemacht, die Sie im Feld Sicherheitsadministrator angegeben haben.

#### Warnung

Die Aktivierung dieser Option ist sehr empfehlenswert, da auf diese Weise der Administrator automatisch auf mögliche Sicherheitsprobleme hingewiesen wird. Anderenfalls muss er regelmäßig die relevanten Log-Dateien durchsehen.

### <span id="page-99-0"></span>7.1.2 Anpassen einer individuellen Sicherheitsebene

Ein Klick auf jede der Optionen-Karteikarten (und auch auf die für Periodische Checks) zeigt Ihnen die Liste aller msec-Sicherheitsoptionen. Das ermöglicht es Ihnen, Ihre eigene Sicherheitsebene, basierend auf der zuvor gewählten Sicherheitsebene, zusammenzustellen.

![](_page_99_Picture_141.jpeg)

#### **Abbildung 7-2: Einstellen der Standardoptionen**

Auf jeder Karteikarte gibt es zwei Spalten:

- 1. **Optionenliste.** Jede verfügbare Option ist hier aufgelistet.
- 2. Wert. Für jede Option<sup>1</sup> können Sie in dem Menü eine der folgenden Möglichkeiten wählen:
	- **Ja.** Aktiviert die Option, unabhängig vom Standardwert.
	- **Nein.** Deaktiviert die Option, unabhängig vom Standardwert.

<sup>1.</sup> Die Standard-Sicherheitsstufe wird im Hilfe-Fenster angezeigt.

- **Standard.** Beim Standardwert der derzeitigen Sicherheitsebene bleiben.
- **Ignorieren.** Benutzen Sie diese Option, wenn Sie keinen Test wünschen.
- **Alle, Lokal, Keiner.** Die jeweiligen Bedeutungen sind optionsabhängig. Mehr Informationen lesen Sie in der Hilfe.

Ein Klick auf OK akzeptiert die Einstellungen der Sicherheitsebene mit den individuellen Optionen. Die Einstellungen werden auf das System angewendet und das Programm beendet.

## 7.2 Einrichtung der Dateirechte

![](_page_100_Picture_6.jpeg)

Mit drakperm legen Sie die Rechte fest, die mit den Dateien und Verzeichnissen des Systems verbunden sind: Konfigurationsdateien, eigene Dateien, Anwendungen, usw. Wenn die hier aufgelisteten Eigentümer und Rechte nicht mit den aktuellen Gegebenheiten des Systems übereinstimmen, wird msec (*Mandriva Linux Security Tool*) diese bei den stündlichen Überprüfungen wieder dahingehend ändern. Damit können mögliche Sicherheits-Schwachstellen und Angrif-

fe verhindert oder doch zumindest erschwert werden.

Anmerkung: Dieses Werkzeug ist nur im Expertenmodus sichtbar. Wählen Sie im Menü Einstellungen→Expertenmodus. Die Anwendung befindet sich dann im Bereich Sicherheit des Mandriva Linux Control Center.

<span id="page-100-0"></span>![](_page_100_Picture_149.jpeg)

#### **Abbildung 7-3: Einrichtung der Dateirechte**

Die nun erscheinende Liste von Dateien und Verzeichnissen hängt ab vom aktuellen Sicherheitslevel des Systems und den entsprechend gesetzten Rechten. Für jeden Eintrag (Pfad) gibt es einen Besitzer (Benutzer), eine Besitzergruppe (Gruppe) und Rechte (Berechtigungen). Im oben befindlichen DropDown-Menü können Sie die Ansicht zwischen der Darstellung der msec-Regeln (Systemeinstellungen), Ihren eigenen eingerichteten Regeln (Benutzerdefinierte) oder beiden gleichzeitig auswählen, wie es im Beispiel in [Abbildung 7-3](#page-100-0) zu sehen ist.

Anmerkung: Sie können die System-Regeln nicht verändern, wie es bereits durch das Zeichen "Zutritt verboten" signali-<br>Jant vied. Sie kännen die indeels durch sinner Regeln übererhen. siert wird. Sie können sie jedoch durch eigene Regeln übergehen.

**Eigene Regeln erstellen.** Wenn Sie eigene Regeln für bestimmte Dateien oder Änderungen des Standard-Verhaltens eingeben wollen, öffnen Sie die Liste Benutzerdefinierte und klicken auf die Schaltfläche eine Regel hinzufügen.

![](_page_101_Picture_142.jpeg)

**Abbildung 7-4: Hinzufügen einer Dateirechte-Regel**

#### **Anpassen der Berechtigungen des persönlichen Verzeichnisses**

1. Erstellen einer eigenen Regel in msec

Nehmen wir an, Ihr aktueller Sicherheitslevel ist 3 (hoch). Das bedeutet (unter Anderem), dass nur die Besitzer persönlicher Verzeichnisse diese auch durchsuchen dürfen. Wenn Sie aber den Inhalt des Verzeichnisses von Franz anderen Benutzern zur Verfügung stellen wollen, müssen Sie die Verzeichnisrechte von /home/franz/ ändern.

2. Tatsächliche Änderung der Berechtigungen

msec ändert nur Dateiattribute, die eine niedrigere Stufe haben als von einer bestimmten Sicherheitsstufe verlangt wird. Das bedeutet für die oben genannten Änderungen, dass diese manuell ausgeführt werden müssen.

Das können Sie bequem im Konqueror durchführen, indem Sie die Berechtigungen Ihres persönlichen Verzeichnisses ändern und dabei die Option Anderungen auf alle Unterverzeichnisse und Inhalte anwenden aktivieren.

3. Prüfen der Prioritäten

Beim Erstellen von mehreren Regeln können Sie deren Priorität durch Auf- und Abbewegen in der Liste ändern. Benutzen Sie dazu die entsprechenden Schaltflächen. Damit haben Sie eine noch bessere Kontrolle über die Sicherheitseinstellungen Ihres Systems.

# 7.3 Sichern Sie Ihren Internet-Zugang

![](_page_101_Picture_13.jpeg)

Dieses kleine Werkzeug hilft Ihnen beim Einrichten einer einfachen Firewall auf Ihrer Maschine. Diese wird Verbindungsversuche von außen filtern und unerlaubte Angriffe blockieren. Dieses Werkzeug sollte man direkt nach der Installation und vor dem ersten Besuch des Internets aufrufen. Das minimiert das Risiko, dass in Ihre Maschine eingebrochen wird.

Dieser Assistent besteht aus den im Folgenden beschriebenen Schritten.

## 7.3.1 Auswahl der Dienste, die von ausserhalb erreichbar sein sollen

![](_page_102_Picture_112.jpeg)

#### **Abbildung 7-5: Der DrakFirewall-Dialog**

**Öffnen von Ports nach Bedarf.** Falls die Box Alles markiert ist, entfernen Sie diese Markierung und markieren Sie dann einfach die Felder der Dienste, die Sie von außerhalb erreichbar machen möchten. Wenn Sie einen Dienst bereitstellen wollen, der nicht in der Liste ist, klicken Sie auf die Schaltfläche Fortgeschritten und geben Sie die Portnummern der gewünschten Dienste in die Eingabezeile ein.

Öffnen von unüblichen Diensten: Die Schaltfläche Fortgeschritten bietet Ihnen ein Eingabefeld (Andere Ports), in dem Sie die zusätzlichen Ports angeben können, die Sie für Zugriffe von anderen Rechnern öffnen wollen. Über dem Eingabefeld werden gängige Beispiele angezeigt, die Sie als Anhaltspunkt benutzen können. Bei der Spezifikation des Portbereiches können Sie auch die :-Syntax benutzen. Beispiel: 24300:24350/udp

**Dies blockiert nicht Ihren Internetzugang.** Auch wenn Sie einen Dienst in der Liste nicht markieren, können Sie dennoch auf ihn zugreifen. Es werden nur andere Rechner vom Zugriff auf diesen Dienst auf Ihrem Computer ausgeschlossen. Planen Sie nicht, irgendwelche Dienste für Anwender auf anderen Rechnern zur Verfügung zu stellen (handelt es sich also um einen "klassischen" Arbeitsplatzrechner), lassen Sie einfach alle Markierungen weg.

**Deaktivieren der Firewall.** Wollen Sie stattdessen die Firewall deaktivieren, so dass alle Ports von außerhalb erreichbar sind, wählen Sie Alles (Keine Firewall). Bedenken Sie dabei aber, dass diese Einstellung **sehr unsicher** ist und daher nicht empfohlen wird.

## 7.3.2 Aktivieren der interaktiven Firewall

![](_page_103_Picture_2.jpeg)

**Abbildung 7-6: Optionen der interaktiven Firewall**

#### **Kontrollieren Sie die offenen Verbindungen Ihres Computers.**

Die interaktive Firewall kann Sie durch Warnmeldungen über das Net-Applet bei Verbindungsversuchen zu Ihrem Computer informieren. Markieren Sie dazu die Option Interaktive Firewall verwenden.

Erkennung von Port Scans

Aktivieren Sie diese Option, wenn Sie über böswillige Angriffe auf Ihren Computer informiert werden wollen.

Weitere Eintragungen zu offenen Ports

Es wird für jeden Port, den Sie im vorhergehenden Schritt geöffnet haben, eine Checkbox angezeigt. Die Aktivierung dieser Checkbox bewirkt, dass Sie bei jedem Angriff auf den entsprechenden Port durch eine Meldung gewarnt werden.

## 7.3.3 Welche Schnittstelle soll abgesichert werden

Im nächsten Schritt wird der Anschluß ausgewählt, über den Ihr Computer mit dem Internet verbunden ist.

![](_page_104_Picture_28.jpeg)

**Abbildung 7-7: Der Internet-Anschluß**

Sind Sie sich nicht sicher, welcher Anschluß mit dem Internet verbunden ist, dann können Sie sich die Netzwerk-Konfiguration des Systems ansehen (*[Bestehende Verbindungen ändern](#page-59-0)*, Seite 54). Mit einem Klick auf OK installieren Sie die benötigten Pakete, aktivieren die Firewall und genießen eine sichere Internetverbindung.

*Kapitel 7. Konfiguration: Sektion "Sicherheit"*

# Kapitel 8. Konfiguration: Sektion "Systemstart"

# 8.1 Einrichten des Anmeldemodus

![](_page_106_Picture_2.jpeg)

Mit diesem Werkzeug können Sie bestimmen, dass ein definierter Benutzer beim Systemstart ohne Login beim System angemeldet wird.

![](_page_106_Picture_132.jpeg)

**Abbildung 8-1: Auswahl des Anmeldemodus**

Es stehen folgende Parameter zur Auswahl:

Grafische Oberfläche

Falls Sie beim Systemstart direkt in die grafische Oberfläche X Window System starten wollen, aktivieren Sie die Option Arbeitsoberfläche nach dem Hochfahren automatisch starten. Wenn Sie diese Option inaktiv lassen, wird die Textkonsole mit dem Login angezeigt und Sie müssen die grafische Oberfläche später manuell starten.

#### Automatische Anmeldung

Wenn Sie der einzige Benutzer Ihres Systems sind und niemand sonst Zugriff darauf hat, können Sie auch die Anmeldeautomatik benutzen.

- 1. Aktivieren Sie dazu die Option Ja, ich will Autologin mit diesem Benutzer und dieser Desktopumgebung.
- 2. Wählen Sie den Benutzer aus, der als Standardbenutzer angemeldet werden soll.
- 3. Wählen Sie nun noch die Standard-Arbeitsumgebung aus dem Pulldown-Menü.

# 8.2 Ändern der Systemstart-Einstellungen

Dieses Werkzeug richtet den Bootloader und das Bootmenü ein.

![](_page_106_Picture_16.jpeg)

Solange Sie nicht genau wissen, was Sie tun, sollten Sie hier keine Änderungen vornehmen. Im ungünstigsten Fall sind Sie anschließend nicht mehr in der Lage, nach einem Rechnerneustart irgendein Betriebssystem zu starten.

![](_page_107_Picture_133.jpeg)

**Abbildung 8-2: Auswahl des Startmodus**

## 8.2.1 Den Betriebssystemstarter konfigurieren

Sie haben die Wahl zwischen zwei Betriebssytemstartern: GRUB und LILO. Beide Starter bringen Sie in Ihr Mandriva Linux-System, die Auswahl ist eine reine Geschmacksfrage.

Sie sollten das angezeigte Boot-Gerät nur ändern, wenn Sie wissen, was Sie tun, da sich hier der Betriebssystemstarter installiert. Falls Sie mehr als ein Betriebssystem haben, sollten Sie mindestens 5 Sekunden Wartezeit einstellen, bevor das Standardsystem gestartet wird.

Schließlich bietet der Dialog Ihnen noch einige Optionen, die bei entsprechender Hardware sehr hilfreich sein können.

ACPI aktivieren

Markieren Sie diese Option für eine bessere Energieverwaltung, falls Ihr Computer ACPI-kompatibel ist. ACPI wird häufig für neuere Laptops benötigt, die APM nicht mehr unterstützen.

Mit einem Klick auf Fortgeschritten erhalten Sie weitere Optionen:

#### APIC aktivieren

DerIO-APIC (<http://www.wlug.org.nz/APIC>) ist eigentlich nur sinnvoll in Multiprozessor-Systemen. Er kann bei Systemen mit einem Prozessor Probleme verursachen und sollte daher bei diesen Systemen nicht aktiviert werden.

Lokales APIC aktivieren

Der lokale APIC kann von Linux dazu benutzt werden, Interrupts zur Reaktivierung von Threads einzurichten. Auf Multiprozessor-Systemen wird er benutzt, um Interrupts zu anderen Prozessoren zu schicken. De-aktivieren Sie diese Option, falls Ihr Computer nur einen Prozessor hat.

Diese relativ neuen APIC-Features verursachen Probleme auf manchen Computern mit schlecht designten Chipsets oder mangelhaftem Support in den Linux-Kerneltreibern. Es wurde von Einfrieren des Systems oder falscher Geräteerkennung berichtet. Daher kann es für Sie notwendig sein, diese Option zu deaktivieren.

/tmp bei jedem Systemstart säubern

Mit dieser Option entfernen Sie den Inhalt des Verzeichnisses /tmp (z.B. Dateien, die Sie aus dem Internet geladen haben).
Genaue RAM-Größe, falls nötig (XXX MB gefunden)

Hier können Sie Linux mitteilen, wieviel RAM Ihr Computer besitzt, falls die gefundene Größe nicht mit der tatsächlichen Größe übereinstimmt oder Probleme beim Systemstart verursacht.

## 8.2.2 Auswahl der Boot-Einträge

Nach einem Klick auf Weiter sehen Sie ein Fenster mit der Liste der Einträge, die Sie beim Start auswählen können. Das Standardsystem ist mit einem Stern (\*) gekennzeichnet.

Durch das Aktivieren der entsprechenden Markierung im Ändern-Dialog legen Sie ein Standardsystem fest, das nach Verstreichen der Wartezeit automatisch gestartet wird.

## 8.3 Einrichten des Start-Designs

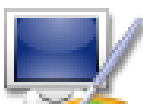

Das Werkzeug Start-Design ermöglicht die Änderung des Standard-Designs sowie einiger anderer Optionen.

- Wählen Sie eines der im Pulldown-Menü verfügbaren Start-Designs [\(Abbildung 8-3\)](#page-108-0).
- De-markieren sie die Option Design in der Konsole anzeigen wenn Sie eine saubere, "traditionelle" Konsole vorziehen. Dies betrifft die Konsolen, die Sie mittels **Strg**-**Alt**-**Fn** öffnen.

<span id="page-108-0"></span>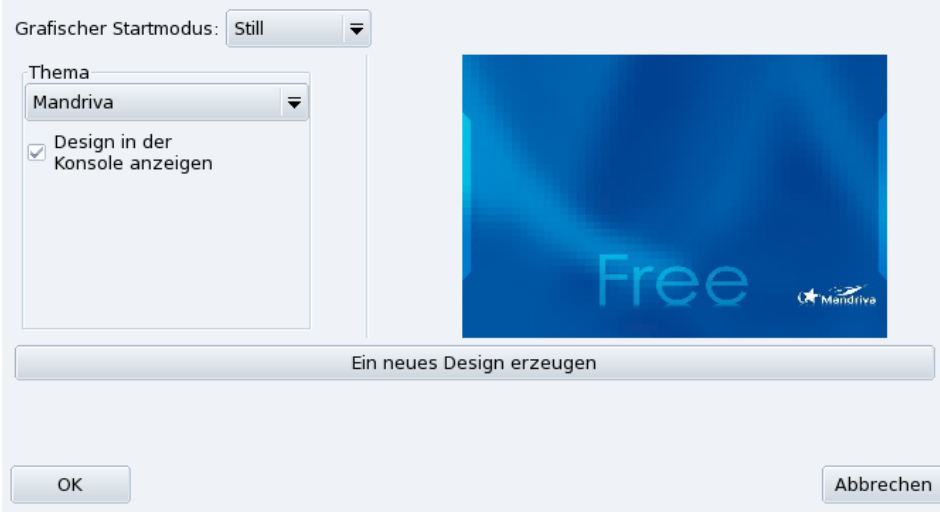

## **Abbildung 8-3: Auswahlfenster Start-Design**

Die Einstellungen des Start-Designs werden natürlich nicht umgesetzt wenn Sie Ihr System so eingestellt haben, dass der grafische Modus beim Booten nicht benutzt wird. Lesen Sie mehr über die Einstellung des Bootmodus in *[Ändern der Systemstart-Einstellungen](#page-106-0)*, Seite 101.

**Neue elegante Themes installieren.** Falls Ihnen nur ein Design zur Verfügung steht, können Sie das Paket bootsplash-themes aus dem contrib-Verzeichnis installieren. Weitere Designs stehen im Internet zur Verfügung.

**Eigene Themes kreieren.** Die Schaltfläche Ein neues Design erzeugen ermöglicht die Anpassung eines existierenden oder die Erstellung eines vollkommen neuen Designs. Passen Sie die Parameter an Ihre Gegebenheiten an und speichern Sie das neue Design. Es wird danach in der Liste der Designs angezeigt.

*Kapitel 8. Konfiguration: Sektion "Systemstart"*

Stichwortverzeichnis